Dell<sup>™</sup> Inspiron<sup>™</sup> 8100

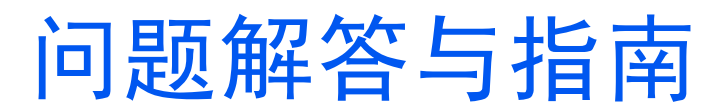

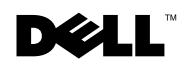

www.dell.com | support.dell.com

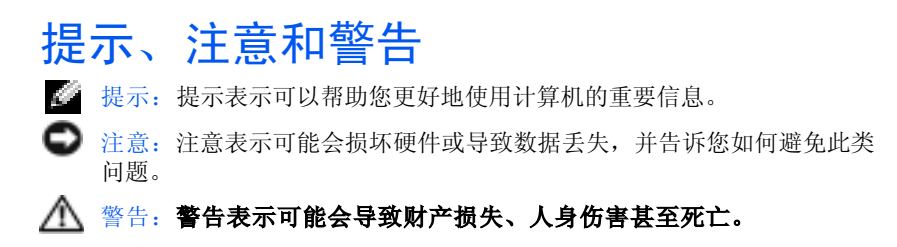

### 缩写词和缩略词

\_\_\_\_\_\_\_\_\_\_\_\_\_\_\_\_\_\_\_\_

要获得缩写词和缩略词的完整列表,请参阅如何使用帮助文件。要杳看 帮助文件,请参[阅第 50 页](#page-49-0)。

#### 本说明文件中的信息如有更改,恕不另行通知。 *©* 2001 Dell Computer Corporation。版权所有,翻印必究。

未经 Dell Computer Corporation 书面许可,严禁以任何形式进行复制。

本文中使用的商标:Dell、DELL 徽标、DellPlus、Dell TravelLite、Inspiron、TrueMobile、 Dimension、OptiPlex、Dellnet、Dell Precision 和 Latitude 是 Dell Computer Corporation 的商标; Intel 和 Pentium 是 Intel Corporation 的注册商标, Celeron 是 Intel Corporation 的商标; GeForce2 Go 是 NVIDIA Corporation 的商标; Microsoft 和 Windows 是 Microsoft Corporation 的注册商标。

本说明文件中述及的其它商标和产品名称是指拥有相应商标和产品名称的公司或其制造的 产品。Dell Computer Corporation 对其它公司的商标和产品名称不拥有任何专利权。

本产品采用了版权保护技术,它通过申请属于 Macrovision Corporation 和其它产权所有 者的美国专利权或其它知识产权来进行保护。此版权保护技术的使用必须由 Macrovision Corporation 授权,仅适用于家庭或其它有限的观看用途,除非 Macrovision Corporation 另有授权。禁止反向工程或反编译。

#### 2001 年 11 月 P/N 0J023 Rev.A01

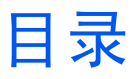

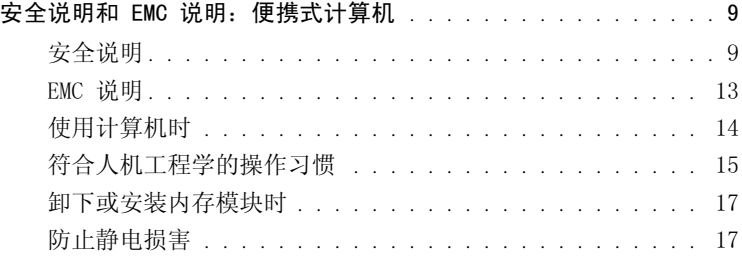

## 1 [设置](#page-18-0)

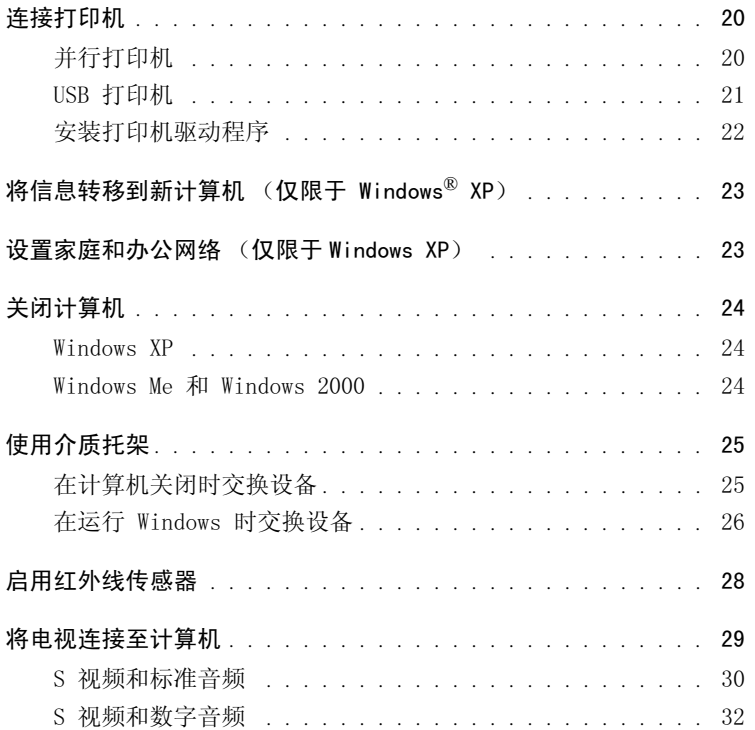

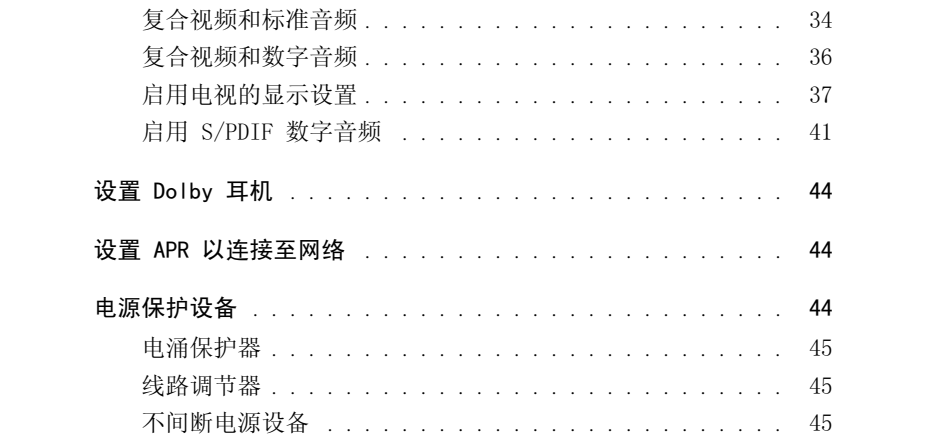

### 2 解决问题

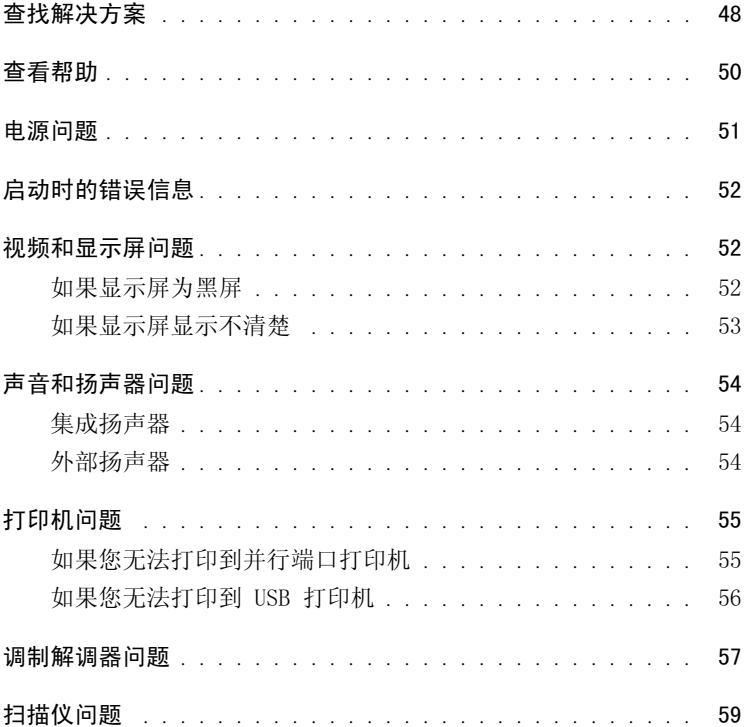

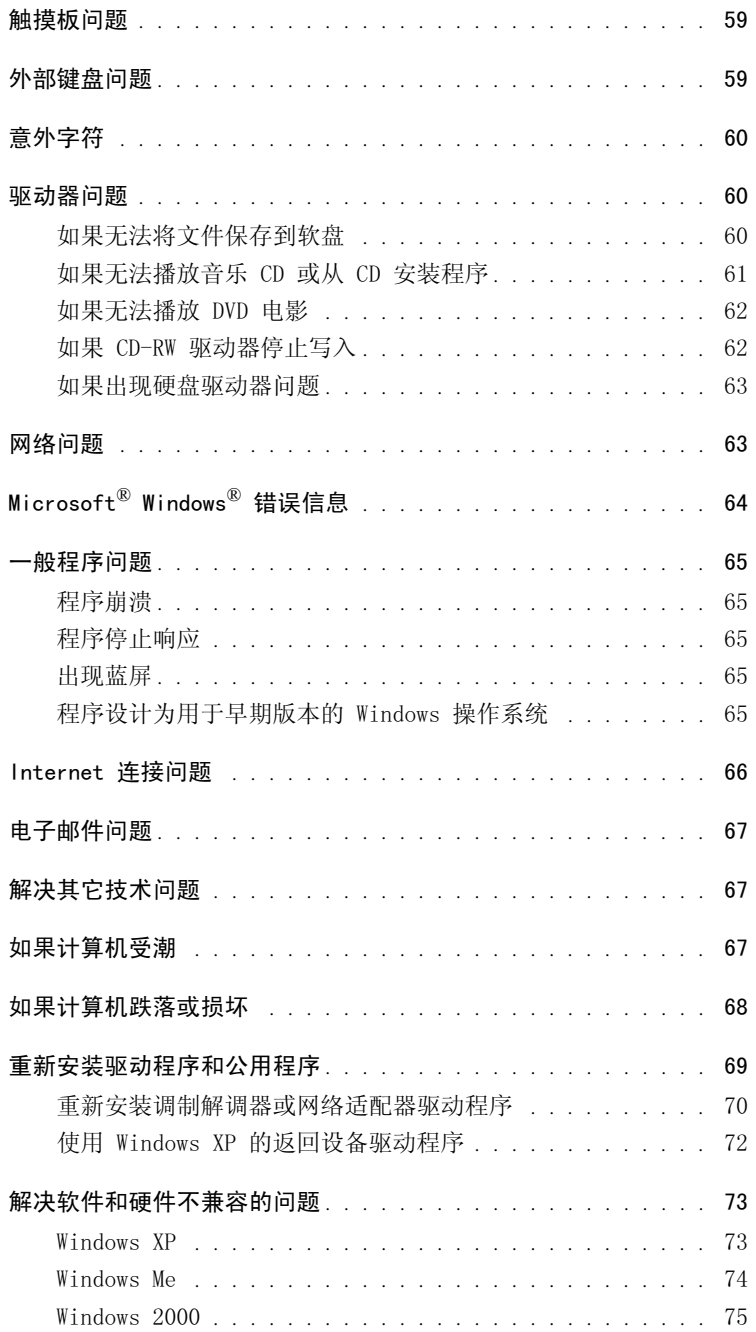

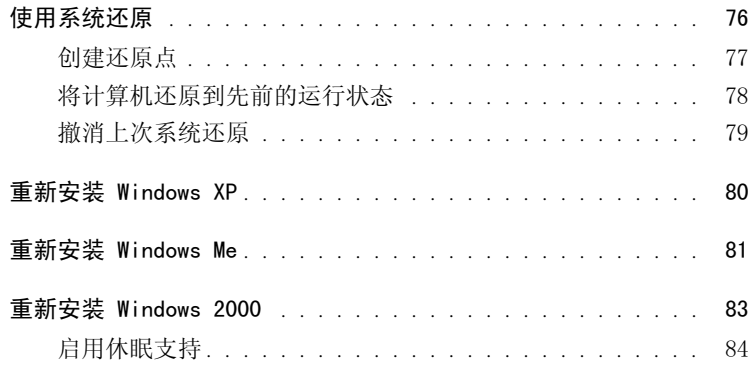

### 3 [添加部件](#page-84-0)

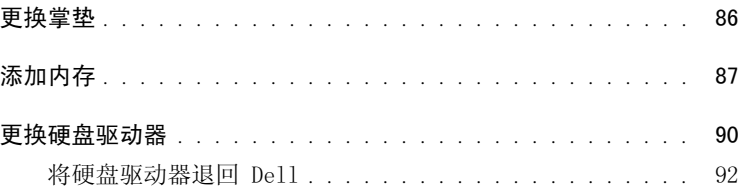

### 4 [附录](#page-92-0)

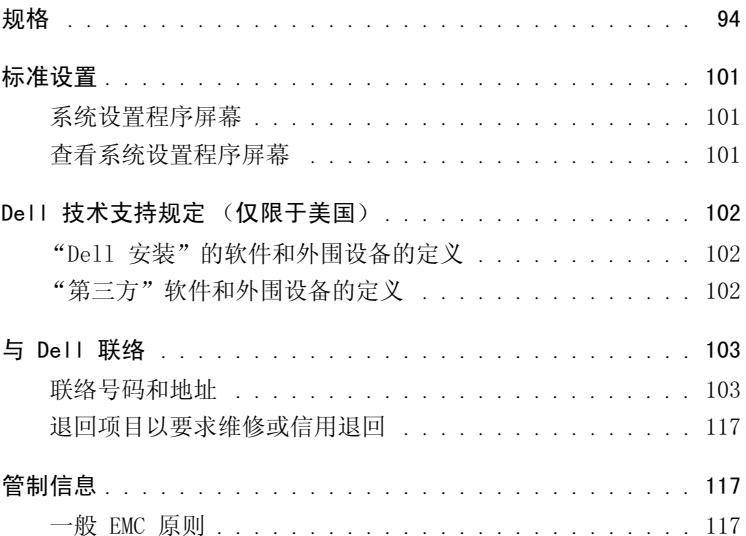

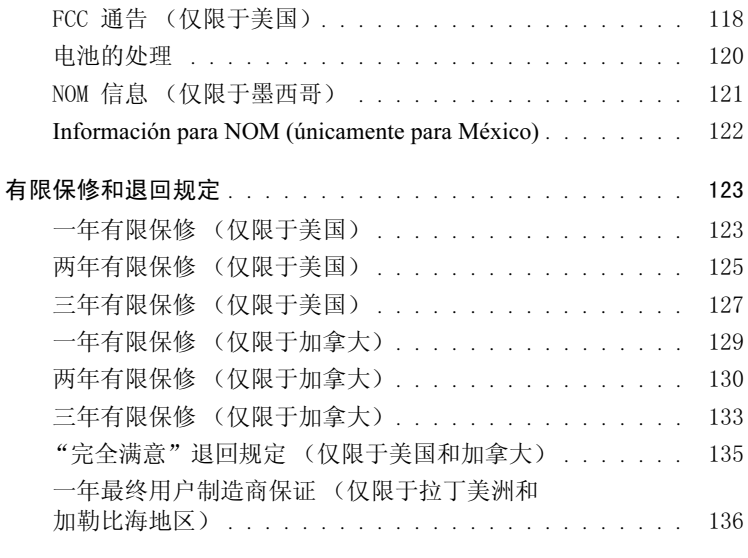

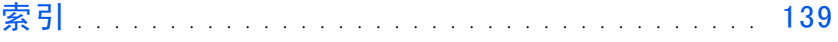

# <span id="page-8-0"></span>安全说明和 EMC 说明:便携式计算机

以下信息定义了仅在安全说明和电磁兼容性 (EMC) 说明中使用的某些标 志的含义。

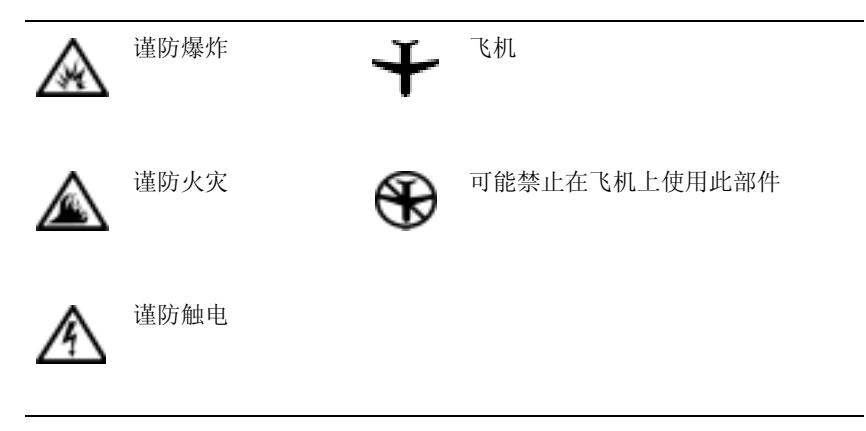

<span id="page-8-1"></span>安全说明

#### 一般原则

- 除非您是授权的维修技术人员,否则请勿尝试自行维 修计算机。并始终按照安装说明进行操作。
- 如果将延长电源电缆与交流适配器配合使用,请确保 插入延长电源电缆的产品的总安培额定值不超过延长 电缆的安培额定值。

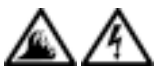

• 请勿将物体塞入计算机的通风孔或开口处,否则可能 会因内部组件短路而引起火灾或触电。

• 使用交流适配器为计算机供电或为电池充电时,应将 其置于通风的地方,例如桌面或地板上。请勿将纸张或 其它物品盖在交流适配器上,因为这样会妨碍交流适 配器散热;同时,请勿在便携包中使用交流适配器。

• 请勿将便携式计算机的底座直接放在裸露的皮肤上进 行长时间操作。正常操作时,计算机底部的表面温度 将会升高 (尤其是连接交流电源时)。与裸露的皮肤 长时间接触会导致不适,或最终导致灼伤。

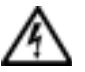

• 请勿在潮湿的环境中使用计算机,例如在靠近浴缸、 水池、游泳池的地方或在潮湿的地下室中。

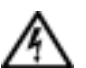

• 如果计算机中安装了集成或可选的(PC 卡)调制解调 器,在雷暴天气来临时请断开调制解调器电缆的连接, 以避免闪电通过电话线而产生电击。

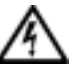

- 为避免潜在的电击危险,在雷暴天气时请勿连接或断 开任何电缆,也请勿维修或重新配置本产品。在雷暴 天气时请勿使用计算机,除非已断开所有电缆的连接 并且计算机使用电池供电。
- 如果计算机中安装了调制解调器,则调制解调器至少应 使用美国线规 (AWG) 规定的 26 号电缆,并使用 FCC 兼容 RJ-11 模块化插头。
- 正常操作时,PC 卡可能会变得很热。如果在连续运行 后卸下 PC 卡,请小心操作。
- 清洁计算机之前,请先断开电源。用一块用水润湿的 软布清洁计算机,请勿使用液体或喷雾清洁剂,它们 可能含有易燃物质。

也源 (安全说明, 续)

- 
- 请仅使用 Dell 提供的许可用于此计算机的交流适配 器。使用其它交流适配器可能会引起火灾或爆炸。
- 将计算机连接至电源插座之前,请检查交流适配器的 电压额定值,以确保所要求的电压和频率与可用电源 相匹配。
- 要断开计算机的电源,请关闭计算机,卸下电池组, 然后断开交流适配器与电源插座的连接。
- 
- 为避免触电,请将交流适配器和外围设备的电源电缆插 入正确接地的电源。这些电源电缆可能配有三相插头以 确保正确接地。请勿使用转接插头或卸下电源电缆插头 的接地插脚。如果要使用电源延长电缆,请使用与交流 适配器电源电缆匹配的相应类型 (两相或三相)。
- 请确保没有任何物品压在交流适配器电源电缆上, 并 避免将电缆置于容易被绊到或踩踏的地方。
- 如果要使用多插座的配电盘,将交流适配器电源电缆 插入配电盘时,请小心操作。某些配电盘可能允许您 不正确地插入插头。电源插头插入不正确可能会对计 算机造成永久性损坏,并且可能会引起触电和 / 或火 灾。请确保电源插头的接地插脚已插入与配电盘相匹 配的接地接点。

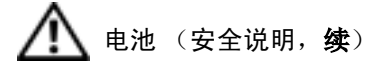

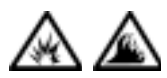

• 请仅使用经许可用于此计算机的 Dell 电池模块。使 用其它类型的电池可能会增加火灾或爆炸的危险。

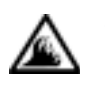

• 请勿将电池组放在口袋、钱包或其它容器中,以免其 中的金属物件(例如汽车钥匙或回形针)引起电池终 端短路。短路造成的过强电流会产生高温,并且可能 损坏电池组,或者导致火灾或烧伤。

- 如果电池处理不当,可能会有烧伤的危险。请勿拆开 电池。处理损坏或泄漏的电池组时请千万小心。如果 电池已损坏,则可能会漏出电解液,并可能导致人身 伤害。
- 将电池放在远离儿童的地方。

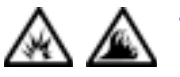

• 请勿将计算机或电池组存放在靠近热源的地方,例如 暖气片、壁炉、火炉、电加热器或其它产生热量的设 备附近,也不要将其暴露在温度超过 60º C (140º F) 的地方。受热到非常高的温度时,电池可能会爆炸或 泄漏,从而引起火灾。

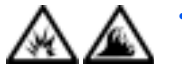

请勿将计算机电池投入火中或随普通家庭废弃物一起 丢弃。电池可能会爆炸。请按照制造商的说明处理废 旧电池,或与当地的废品处理机构联系以获取有关处 理说明。请及时处理用完或损坏的电池。

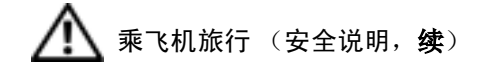

- 某些联邦航空局管理条例和 / 或专门的航空规定可能禁止在 起飞和着陆期间使用 Dell™ 计算机。例如,这些条例 / 规 定可能禁止在飞机上使用具有发送无线电或其它电磁信号 功能的个人电子设备 (PED)。
	- 为了更好地遵守这些规定,如果您的 Dell 便携式计算 机配有 Dell TrueMobile™ 或其它无线通信设备,请在 登机前禁用此设备,并按照机组人员提供的有关此设备 的所有说明进行处理。
	- 此外,在飞行的几个重要时段(例如起飞和着陆期间), 可能会禁止在飞机上使用任何 PED,例如便携式计算机。 某些航空公司可能会进一步规定,当飞机低于 3050 m (10,000 ft) 时均为飞行的重要时段。有关何时可以使 用 PED,请遵照航空公司的特定说明。

#### <span id="page-12-0"></span>EMC 说明

⊛

₩

- 使用屏蔽信号电缆可确保在相应的环境中维持适当的 EMC 分类。Dell 提供并行打印机电缆。如果您愿意, 也可以通过 Dell 的 WWW 站点 http://www.dell.com 向 Dell 订购电缆。
- 静电会损坏计算机内部的电子组件。为防止静电损害,请在接触计 算机的任何电子组件 (例如内存模块)之前,先导去身上的静电。 您可以触摸计算机输入 / 输出面板上未上漆的金属表面来导去身上 的静电。

#### <span id="page-13-0"></span>使用计算机时

请遵循以下安全原则以避免损坏计算机:

- 使用计算机工作时,请将其放置在平整的表面上。
- 旅行时,请勿将计算机当作行李检查。您可以让计算机通过 X 射线 安全检查机器,但切勿让计算机通过金属探测器。如果让工作人员 对计算机进行手动检查,请确保备有已充电的电池,以备工作人员 要求您打开计算机。
- 携带从计算机上卸下的硬盘驱动器旅行时,请使用绝缘材料 (例如 布或纸张)包装驱动器。如果让工作人员对驱动器进行手动检查, 请准备好将驱动器装入计算机。您可以让硬盘驱动器通过 X 射线安 全检查机器,但切勿让驱动器通过金属探测器。
- 旅行时,请勿将计算机放置在座位上方的储物箱中,因为计算机可能 会在储物箱中四处滑动。防止使计算机跌落到地上或受到机械撞击。
- 保护您的计算机、电池和硬盘驱动器免受环境 (例如污物、灰尘、 食品、液体、极端温度等)的侵害,并避免暴露于阳光下。
- 在气温和 / 或湿度相差非常大的环境之间移动计算机时,计算机的 表面或内部可能会形成冷凝。为避免损坏计算机,在使用前请确保 有足够的时间蒸发水分。
- 注意:在将计算机从低温环境移至较热的环境或从高温环境移至较冷的环 境时,请先让计算机适应室温后再开机。
	- 在断开电缆的连接时,请握住电缆连接器或其张力释放拉环将其拔 出,切勿硬拉电缆。在拔出连接器时,请保持连接器水平,以免弄 弯连接器插针。此外,连接电缆之前,请确保两个连接器的朝向正 确并对齐。
	- 处理组件时应小心。请握住组件(例如内存模块)的边缘而不是插针。
- 在准备从系统板上卸下内存模块或从计算机断开外围设备的连接之 前,请先关闭计算机,断开交流适配器电缆的连接,并等待 5 秒 钟,然后再继续操作,以免损坏系统板。
- 用一块干净的软布和市面上出售的窗用清洁剂 (不含蜡或研磨剂) 清洁显示屏。将清洁剂倒在布上,然后用布沿一个方向从上到下擦 拭显示屏。如果显示屏上有油脂或其它污物,您可以使用异丙醇代 替市面上出售的窗用清洁剂。
- 如果您的计算机受潮或损坏,请执行第 67 页 "[如果计算机](#page-66-3)受潮"和 第 68 页 "[如果计算机](#page-67-1)跌落或损坏"中的步骤。如果在执行上述步骤 后计算机仍然无法正常工作,请与 Dell 联络 (请参阅第 [1](#page-102-2)03 页)。

#### <span id="page-14-0"></span>符合人机工程学的操作习惯

#### △ 警告: 不正确地或超长时间地使用键盘可能会造成身体损伤。

#### △● 警告: 长时间地观看显示屏或外部显示器屏幕可能会导致眼睛疲劳。

为了舒适而有效率地工作,在安装和使用计算机时,请遵循以下人机工 程学原则:

- 将计算机放置在座位的正前方。
- 调节计算机显示屏的倾斜度、对比度和 / 或亮度设置以及照明环境 (例如吊灯、台灯以及附近窗户的窗帘或百叶窗),以尽可能减少显 示屏的反射和闪烁。
- 使用外部显示器时,请将显示器调整至可以舒适观看的距离 (通常 为距眼睛 510 至 610 毫米 [20 至 24 英寸 ])。当您坐在显示器 前面时,请确保显示器屏幕与您的视线等高或略低。
- 使用可以对腰部提供良好支撑的椅子。
- 使用键盘、触摸板、定点杆或外部鼠标时,前臂和手腕应处于自然 舒适的水平位置。
- 使用键盘、触摸板或定点杆时,请始终使用掌垫。使用外部鼠标时, 请留出枕放手的空间。
- 使上臂自然垂放于身体两侧。
- 坐直,双脚放在地板上,大腿保持水平。
- 坐在椅子上时,确保腿的重量落在双脚上,而不是座位的前缘。如 果有必要,请调整椅子的高度或使用脚垫,以保持正确的坐姿。
- 经常改变工作方式。合理安排您的工作,避免长时间打字。停止打 字时,多做一些需要双手并用的活动。

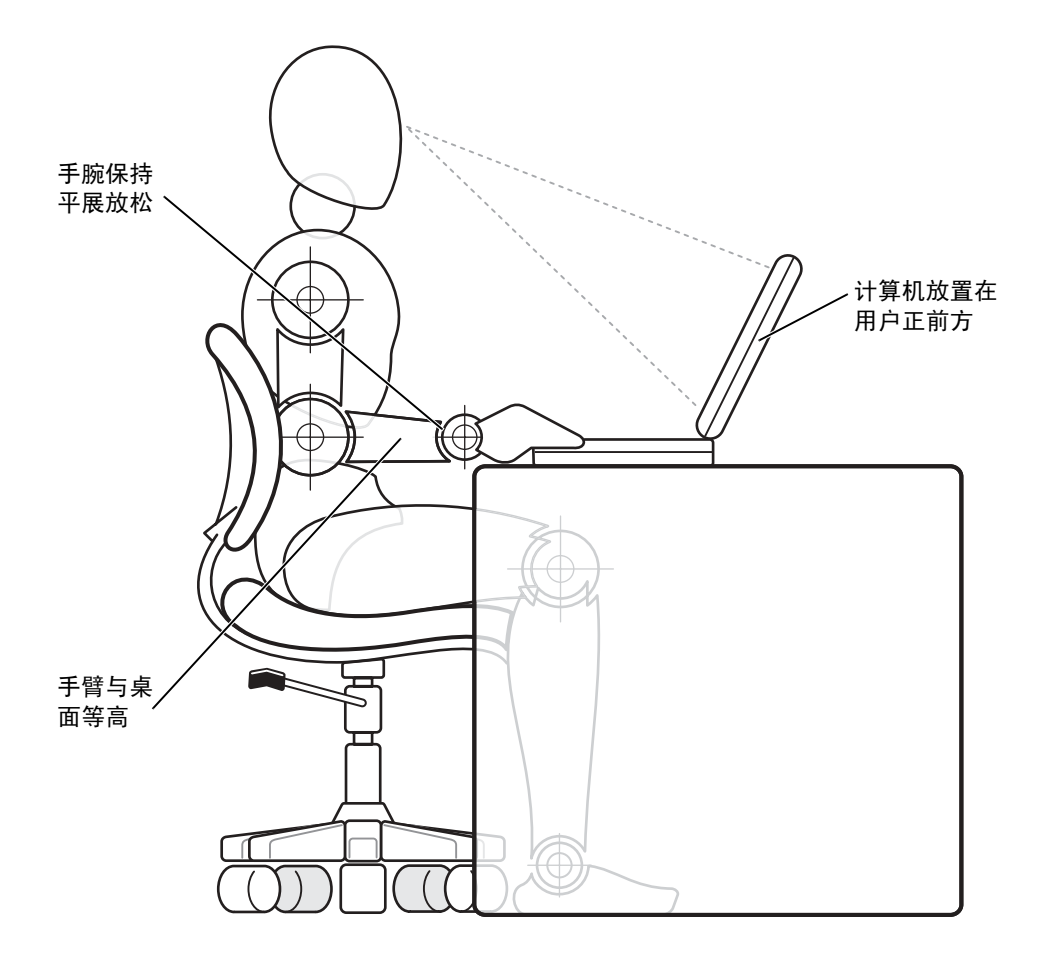

#### <span id="page-16-0"></span>卸下或安装内存模块时

卸下或安装内存模块之前,请按指定顺序执行以下步骤:

- 注音: 只有在安装内存模块时, 才需要拆装计算机内部组件。
- 注意:为避免损坏系统板,在断开外围设备的连接或卸下内存模块之前, 请先关闭计算机并等待 5 秒钟。
- 1 关闭计算机和所有已连接的外围设备。
- 2 断开计算机和外围设备与电源插座的连接,以减少人身伤害或触电 的可能性。同时,断开计算机上的所有电话线或通信连线。
- 3 卸下电池槽中的主电池,如果有必要,从介质托架中卸下第二个电池。
- 4 触摸计算机背面 I/O 面板上未上漆的金属表面,导去身上的静电。 工作中,请不时触摸 I/O 面板以导去可能损坏内部组件的静电。

#### <span id="page-16-1"></span>防止静电损害

静电会损坏计算机内部的电子组件。为防止静电损害,请在接触计算机 的任何电子组件 (例如内存模块)之前,先导去身上的静电。您可以触 摸计算机 I/O 面板上未上漆的金属表面来导去身上的静电。

在继续拆装计算机内部组件时,请不时触摸 I/O 连接器以导去身上可能 积累的静电。

您也可以采取以下步骤来防止静电释放 (ESD) 造成的损害:

- 在打开静电敏感组件的包装时,如果不准备安装此组件,请勿将其 从防静电的包装材料中取出。打开防静电包装之前,请确保已导去 身上的静电。
- 运送对静电敏感的组件时,请先将其放入防静电的容器或包装中。
- 请在无静电的工作区内处理所有的敏感组件。如果可能,请使用防 静电地板垫和工作台垫。

本说明文件中可能会出现以下注意信息, 提醒您采取这些预防措施:

注意:请参阅本指南前面的安全说明中的 "防止静电损害"。

第 1 章

<span id="page-18-0"></span>设置

[连接打印机](#page-19-0) [将信息转移到新计算机 \(仅限于 Windows ¨ XP\)](#page-22-0) [设置家庭和办公网络 \(仅限于 Windows XP\)](#page-22-1) [关闭计算机](#page-23-0) [使用介质托架](#page-24-0) [启用红外线传感器](#page-27-0) [将电视连接至计算机](#page-28-0) [设置 Dolby 耳机](#page-43-0) [设置 APR 以连接至网络](#page-43-1) [电源保护设备](#page-43-2)

1

## <span id="page-19-0"></span>连接打印机

请参阅打印机附带的说明文件,了解建议的准备步骤,例如:

- 拆开包装
- 安装墨盒
- 放好纸张

然后按照打印机附带的说明将打印机连接至计算机。如果没有提供有关 信息,请参阅以下各节。

#### <span id="page-19-1"></span>并行打印机

1 关闭计算机 (请参阅[第 24 页\)](#page-23-0)。

- **注意**: 请仅使用标准的 IEEE 并行电缆将打印机连接至计算机, 电缆长度 不应超过 3 m (10 ft)。使用非标准电缆可能导致打印机无法工作。
	- 2 将并行打印机电缆连接至计算机的并行连接器,并拧紧两颗螺钉。 将电缆连接至打印机的并行连接器,并使两个固定夹分别卡入两个 槽口。

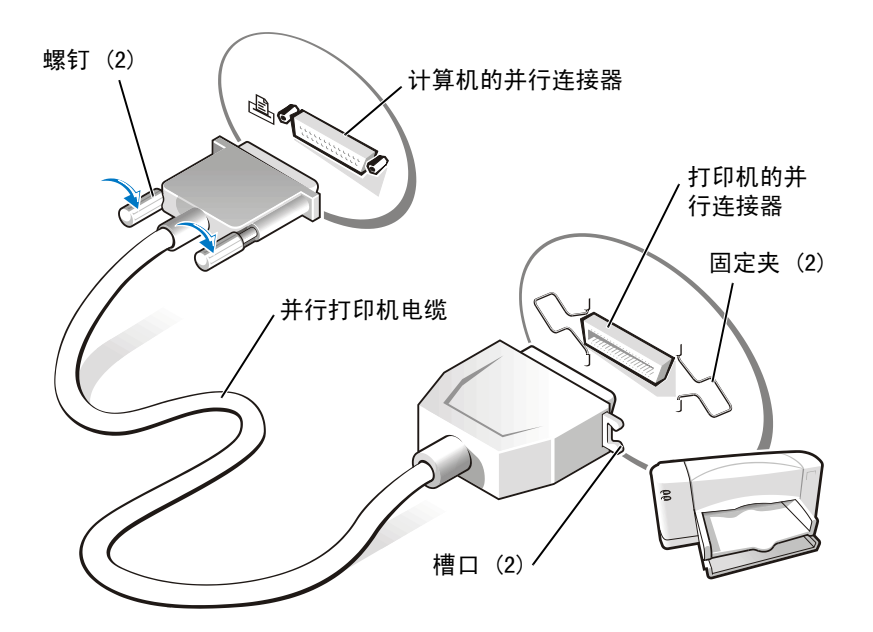

- 3 打开打印机,然后打开计算机。如果系统显示"Add New Hardware Wizard"(添加新硬件向导)窗口,请单击 "Cancel"(取消)。
- 4 如果有必要,请安装打印机驱动程序 (请参阅[第 22 页\)](#page-21-0)。

#### <span id="page-20-0"></span>USB 打印机

1 如果有必要,请安装打印机驱动程序 (请参阅[第 22 页\)](#page-21-0)。

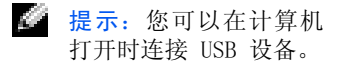

2 将 USB 打印机电缆连接至计算机和打印机的 USB 连接器。USB 连 接器仅可以从一个方向连接。

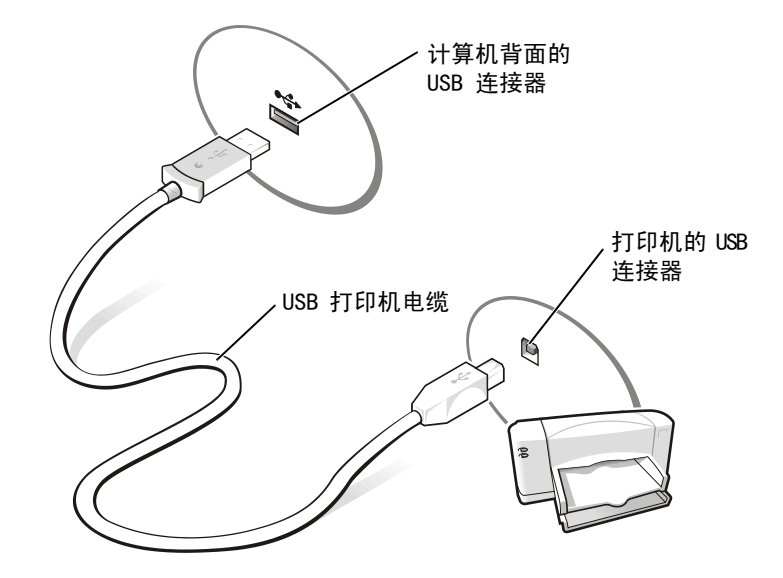

#### <span id="page-21-0"></span>安装打印机驱动程序

要查看运行 Microsoft® Windows® XP 操作系统的计算机上是否已经安 装打印机驱动程序,请依次单击"Start"(开始)按钮、"Control Panel"(控制面板)、"Printers and Other Hardware"(打印机和其 它硬件),然后单击"View installed printers or fax printers"(查 看安装的打印机或传真打印机)。如果您的计算机运行的是 Microsoft® Windows 2000 或 Windows Millennium Edition (Me),请单击**"Start"** (开始)按钮, 指向"Settings"(设置), 然后单击"Printers"(打 印机)。如果"Printers"(打印机)窗口中列出了您的打印机,说明打 印机已准备就绪,可以使用。

如果需要安装打印机驱动程序,请将安装 CD 放入 CD 或 DVD 驱动器 中。然后使用打印机附带的说明按照屏幕上的提示进行操作。

如果打印机安装 CD 没有自动运行, 请单击 "Start"(开始)按钮, 单 击"Run"(运行), 然后键入 x:\setup.exe (其中 x 是 CD 或 DVD 驱动器的驱动器号 [ 通常为驱动器 D])。然后单击 "OK"(确定), 并 按照屏幕上的提示进行操作。如果打印机安装 CD 仍然无法运行,请查 阅打印机附带的说明文件,以获得有关启动打印机安装 CD 的说明。

图 提示: 有关安装打印机 驱动程序的完整说明, 请参阅您的打印机说明 文件。

## <span id="page-22-0"></span>将信息转移到新计算机 (仅限于 Windows*®* XP)

Windows XP 提供了**文件和设置转移向导**,用于将数据(例如电子邮件、 窗口大小、工具栏设置和 Internet 书签)从一台计算机转移到另一台计算机。首先您需要从源计算机上收集数据,然后将数据导入新计算机。

如果源计算机使用其它 Windows 操作系统,您可以从 Windows XP 操作 系统 CD 或从在运行 Windows XP 的计算机上创建的软盘启动该向导。 您可以通过网络或串行连接将数据转移到新计算机,或者将数据存储在可移动介质 (例如软盘、Zip 磁盘或可写 CD)中。

- 1 在运行 Windows XP 的计算机上,单击"Start"(开始),指向"All Programs"(所有程序)—> "Accessories"(附件)—> "System Tools"(系统工具),然后单击"Files and Settings Transfer Wizard"(文件和设置转移向导)。
- 2 在欢迎屏幕上,单击"Next"(下一步)。
- 3 在"Which computer is this?"(这是哪台计算机?)屏幕上, 选 择"New Computer"(新计算机),然后单击"Next"(下一步)。
- 4 按照屏幕上的说明进行操作。

## <span id="page-22-1"></span>设置家庭和办公网络 (仅限于 Windows XP)

Windows XP 提供了**网络安装向导**, 用于指导您进行家庭或小型办公室中 计算机之间的文件、打印机或 Internet 连接共享的设置。

- 1 单击 "Start"(开始)按钮, 指向 "All Programs"(所有程序)  $\rightarrow$  "Accessories"(附件)  $\rightarrow$  "Communications"(通讯), 然 后单击 "Network Setup Wizard"(网络安装向导)。
- 2 在欢迎屏幕上,单击"Next"(下一步)。
- 3 单击"checklist for creating a network"(创建网络的清单)。

**图 提示: 选择 "This** computer connects directly to the Internet" (这台计算 机直接连接到 Internet)连接方式将

启用随 Windows XP 提 供的集成防火墙。

者 提示: 如果您在关闭计 算机时遇到问题,请参 阅[第 65](#page-64-5) 页上的"一般 程序问题"。

4 完成清单中的步骤和要求的准备工作,然后返回到**网络安装向导**。

5 按照屏幕上的说明进行操作。

## <span id="page-23-0"></span>关闭计算机

■ 注意: 为防止数据丢失, 您必须通过"Start"(开始)菜单关闭计算机, 而不是直接按电源按钮。

#### <span id="page-23-1"></span>Windows XP

- 1 保存并关闭所有打开的文件,退出所有打开的程序。
- $2$  单击"Start"(开始)按钮,然后单击"Turn off Computer"(关 闭计算机)。
- $3$  单击 "Turn off"(关闭)。

关闭系统进程结束后,计算机将自动关闭。

#### <span id="page-23-2"></span>Windows Me 和 Windows 2000

- 1 保存并关闭所有打开的文件,退出所有打开的程序。
- 2 单击 "Start"(开始)按钮,然后单击 "Shut Down"(关机)。
- 3 单击"What do you want the computer to do?"(希望计算机如 何操作?)下的下拉式菜单。
- 4 单击 "Shut down"(关机), 然后单击 "OK"(确定)。

关闭系统进程结束后,计算机将自动关闭。

# <span id="page-24-0"></span>使用介质托架

介质托架支持多种设备,包括:

- CD 驱动器
- CD-RW 驱动器
- DVD 驱动器
- DVD/CD-RW 组合驱动器
- Zip 驱动器
- 第二个硬盘驱动器
- 第二个电池
- Dell TravelLite™ 模块
- 注意: 为防止对对接连接器造成无法挽救的损坏, 计算机连接至高级端口复 制器 (APR) 时, 请勿卸下或更换设备。

#### <span id="page-24-1"></span>在计算机关闭时交换设备

- 1 保存并关闭所有打开的文件,退出所有打开的程序,并关闭计算机 (请参阅[第 24 页\)](#page-23-0)。
- 2 如果计算机已连接 (对接) 至 (APR),请断开对接。
- 3 合上显示屏,并将计算机翻转过来。
- 4 滑动并按住释放闩锁,将设备从介质托架中拉出。
- 注意:为防止设备损坏,在设备未插入计算机中时,请将其放入便携包。将 设备存放在干燥、安全的地方,不要在设备上面放置重物。

计算机底部

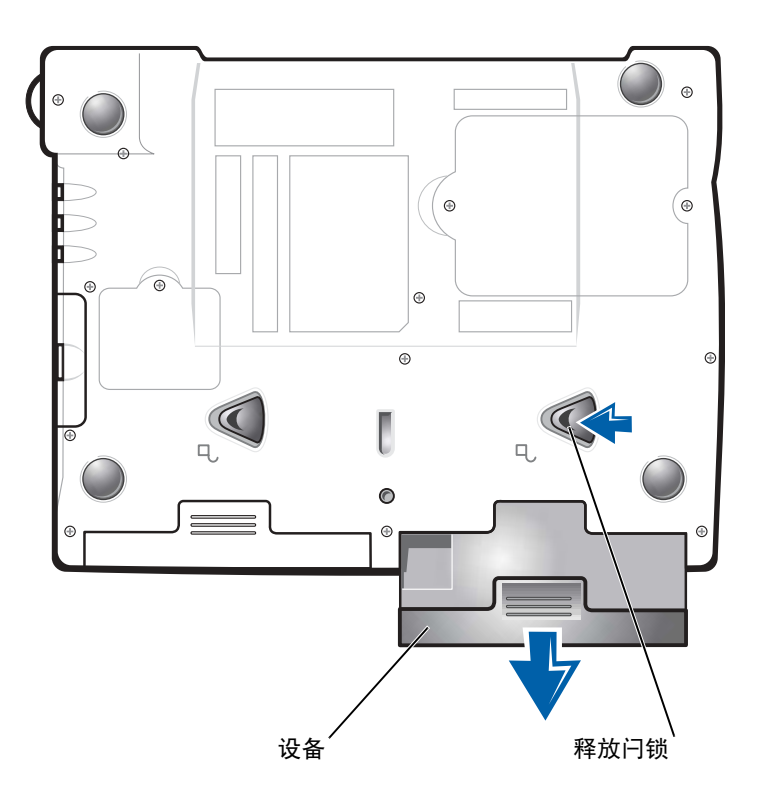

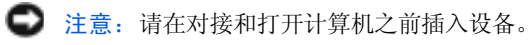

- 5 将新设备插入托架,并推动设备直至听到咔嗒声。
- 6 打开计算机。

### <span id="page-25-0"></span>在运行 Windows 时交换设备

■ 注意: 为防止对对接连接器造成无法挽救的损坏, 计算机连接至 APR 时, 请勿更换设备。

#### 在 Microsoft Windows XP 中

- 1 双击 Windows 任务栏上的 "Unplug or Eject Hardware" (拔下或 弹出硬件)图标。
- 2 单击要弹出的设备。
- 3 使显示屏保持打开状态,并向后倾斜计算机以便在计算机的底部进 行操作。
- 4 滑动并按住释放闩锁,将设备从托架中拉出。
- 5 将新设备插入托架,并推动设备直至听到咔嗒声。
- 6 如果有必要,请输入密码以解除计算机的锁定。

#### 在 Microsoft Windows Me 中

- 1 在 Microsoft Windows 任务栏上的 "Softex BayManager"图标上 单击鼠标右键。
- 2 单击 "Remove/Swap"(卸下/交换)。
- 3 使显示屏保持打开状态,并向后倾斜计算机以便在计算机的底部进 行操作。
- 4 滑动并按住释放闩锁,将设备从介质托架中拉出。
- 5 将新设备插入托架,并推动设备直至听到咔嗒声。
- 6 单击"OK"(确定)。然后再次单击"OK"(确定)以关闭"Softex BayManager"窗口。

#### 在 Microsoft Windows 2000 中

- 1 双击 Microsoft Windows 任务栏上的"Unplug or Eject Hardware" (拔下或弹出硬件)图标。
- 2 单击要弹出的设备,然后单击"Stop"(停止)。
- 3 单击"OK"(确定)并等待,直至要弹出的设备从"Unplug or Eject Hardware"(拔下或弹出硬件)窗口中的设备列表中消失。
- 4 使显示屏保持打开状态,并向后倾斜计算机以便在计算机的底部进 行操作。
- 5 滑动并按住释放闩锁,将设备从介质托架中拉出。
- 6 将新设备插入托架,并推动设备直至听到咔嗒声。
- 7 当 Windows 识别到新设备时, 单击 "Close"(关闭)。

"提示: 计算机处于对接 状态时不能使用红外线传 感器。

第 提示: 如果重复此步骤 后红外线设备仍然无法与 您的计算机通信,请与红 外线设备制造商联络。

## <span id="page-27-0"></span>启用红外线传感器

- 1 打开计算机,系统显示 Dell™ 徽标时按 <F2> 键进入系统设置程序。
- 2 按 <Alt><p> 组合键并重复此操作, 在系统设置程序的 "Basic Device Configuration"(基本设备配置)标题下找到"Infrared Data Port" (红外线数据端口)选项。
- 3 按下箭头键高亮度显示"Infrared Data Port"(红外线数据端口) 旁边的 "Disabled"(已禁用)。
- 4 按右箭头键高亮度显示某个 "COM"端口。

确保您高亮度显示的 COM 端口与串行端口和调制解调器 COM 端口 不同。

5 按下箭头键高亮度显示"Fast IR"(快速红外线)或"Slow IR"(低 速红外线)。

Dell 建议您使用"Fast IR"(快速红外线)。如果红外线设备无法与 您的计算机通信,请关闭计算机并重复此步骤,将设置更改为"Slow IR"(低速红外线)。

- 6 按 <Esc> 键保存更改并退出系统设置程序。 如果系统提示您重新启动计算机,请单击"Yes"(是)。
- 7 按照屏幕上的说明安装红外线传感器驱动程序。
- 8 在安装过程结束时, 请单击 "Yes" (是) 重新启动计算机。
- 9 当计算机检测到其它已激活的红外线设备时,请双击 Windows 任务 栏上显示的红外线图标。
- 10 有关红外线设备的设置说明,请参阅相应设备的说明文件。

## <span id="page-28-0"></span>将电视连接至计算机

您的计算机带有 S 视频电视输出连接器,将其与计算机附带的电视 / 数 字音频适配器电缆配合使用时,可以将计算机连接至电视和 / 或立体声 音频设备。电视 / 数字音频适配器电缆可用于连接 S 视频、复合视频和 S/PDIF 数字音频。

第 提示: 您的计算机未附 带用于将计算机连接至电 视的视频和音频电缆。您 可以从大多数电子商店中 购买到这些电缆。

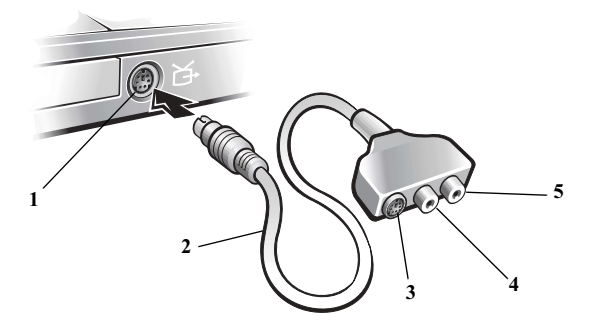

- 1 S 视频电视输出连接器
- 2 电视/数字音频适配器电缆
- 3 S 视频连接器
- 4 复合视频连接器
- 5 S/PDIF 数字音频连接器

对于不支持 S/PDIF 数字音频的电视和音频设备, 您可以使用计算机侧 面的音频连接器将计算机连接至电视或音频设备。

Dell 建议您使用以下小节中的说明,采用以下组合之一将视频和音频电 缆连接至计算机:

- S 视频和标准音频 (请参阅第 3[0 页\)](#page-29-0)
- S 视频和数字音频 (请参阅第 3[2 页\)](#page-31-0)
- 复合视频和标准音频 (请参阅第 3[4 页\)](#page-33-0)
- 复合视频和数字音频 (请参阅第 36 [页\)](#page-35-0)

完成电缆连接后,请执行 "启用电视的显示设置"(请参阅第 37 [页](#page-36-0)) 一节中的步骤,以确保计算机可以识别电视,并且能够正常地与电视配 合工作。另外,如果您使用的是 S/PDIF 数字音频,请执行"启用 S/PDIF 数字音频"(请参[阅第 4](#page-40-0)1 页)一节中的步骤。

第 提示: 每一小节的开头 均显示了每种连接组合 的示意图,以帮助您确 定应该使用哪种方法。

### <span id="page-29-0"></span>S 视频和标准音频

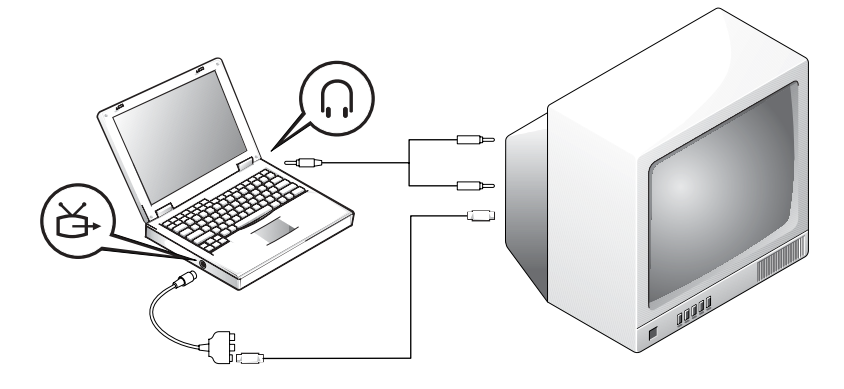

开始之前,请确保备有以下电缆:

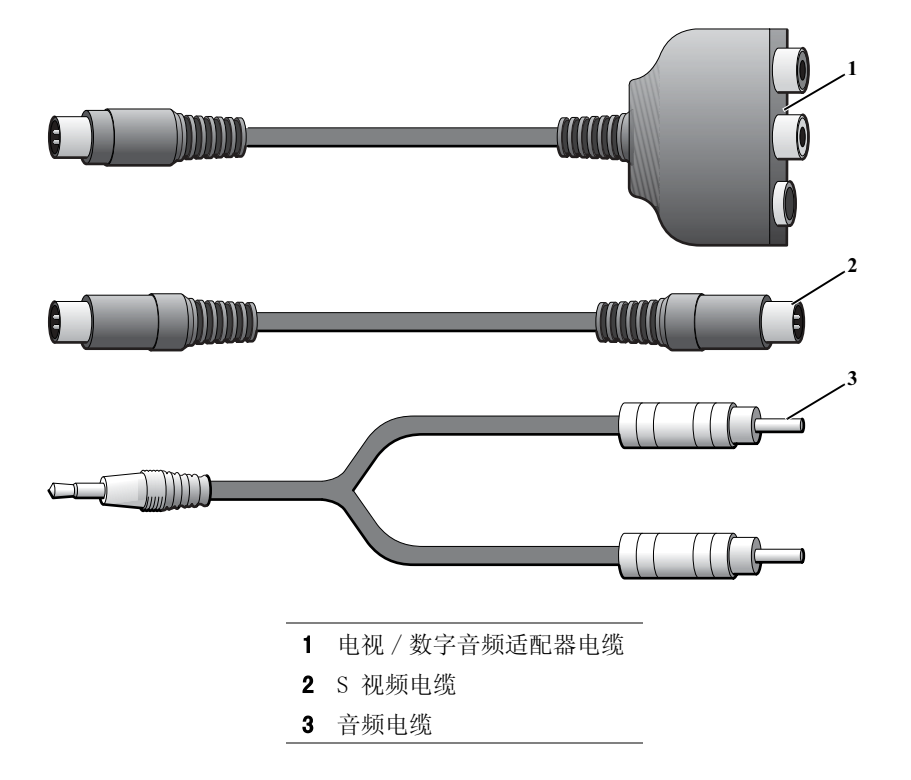

- 1 关闭计算机以及要连接的电视和 / 或音频设备。
- 2 将电视/数字音频适配器电缆连接至计算机上的 S 视频电视输出连 接器。
- 3 将 S 视频电缆的一端插入电视 / 数字音频适配器电缆上的 S 视频 连接器。

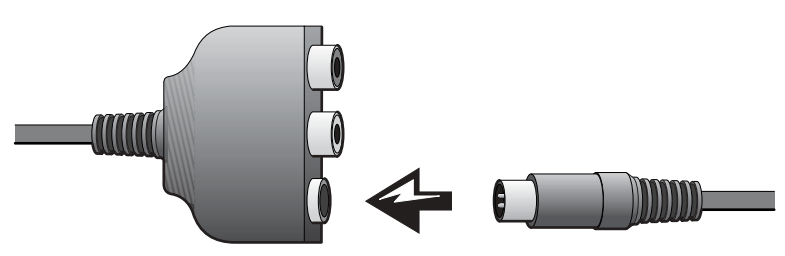

- 4 将 S 视频电缆的另一端插入电视。
- 5 将音频电缆的单连接器端插入计算机上的耳机连接器。

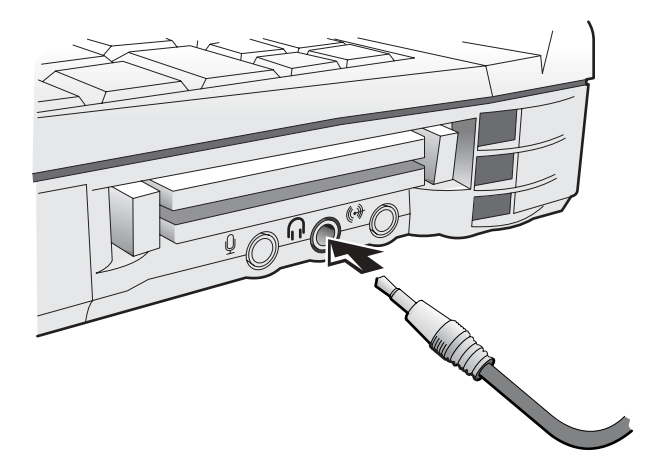

- 6 将音频电缆另一端的两个 RCA 连接器插入电视或其它音频设备上的 音频输入连接器。
- 7 打开电视和所有已连接的音频设备,然后打开计算机。
- 8 请按照 "启用电视的显示设置"(请参阅第 37 [页\)](#page-36-0)中的说明进行 操作,以确保计算机可以识别电视,并能够正常地与电视配合使用。

第 提示: 如果您的电视或 音频设备支持 S 视频但 却不支持 S/PDIF 数字 音频, 则可以将 S 视频 电缆直接连接至计算机上 的 S 视频连接器(无需 视频适配器电缆)。

<span id="page-31-0"></span>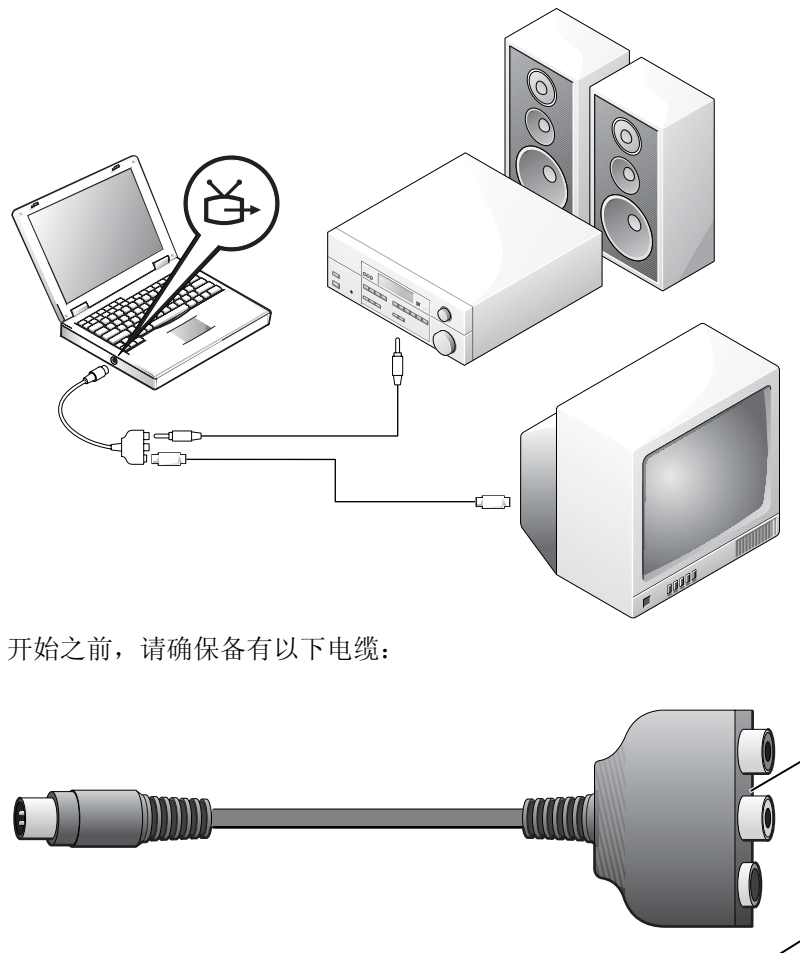

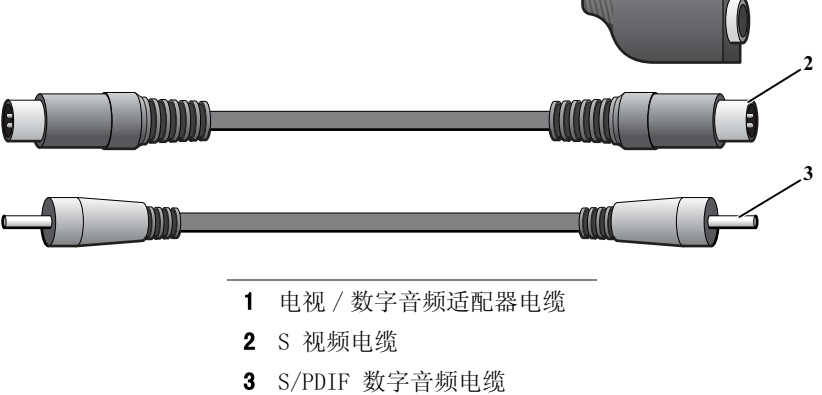

1

- 1 关闭计算机以及要连接的电视和 / 或音频设备。
- 2 将电视/数字音频适配器电缆连接至计算机上的 S 视频电视输出连 接器。
- 3 将 S 视频电缆的一端插入电视 / 数字音频适配器电缆上的 S 视频 连接器。

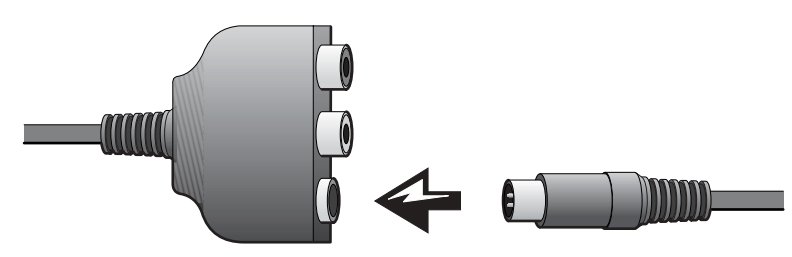

- 4 将 S 视频电缆的另一端插入电视上的 S 视频连接器。
- 5 将 S/PDIF 数字音频电缆的一端插入电视 / 数字音频适配器电缆上 的数字音频连接器。

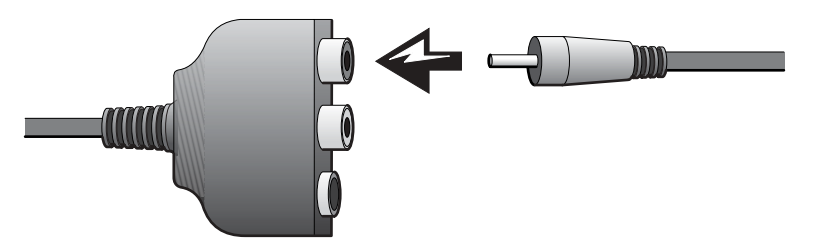

6 将 S/PDIF 数字音频电缆的另一端插入电视或其它音频设备上的音 频输入连接器。

### <span id="page-33-0"></span>复合视频和标准音频

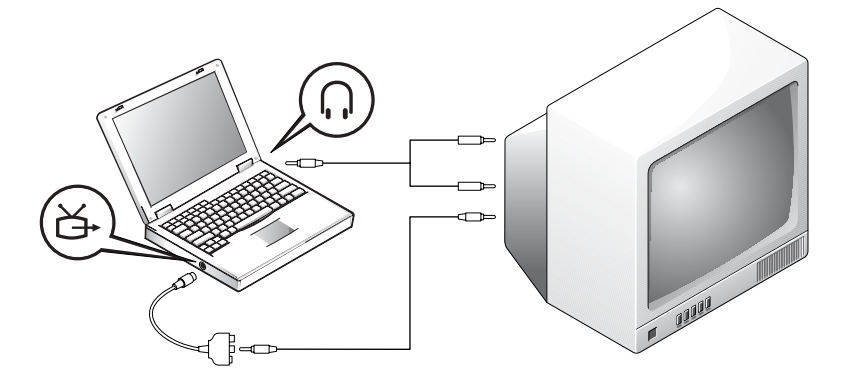

开始之前,请确保备有以下电缆:

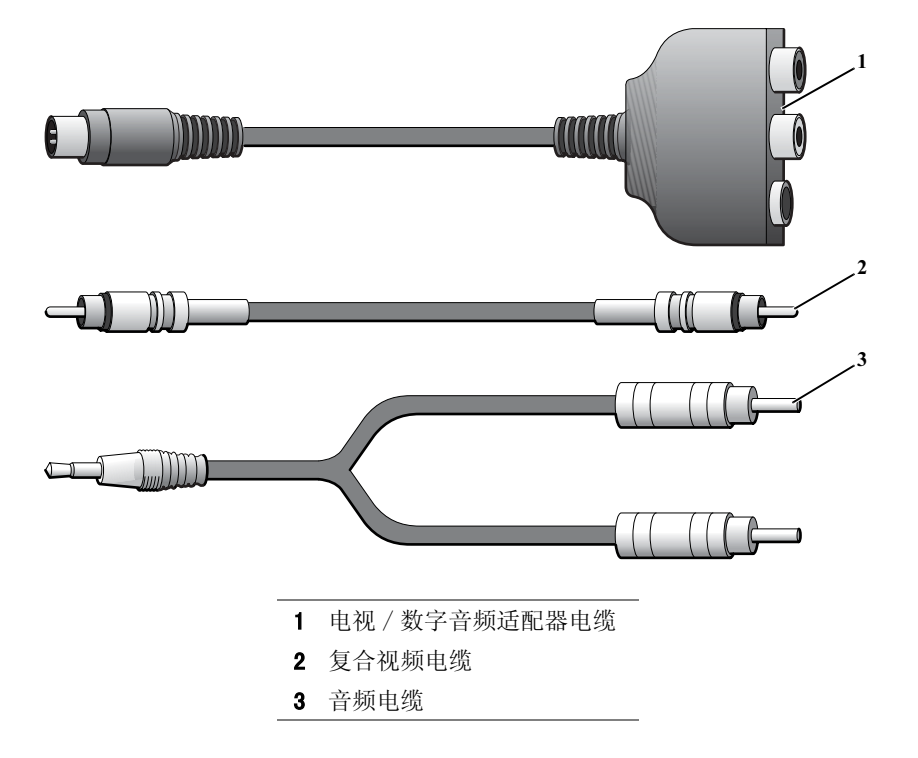

- 1 关闭计算机以及要连接的电视和 / 或音频设备。
- 2 将电视/数字音频适配器电缆连接至计算机上的 S 视频电视输出连 接器。
- 3 将复合视频电缆的一端插入电视 / 数字音频适配器电缆上的复合视 频连接器。

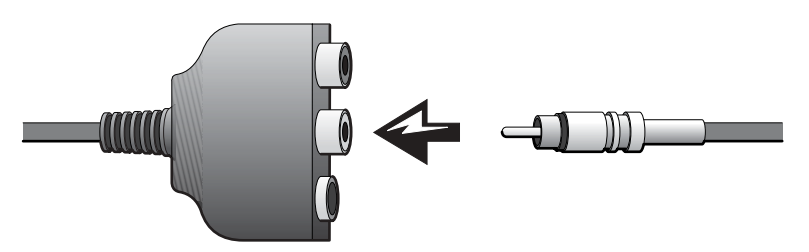

- 4 将复合视频电缆的另一端插入电视上的复合视频连接器。
- 5 将音频电缆的单连接器端插入计算机上的耳机连接器。

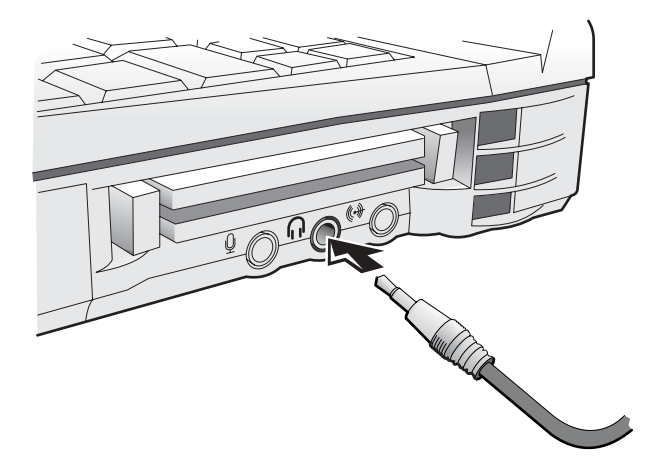

6 将音频电缆另一端的两个 RCA 连接器插入电视或其它音频设备上的 音频输入连接器。

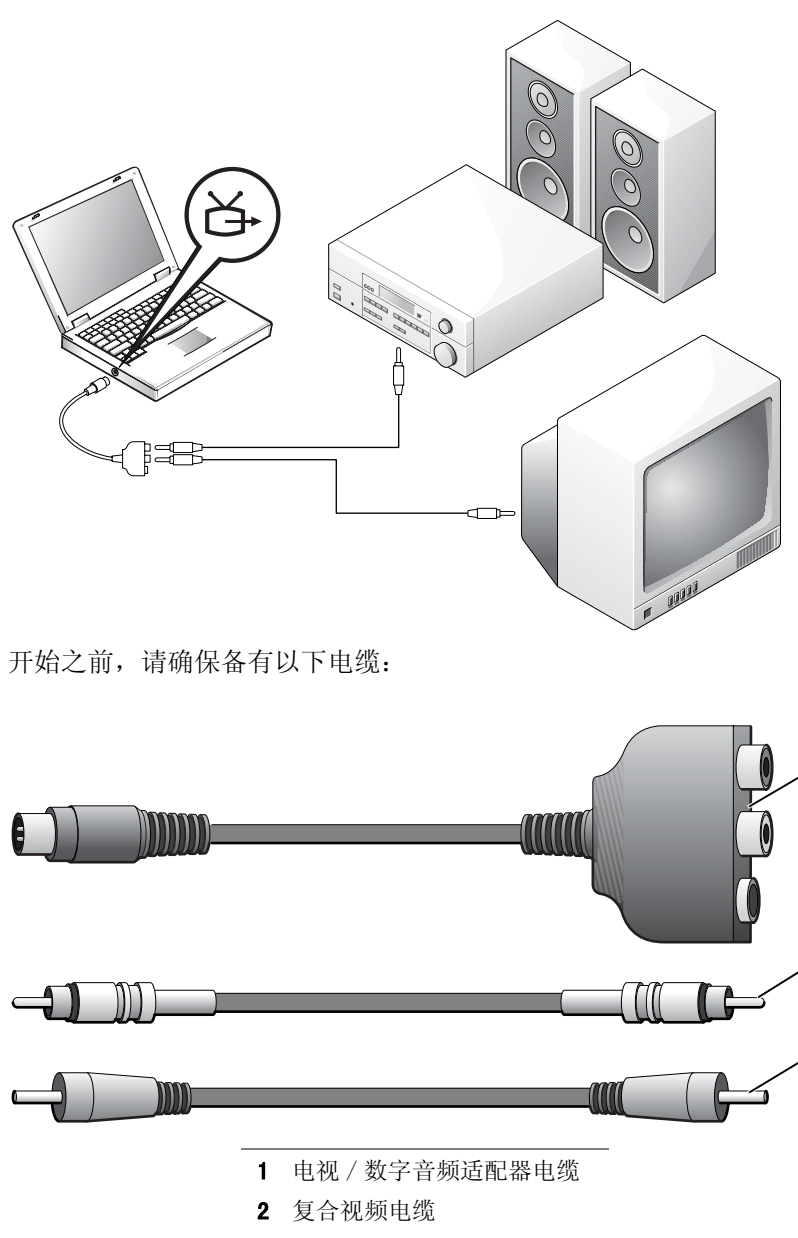

1

 $\overline{\mathbf{2}}$ 

3

<span id="page-35-0"></span>复合视频和数字音频
- 1 关闭计算机以及要连接的电视和 / 或音频设备。
- 2 将电视/数字音频适配器电缆连接至计算机上的 S 视频电视输出连 接器。
- 3 将复合视频电缆的一端插入电视 / 数字音频适配器电缆上的复合视 频连接器。

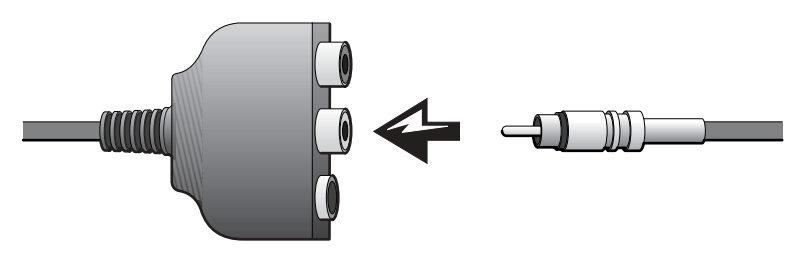

- 4 将复合视频电缆的另一端插入电视上的复合视频连接器。
- 5 将 S/PDIF 数字音频电缆的一端插入电视 / 数字音频适配器电缆上 的 S/PDIF 音频连接器。

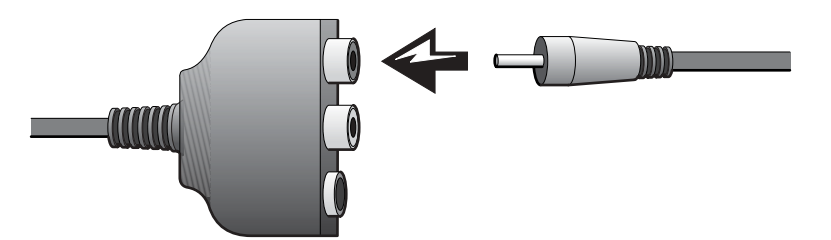

6 将数字音频电缆的另一端插入电视或其它音频设备上的 S/PDIF 连 接器。

### 启用电视的显示设置

- ATI 视频控制器
	- 1 打开控制面板窗口:

在 Windows 2000 和 Windows Me 中, 单击"Start"(开始)按 钮, 单击 "Settings"(设置), 然后单击 "Control Panel"(控 制面板)图标。

在 Windows XP 中, 单击"Start"(开始)按钮, 然后单击"Control Panel"(控制面板)图标。

### 得 提示: 启用显示设置之 前,请确保已正确地连 接了电视。

2 双击"Display"(显示)图标,单击"Settings"(设置)选项卡, 然后单击 "Advanced"(高级)。

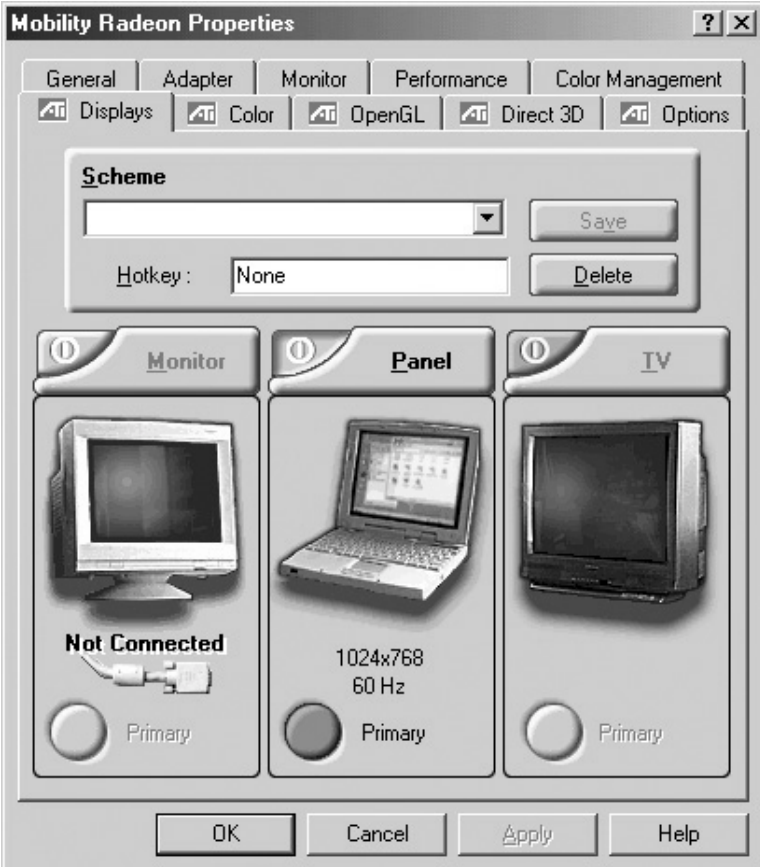

- 3 单击 "Displays"(显示)选项卡。
- 4 单击 "TV"(电视) 按钮的左上角以启用电视。
- $\frac{1}{5}$  单击 "Apply"(应用)。
- 6 单击 "Yes"(是)以保存新设置。
- 7 单击 "OK"(确定)。

NVIDIA 视频控制器

1 打开控制面板窗口:

在 Windows 2000 和 Windows Me 中,单击"Start"(开始)按 钮, 单击 "Settings"(设置), 然后单击 "Control Panel"(控 制面板)图标。

在 Windows XP 中, 单击"Start"(开始)按钮, 然后单击"Control Panel"(控制面板)图标。

- 2 双击"Display"(显示)图标,单击"Settings"(设置)选项卡, 然后单击 "Advanced"(高级)。
- 3 单击 "TwinView"(双重显示)选项卡。
- 4 单击 "Clone"(复制) 按钮以启用电视。
- 5 单击 "Apply"(应用)。

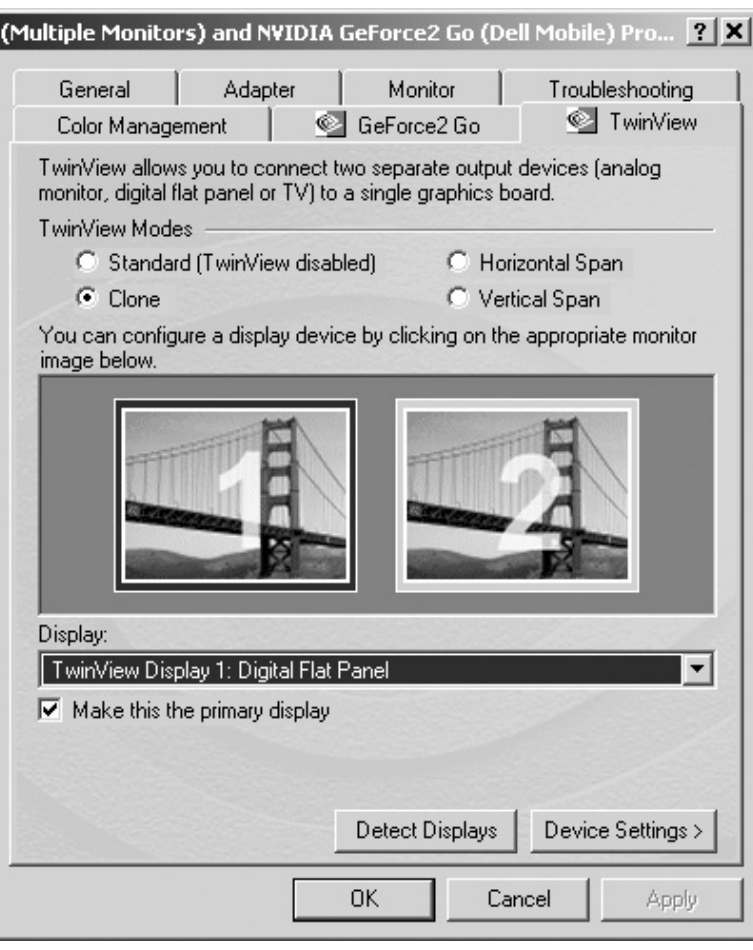

- 6 单击"OK"(确定)以确认设置更改。
- 7 单击 "Yes"(是)以保存新设置。
- 8 单击 "OK"(确定)。

## 启用 S/PDIF 数字音频

如果您要在运行 Windows XP 或 Windows Me 的计算机上启用用于 DVD 回放的 Dolby Digital 5.1 音频,请按照"启用用于 DVD 回放的 Dolby Digital 5.1 音频"(请参阅下一小节)中的说明进行操作。要启用用于 所有 Windows 声音(包括运行 Windows 2000 的计算机上的 DVD 回放) 的 S/PDIF 音频,请按照 "启用 Windows 音频驱动程序中的 S/PDIF" (请参[阅第 42 页](#page-41-0))中的说明进行操作。

### 启用用于 DVD 回放的 Dolby Digitial 5.1 音频

如果您的计算机带有 DVD 驱动器,您便可以启用用于 DVD 回放的 Dolby Digitial 5.1 音频 (运行 Windows 2000 的计算机不支持此音频)。

**程示: Windows 2000 不** 支持 Dolby Digitial 5.1 音频。

1 双击 Windows 桌面上的 "InterVideo WinDVD"图标。

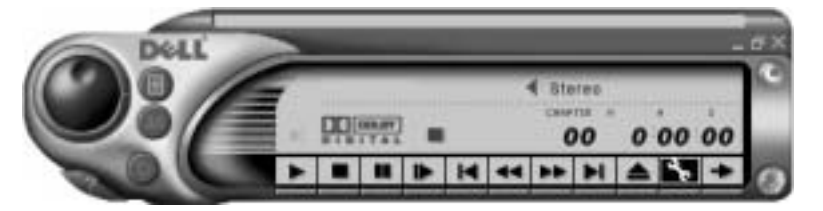

- 2 将 DVD 放入 DVD 驱动器中。 如果 DVD 开始播放,请单击停止按钮。
- 3 单击扳手图标。
- 4 单击 "Audio"(音频)选项卡。
- 5 单击 "Enable S/PDIF output"(启用 S/PDIF 输出)。
- 6 单击 "Apply"(应用)。

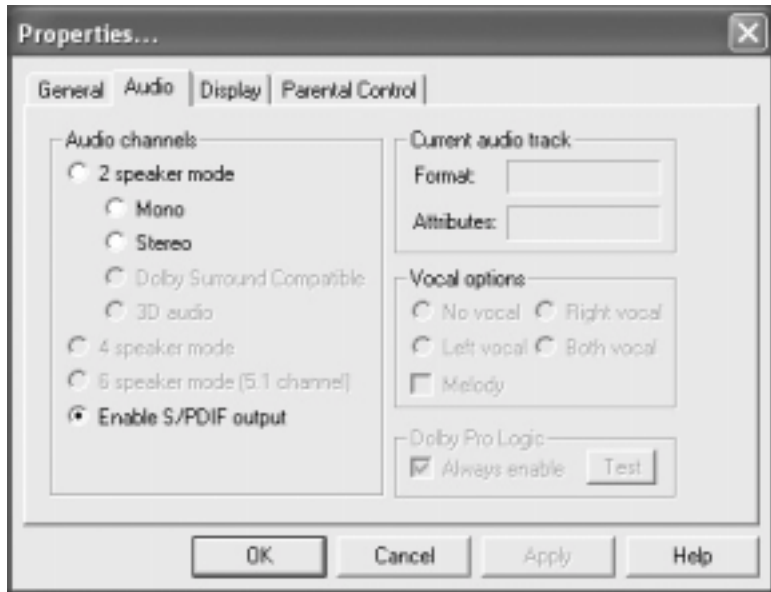

7 单击 "OK"(确定)。

<span id="page-41-0"></span>启用 Windows 音频驱动程序中的 S/PDIF

- 1 双击 Windows 通知区域中的扬声器图标。
- 2 单击 "Options"(选项)菜单,然后单击 "Advanced Controls" (高级控制)。
- 3 单击 "Advanced"(高级)。

**《 提示:** 在 Windows 中启 用 S/PDIF 将禁用来自 耳机连接器的声音。

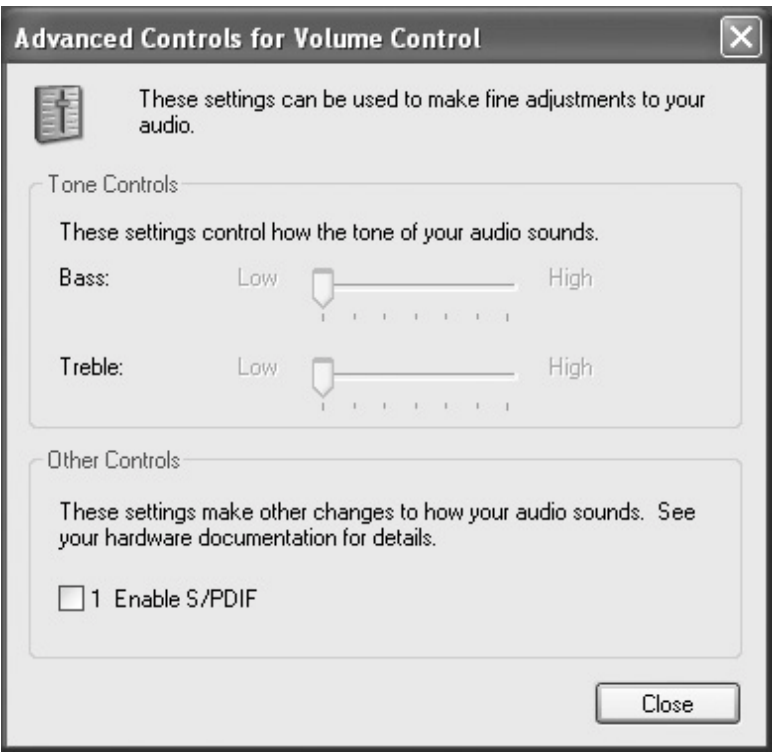

- 4 单击 "Enable S/PDIF"(启用 S/PDIF)。
- $\frac{1}{5}$  单击 " $\text{Close}$ " (关闭)。
- 6 单击 "OK"(确定)。

图 提示: 仅当计算机安装 了 DVD 驱动器时,您才可 以使用 Dolby 耳机功能。

得提示: 仅在将指针置于 图标上时,才有可能看见 图标标签。

第 提示: 网络适配器也称 为网络接口控制器  $(NIC)$ .

# 设置 Dolby 耳机

- 1 双击 Windows 桌面上的 "Intervideo Win DVD"图标。
- 2 单击 "Properties" (属性) 图标。
- 3 单击 "Dolby Headphone" (Dolby 耳机) 选项卡。
- 4 单击 "Enable Dolby Headphone" (启用 Dolby 耳机)。
- 5 选择四个选项之一以设置环绕立体声效果的级别。"Option 1"(选 **项 1)** 为基线立体声选项, "Option 2"(选项 2)、"Option 3" (选项 3) 和 "Option 4"(选项 4) 为环绕立体声级别选项。
- 6 单击"Apply"(应用),然后单击"OK"(确定)以关闭"WinDVD Properties" (WinDVD 属性) 窗口。
- 7 单击 "Exit"(退出)。

# 设置 APR 以连接至网络

- $\bigodot$  注意: 只有完成对高级端口复制器 (APR) 的设置之后, 才能安装网络适配 器或网络适配器 / 调制解调器组合 PC 卡。
- 注意: 为避免出现严重的操作系统故障, 在计算机完成 Windows 操作系统 的安装之前,请勿将计算机对接至 APR。

APR 是一个非常有用的硬件设备,它可以将您的便携式计算机更加完整 地集成至桌面环境。

有关设置 APR 的说明和详细信息,请参阅设备附带的说明文件。

# 电源保护设备

有几种类型的设备可以用来防止电压波动和电源故障。电源保护设备包括:

- 电涌保护器
- 线路调节器
- 不间断电源设备 (UPS)

### 电涌保护器

电涌保护器以及配备电涌保护器的配电盘有助于防止雷暴天气或后续电 源中断时可能产生的电压峰信号对计算机的损害。保护级别通常与电涌 保护器的价格成正比。有些电涌保护器制造商为某些类型的损坏提供保 修。Dell 建议您在选择电涌保护器时仔细阅读设备的保修说明。比较焦 耳额定值,以确定不同设备的相关有效性。

注意:大多数电涌保护器都无法防止电击。当您所在的地区发生闪电时, Dell 建议您断开计算机与电源插座的连接。

注意:当出现电压波动或电源中断时,电涌保护器无法起到保护作用。

电话线中的电涌可能会损坏调制解调器。Dell 建议您在雷暴天气时断开 电话线与墙上的电话插孔的连接。许多电涌保护器都有一个电话插孔用 于保护调制解调器。有关调制解调器连接的说明,请参阅电涌保护器说 明文件。

 $\bigodot$  注意: 电涌保护器无法对网络适配器提供保护。Dell 建议您在雷暴天气时 断开网络电缆与墙上的网络插孔的连接。

### 线路调节器

● 注意: 当电源中断时, 线路调节器无法起到保护作用。

线路调节器用于将交流电压维持在一个相对稳定的级别上。线路调节器 比电涌保护器的价格要高,最多可高出几百美元。

### 不间断电源设备

 $\Box$ 注意: 如果在将数据保存到硬盘驱动器期间发生断电情况, 则可能会导致数 据丢失或文件损坏。

UPS 可防止电压波动和电源中断。UPS 设备包含一个电池,可以在交流 电源中断时为连接的设备临时供电。当交流电源恢复时,将对该电池进 行充电。请参阅 UPS 制造商说明文件,以获取有关电池使用时间的信 息,并确保该设备已获得 Underwriters Laboratories (UL) 的认可。

第 提示: 为确保电池的使 用时间达到最长,请仅 将计算机连接至 UPS。 将打印机等其它设备连 接至可提供电涌保护的 单独配电盘。

第 2 章

# 解决问题

[查找解决方案](#page-47-0) [查看帮助](#page-49-0) [电源问题](#page-50-0) [启动时的错误信息](#page-51-0) [视频和显示屏问题](#page-51-1) [声音和扬声器问题](#page-53-0) [打印机问题](#page-54-0) [调制解调器问题](#page-56-0) [扫描仪问题](#page-58-0) [触摸板问题](#page-58-1) [外部键盘问题](#page-58-2) [意外字符](#page-59-0) [驱动器问题](#page-59-1) [网络问题](#page-62-0) Microsoft "Windows "错误信息 [一般程序问题](#page-64-0) [Internet 连接问题](#page-65-0) [电子邮件问题](#page-66-0) [解决其它技术问题](#page-66-1) [如果计算机受潮](#page-66-2) [如果计算机跌落或损坏](#page-67-0) [重新安装驱动程序和公用程序](#page-68-0) [解决软件和硬件不兼容的问题](#page-72-0) [使用系统还原](#page-75-0) [重新安装 Windows XP](#page-79-0) [重新安装 Windows Me](#page-80-0) [重新安装 Windows 2000](#page-82-0)

2

# <span id="page-47-0"></span>查找解决方案

有时很难描述应该到何处寻找答案。请用下表快速查找问题的答案。

由此开始 文件或与制造商联络。 请参阅[第 51 页。](#page-50-0) 是  $\ddot{\bullet}$ 按下电源按钮可以使计算机 是 从等待模式中恢复。有关等 电源指示灯是否闪烁? 待模式的详细信息,请参阅  $\mathbf \Omega$ 如何使用帮助文件。否  $\ddot{\bullet}$ 是 打开计算机时听到的哔声是 从 Dell 获得技术帮助。请 否多于一声?  $\mathbf O$ 参阅[第 103 页。](#page-102-0) 否  $\bullet$ 是否在 Windows<sup>®</sup> 启动之前 是 请参阅[第 64 页。](#page-63-0)  $\ddot{\mathbf{O}}$ 看到错误信息? 否  $\ddot{\mathbf{\Theta}}$ 继续

第 提示: 如果外部设备出 现问题,请参阅设备说明

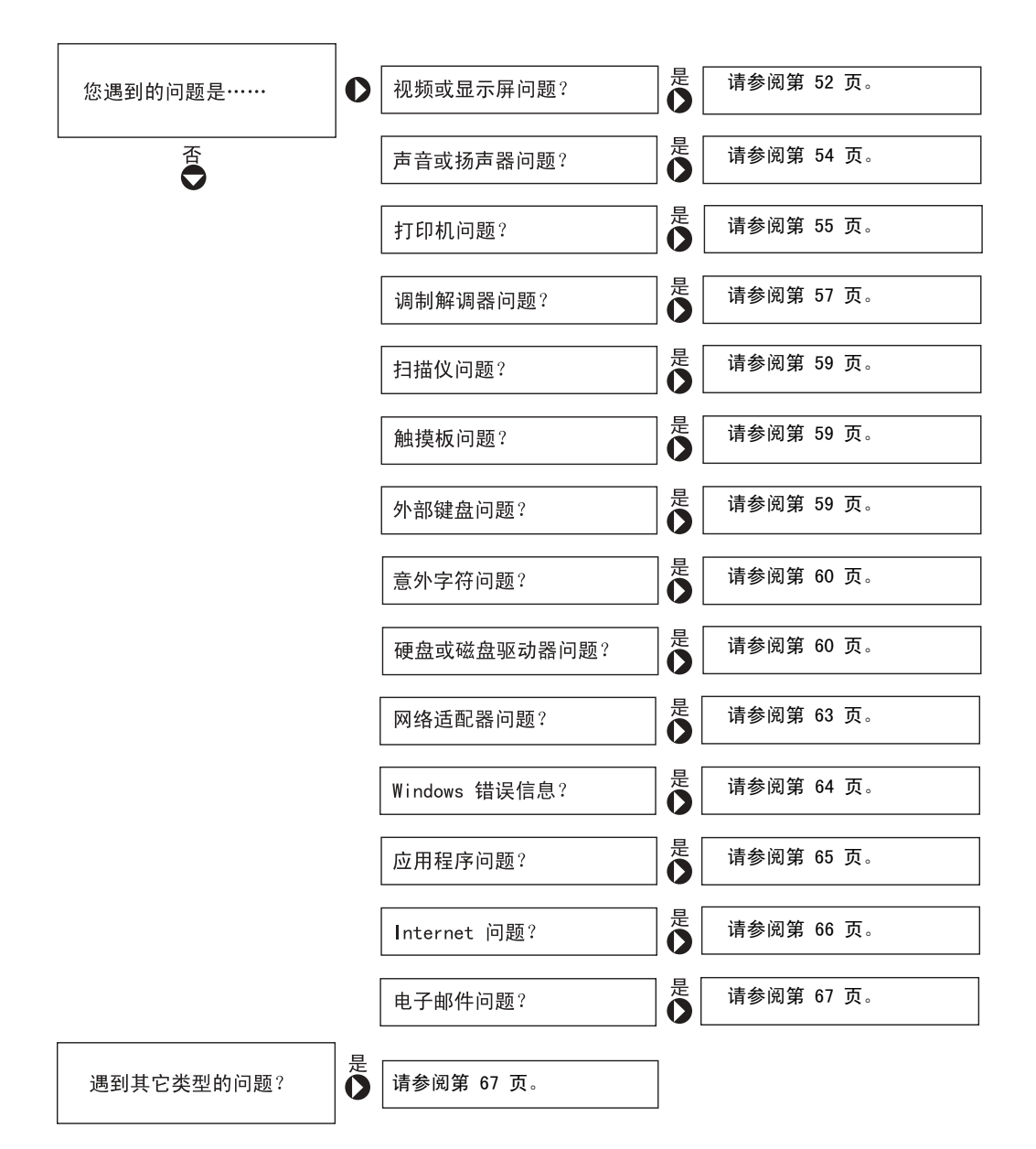

解决问题 | 49

## <span id="page-49-0"></span>查看帮助

#### 要查看如何使用帮助文件

Microsoft $^{\circledR}$  Windows $^{\circledR}$  XP

- 1 单击"Start"(开始)按钮,然后单击"Help and Support"(帮助和支 持)。
- 2 单击"User and system guides"(用户指南和系统指南),然后单击"User's guides"(用户指南)。
- 3 单击 "Tell Me How"(如何使用)。

Windows Millennium Edition (Me) 和 Windows 2000

单击"Start"(开始)按钮,指向"Programs"(程序),指向"User's Guides" (用户指南),然后单击 "Tell Me How"(如何使用)。

#### 查看 WINDOWS XP 中的帮助

- 1 单击"Start"(开始)按钮,然后单击"Help and Support"(帮助和支 持)。
- 2 键入描述问题的词或短语,然后单击箭头图标。
- 3 单击描述问题的主题。
- 4 按照屏幕上的说明进行操作。

#### 查看 WINDOWS ME 中的帮助

- 1 单击 "Start"(开始) 按钮, 然后单击 "Help"(帮助)。
- 2 在 "Search" (搜索)框中键入描述问题的词或短语,然后单击 "Go"(转 到)。
- 3 单击描述问题的主题,然后单击"Display"(显示)。
- 4 按照屏幕上的说明进行操作。

#### 查看 WINDOWS 2000 中的帮助

- 1 单击 "Start"(开始)按钮,然后单击 "Help"(帮助)。
- 2 单击 "Search"(搜索) 选项卡。
- 3 键入描述问题的词或短语,然后单击"List Topics"(列出主题)。
- 4 单击描述问题的主题,然后单击 "Display"(显示)。
- 5 按照屏幕上的说明进行操作。

## <span id="page-50-0"></span>电源问题

信息,请参阅如何使用 检查电源指示灯— 电源指示灯亮起或闪烁表明计算机有电。如果电源指<sup>示</sup> 帮助文件。 灯闪烁,则表明计算机处于等待模式,按电源电钮可以退出等待模式。如果 电源指示灯不亮,请按电源按钮。

检查电池— 如果您使用电池为计算机供电,则可能是电池电量已耗尽。使用 交流适配器将计算机连接至电源插座,然后关闭计算机。

检测电源插座— 使用其它设备 (例如电灯)检测电源插座,确保电源插座 能够正常工作。

检查交流适配器— 请确保电源电缆已稳固地插入电源插座,并且交流适配 器上的绿色指示灯已亮起。

将计算机直接连接至电源插座— 绕过电源保护设备、配电盘和延长电缆, 以验证计算机可以打开。

检查干扰— 同一电路中有电气设备或电气设备运行时距计算机太近均可能 产生干扰。其它干扰因素包括:电源延长电缆,配电盘上的设备过多或多个 配电盘连接至同一个电源插座。

检查电源属性一请参阅如何使用帮助文件或在帮助和支持中心 (在 Windows Me 和 Windows 2000 中为**帮助**)中搜索关键字 standby (等待)。要查看帮 助,请参阅[第 50](#page-49-0) 页。

重置内存模块— 如果计算机的电源指示灯亮起,但是显示屏仍然是黑屏,您 可能需要重置内存模块 (请参阅[第 87](#page-86-0) 页)。

第 提示: 有关等待模式的

# <span id="page-51-0"></span>启动时的错误信息

OPERATING SYSTEM NOT FOUND (未找到操作系统) — 请与 Dell 联络寻 求技术帮助 (请参阅[第 103](#page-102-0) 页)。

INSERT BOOTABLE MEDIA (插入可引导介质)— 操作系统试图从非引导软 盘或 CD 进行引导。请插入可引导软盘或 CD。

Non-System Disk Error (非系统磁盘错误)—软盘驱动器中插有软盘。 请取出软盘并重新启动计算机。

## <span id="page-51-1"></span>视频和显示屏问题

如果显示屏为黑屏

检查电源指示灯— 电源指示灯闪烁表明计算机有电。如果电源指示灯闪烁, 则表明计算机处于等待模式,按电源电钮可以退出等待模式。如果电源指示 灯不亮,请按电源按钮。

检查电池— 如果您使用电池为计算机供电,则可能是电池电量已耗尽。请使 用交流适配器将计算机连接至电源插座,然后打开计算机。

检测电源插座— 使用其它设备 (例如电灯)检测电源插座,确保电源插座 能够正常工作。

检查交流适配器— 请确保电源电缆已稳固地插入电源插座,并且交流适配 器上的绿色指示灯已亮起。

检查电源属性— 请参阅如何使用帮助文件或在帮助和支持中心(在 Windows Me 和 Windows 2000 中为**帮助)** 中搜索关键字 standby (等待)。要查看帮 助,请参阅[第 50](#page-49-0) 页。

切换视频图像— 如果计算机已连接至外部显示器,请按 <Fn><F8> 组合键将 视频图像切换至集成显示屏。

## 如果显示屏显示不清楚

调节亮度— 有关调节亮度的说明,请参阅如何使用帮助文件(请参阅[第 50](#page-49-0) [页](#page-49-0))。

#### 将次低音扬声器移至远离计算机或显示器的位置

如果外部扬声器系统包括次低音扬声器,请确保将次低音扬声器放在距计算 机或外部显示器至少 60 cm (2 ft) 远的地方。

消除可能的干扰— 关闭附近的风扇、荧光灯或卤素灯以检查是否存在干扰。

转动计算机使其面对其它方向— 避免阳光照射,因为阳光照射会导致图像 质量变差。

恢复建议设置— 恢复原始的分辨率和刷新率设置。有关更改分辨率的说明, 请参阅如何使用帮助文件。要查看帮助文件, 请参阅[第 50](#page-49-0) 页。

#### 调整 WINDOWS 显示设置

### Windows XP

- 1 单击"Start"(开始)按钮,然后单击"Control Panel"(控制面板)。
- 2 单击 "Appearance and Themes" (外观和主题)。
- 3 单击要更改的区域, 或单击"Display"(显示)图标。
- 4 尝试使用不同的"Colors"(颜色)和"Screen area"(屏幕区域)设置。

### Windows Me 和 Windows 2000

- 1 单击"Start"(开始)按钮,指向"Settings"(设置),然后单击"Control Panel"(控制面板)。
- 2 双击"Display"(显示)图标,然后单击"Settings"(设置)选项卡。
- 3 尝试使用不同的"Colors"(颜色)和"Screen area"(屏幕区域)设置。

# <span id="page-53-0"></span>声音和扬声器问题

### 集成扬声器

调节 WINDOWS 音量控制— 在 Windows XP 中,单击屏幕右下角的扬声器图 标。在 Windows Me 或 Windows 2000 中,双击屏幕右下角的扬声器图标。确 保音量已经调高并且没有静音。

检查音量控制按钮— 同时按下两个音量控制按钮,或按 <Fn><End> 组合键 以禁用 (静音) 或重新启用集成扬声器。

重新安装声音 (音频)驱动程序— 请参阅[第 69](#page-68-0) 页。

### 外部扬声器

验证扬声器电缆的连接— 确保扬声器的连接与随扬声器提供的安装图中所 示一致。

检测电源插座— 使用其它设备 (例如电灯)检测电源插座,确保电源插座 能够正常工作。

确保扬声器已打开— 请参阅随扬声器提供的安装图。

调节扬声器控制— 调节音量、低音或高音控制以消除失真。

调节 WINDOWS 音量控制— 在 Windows XP 中,单击屏幕右下角的灰色扬声 器图标。在 Windows Me 或 Windows 2000 中,双击屏幕右下角的黄色扬声 器图标。确保音量已经调高并且没有静音。

**经 提示**: 某些 MP3 播放器 中的音量控制将代替 Windows 音量设置。如果 您收听 MP3 歌曲,请确 保没有调小或关闭播放 器音量。

检测扬声器— 将扬声器音频电缆插入计算机侧面的耳机连接器。确保耳机的 音量控制已调高。播放音乐 CD。

运行扬声器自测试程序— 某些扬声器系统的次低音扬声器上带有自测试按 钮。有关扬声器自测试的说明,请参阅扬声器说明文件。

消除可能的干扰— 关闭附近的风扇、荧光灯或卤素灯以检查是否存在干扰。

重新安装声音 (音频)驱动程序— 请参阅[第 69](#page-68-0) 页。

## <span id="page-54-0"></span>打印机问题

如果您无法打印到并行端口打印机

验证打印机电缆的连接— 确保打印机电缆的连接与[第 20](#page-19-0) 页中所述一致。

检测电源插座— 使用其它设备 (例如电灯)检测电源插座,确保电源插座 能够正常工作。

确保打印机已打开— 请参阅随打印机提供的说明文件。

### 验证 WINDOWS 可以识别打印机

#### Windows XP

- 1 单击 "Start"(开始) 按钮。
- 2 单击 "Control Panel"(控制面板)。
- 3 单击 "Printers and Other Hardware"(打印机和其它硬件)。
- 4 单击 "View installed printers or fax printers" (查看安装的打印机 或传真打印机)。如果其中列出了您的打印机,请在打印机图标上单击鼠标 右键。
- 5 单击 "Properties"(属性),然后选择 "Ports"(端口)选项卡。确保 "Print to the following port(s):"(打印到下列端口:)的设置为"LPT1 (Printer Port)" (LPT1 [ 打印机端口 ]) 。
- Windows Me 和 Windows 2000
- 1 单击"Start"(开始)按钮,指向"Settings"(设置),然后单击"Printers" (打印机)。

如果其中列出了您的打印机,请在打印机图标上单击鼠标右键。

2 单击 "Properties" (属性), 然后选择 "Details" (详细信息) 选项卡 (在 Windows Me 中)或"Ports"(端口)选项卡(在 Windows 2000 中)。 确保 "Print to the following port(s):" (打印到以下端口:)的设置 为"LPT1 (Printer Port)"(LPT1 「打印机端口 ])。

重新安装打印机驱动程序— 请参阅[第 22](#page-21-0) 页。

如果您无法打印到 USB 打印机

验证打印机电缆的连接— 确保打印机电缆的连接与[第 21](#page-20-0) 页中所述一致。

检测电源插座— 使用其它设备 (例如电灯)检测电源插座,确保电源插座 能够正常工作。

确保打印机已打开— 请参阅随打印机提供的说明文件。

#### 验证 WINDOWS 可以识别打印机

#### Windows XP

- 1 单击 "Start"(开始)按钮。
- 2 单击 "Control Panel"(控制面板)。
- 3 单击 "Printers and Other Hardware"(打印机和其它硬件)。
- 4 单击 "View installed printers or fax printers" (查看安装的打印机 或传真打印机)。如果其中列出了您的打印机,请在打印机名称上单击鼠标 右键。
- 5 单击"Properties"(属性),然后选择"Ports"(端口)选项卡。确保"Print to the following port(s):"(打印到下列端口:)设置为"USB"。

Windows Me 和 Windows 2000

1 单击"Start"(开始)按钮,指向"Settings"(设置),然后单击"Printers" (打印机)。

如果其中列出了您的打印机,请在打印机图标上单击鼠标右键。

2 单击 "Properties"(属性), 然后选择 "Details"(详细信息)选项卡 (在 Windows Me 中)或"Ports"(端口)选项卡(在 Windows 2000 中)。 确保"Print to the following port(s):"(打印到以下端口:)设置为  $"$ IISB"

重新安装打印机驱动程序— 请参阅[第 22](#page-21-0) 页。

## <span id="page-56-0"></span>调制解调器问题

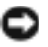

 $\Box$ 注意: 请仅将调制解调器连接至墙上的模拟电话插孔。将调制解调器连接 至数字电话网络将会损坏调制解调器。

检查电话插孔— 从调制解调器上断开电话线的连接,并将电话线连接至电 话。倾听拨号音。

将调制解调器直接连接至墙上的电话插孔— 如果此线路上还插有其它电 话设备 (例如答录机、传真机、电涌保护器或线路分配器),请绕过它们,将 调制解调器直接通过电话线连接至墙上的电话插孔。

检查连接— 验证电话线已连接至调制解调器。

检查电话线— 尝试使用另一条电话线。如果使用的电话线长度为 3 m (10 ft) 或更长,请尝试使用较短的电话线。

#### 验证调制解调器能够与 WINDOWS 通信

#### Windows XP

- 1 单击"Start"(开始)按钮,并单击"Control Panel"(控制面板)。
- 2 单击 "Printers and Other Hardware" (打印机和其它硬件)。
- 3 单击 "Phone and Modem Options"(电话和调制解调器选项)。
- 4 单击 "Modems"(调制解调器)选项卡。
- 5 单击用于您的调制解调器的 COM 端口。
- 6 单击 "Properties"(属性),单击 "Diagnostics"(诊断) 选项卡, 然后 单击 "Query Modem" (查询调制解调器) 以验证调制解调器正在与 Windows 通信。

如果所有命令均收到响应,则说明调制解调器运行正常。

#### Windows Me

- 1 单击"Start"(开始)按钮,指向"Settings"(设置),然后单击"Control Panel"(控制面板)。
- 2 在"Control Panel"(控制面板)窗口中, 双击"Modems"(调制解调器)。 如果其中列出了同一调制解调器的多个项目,或者列出了未安装的调制解 调器,请删除这些项目并重新启动计算机。
- 3 单击 "Diagnostics"(诊断)选项卡。
- 4 单击用于您的调制解调器的 COM 端口。
- 5 单击"More Info"(详细信息)以验证调制解调器正在与 Windows 通信。 如果所有命令均收到响应,则说明调制解调器运行正常。

#### Windows 2000

- 1 单击"Start"(开始)按钮,指向"Settings"(设置),然后单击"Control Panel"(控制面板)。
- 2 双击"Phone and Modems Options"(电话和调制解调器选项)。 如果其中列出了同一调制解调器的多个项目,或者列出了未安装的调制解 调器,请删除这些项目,并重新启动计算机,然后重复步骤 1 和 2。
- 3 单击 "Modems"(调制解调器)选项卡。
- 4 单击用于您的调制解调器的 COM 端口。
- 5 单击 "Properties"(属性), 单击 "Diagnostics"(诊断)选项卡, 然后 单击 "Query Modem" (查询调制解调器) 以验证调制解调器正在与 Windows 通信。

如果所有命令均收到响应,则说明调制解调器运行正常。

# <span id="page-58-0"></span>扫描仪问题

检查电源电缆的连接— 确保扫描仪电源电缆已稳固地连接至可正常工作的 电源,并且扫描仪已打开。

检查扫描仪电缆的连接— 确保扫描仪电缆已稳固地连接至计算机和扫描仪。

解除扫描仪锁定 — 如果扫描仪上带有锁定卡舌或按钮,请确保扫描仪已解 除锁定。

重新安装扫描仪驱动程序— 有关说明,请参阅扫描仪说明文件。

## <span id="page-58-1"></span>触摸板问题

#### 检查触摸板设置

### Windows XP

- 1 单击"Start"(开始)按钮,单击"Control Panel"(控制面板),然后 单击"Printers and Other Hardware"(打印机和其它硬件)。
- 2 单击 "Mouse"(鼠标)。 尝试调整鼠标设置。

### Windows Me 和 Windows 2000

- 1 单击"Start"(开始)按钮,指向"Settings"(设置),然后单击"Control Panel"(控制面板)。
- 2 双击 "Mouse"(鼠标)图标。 尝试调整鼠标设置。

## <span id="page-58-2"></span>外部键盘问题

断开键盘电缆的连接— 关闭计算机 (请参阅[第 24](#page-23-0) 页)。断开键盘电缆的 连接,并检查电缆连接器的插针是否弯曲或折断。

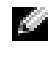

提示: 如果将外部 PS/2 键盘或小键盘连接至计算 机,集成键盘上的数字小 键盘将被禁用。如果将外 部 USB 键盘或小键盘连 接至计算机,则数字小键 盘仍可使用。

<span id="page-59-0"></span>意外字符

禁用数字小键盘— 按 <Num Lk> 键可以禁用数字小键盘。验证数码锁定指 示灯未亮起。

## <span id="page-59-1"></span>驱动器问题

## 如果无法将文件保存到软盘

确保 WINDOWS 能够识别驱动器一在 Windows XP 中,单击"Start"(开始) 按钮, 然后单击 "My Computer" (我的电脑)。在 Windows Me 和 Windows 2000 中, 双击 Windows 桌面上的 "My Computer"(我的电脑)图标。如果 其中未列出软盘驱动器,请使用防病毒软件执行完全扫描以检查和清除病 毒。有时病毒会导致 Windows 无法识别驱动器。

无法将文件保存到软盘— 确保软盘未满或未被写保护(锁定)。参见下图。

用另一张软盘检测驱动器— 插入另一张软盘,以排除原来的软盘有故障的 可能性。

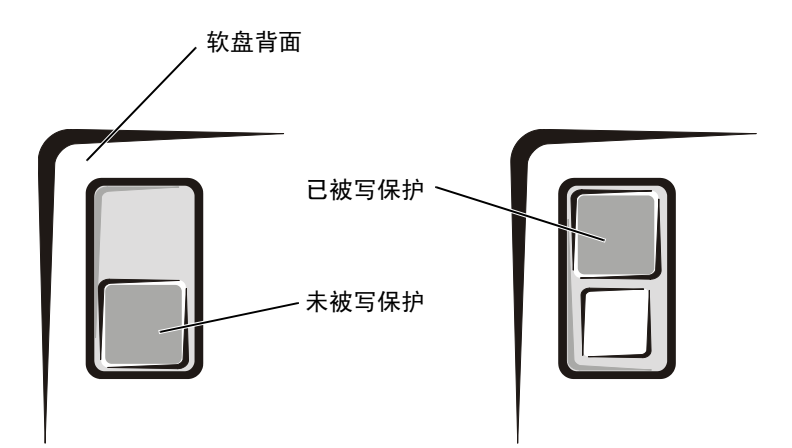

## 如果无法播放音乐 CD 或从 CD 安装程序

确保 WINDOWS 能够识别驱动器一在 Windows XP 中,单击"Start"(开始) 按钮, 然后单击 "My Computer" (我的电脑)。在 Windows Me 和 Windows 2000 中, 双击 Windows 桌面上的 "My Computer" (我的电脑) 图标。如果 其中未列出 CD 驱动器,请使用防病毒软件执行完全扫描以检查和清除病毒。 有时病毒会导致 Windows 无法识别驱动器。

用另一张 CD 检测驱动器— 放入另一张 CD,以排除原来的 CD 有故障的 可能性。

清洁光盘一有关说明,请参阅如何使用帮助文件。要查看帮助文件,请参阅 [第 50](#page-49-0) 页。

调节 WINDOWS 音量控制— 在 Windows XP 中,单击屏幕右下角的扬声器图 标。在 Windows Me 或 Windows 2000 中,双击屏幕右下角的扬声器图标。确 保音量已经调高并且没有静音。

如果您在固定光驱和介质托架中各放入了一张 CD— 要识别哪一张 CD 无法播放:

#### Windows 2000

- 1 双击任务栏上的 "Softex BayManager"图标。
- 2 单击 "Storage Devices"(存储设备)选项卡,并单击 "Computer"(计 算机), 以查看是否已列出该设备。
- 3 如果两个设备均已列出, 则单击"OK"(确定)。如果只列出了一个设备, 则从列出设备的托架中取出 CD,并确保 Windows 能够识别该驱动器。

#### Windows Me

- 1 双击 Windows 桌面上的 "My Computer" (我的电脑) 图标。
- 2 双击要验证的设备的驱动器号。

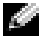

**图 提示: 高速 CD 驱动器** 振动是正常现象,它可 能会导致噪音。这种噪 音并不表示驱动器或 CD有缺陷。

## 如果无法播放 DVD 电影

第 提示: 由于世界各地使 用的 DVD 文件类型各不 相同, 因此并非所有 DVD 驱动器均可识别所有的 DVD 标题。

确保 WINDOWS 能够识别驱动器一在 Windows XP 中,单击"Start"(开始) 按钮, 并单击 "My Computer" (我的电脑) 。在 Windows Me 和 Windows 2000 中, 双击 Windows 桌面上的 "My Computer" (我的电脑) 图标。如果 其中未列出 DVD 驱动器, 请使用防病毒软件执行完全扫描以检查和清除病 毒。有时病毒会导致 Windows 无法识别驱动器。

用另一张 DVD 检测驱动器— 放入另一张 DVD,以排除原来的 DVD 有故障 的可能性。

清洁光盘一有关说明,请参阅如何使用帮助文件。要查看帮助文件,请参阅 [第 50](#page-49-0) 页。

## 如果 CD-RW 驱动器停止写入

向 CD-RW 磁盘写入数据之前,请在 WINDOWS 中禁用等待模式—请参阅 如何使用帮助文件或在帮助和支持中心 (在 Windows Me 和 Windows 2000 中为**帮助**)中搜索关键字 standby (等待)。要查看帮助, 请参阅[第 50](#page-49-0) 页。

降低写入速率— CD-RW 驱动器在写入过程中必须接收稳定的数据流。如果 数据流中断,则将发生错误。在向 CD-RW 写入数据之前关闭所有程序也可以 减少出错的可能。

后重新启用等待模式。

第 提示: 如果您必须禁用 等待模式以向 CD- RW 驱 动器写入数据,请记住 在完成向 CD 写入数据

## 如果出现硬盘驱动器问题

检查硬盘驱动器错误

### Windows XP 和 Windows 2000

- 1 在 Windows XP 中, 单击 "Start"(开始)按钮, 并单击 "My Computer" (我的电脑)。在 Windows 2000 中, 双击 Windows 桌面上的"My Computer" (我的电脑)图标。
- 2 在要进行错误扫描的驱动器号(本地磁盘)上单击鼠标右键,然后单击 "Properties"(属性)。
- 3 单击 "Tools"(工具)选项卡。
- 4 在 "Error-checking" (查错) 下单击 "Check Now" (开始检查)。
- 5 单击 "Start"(开始)。

### Windows Me

单击"Start"(开始)按钮,指向"Programs"(程序)—>"Accessories" (附件) -> "System Tools"(系统工具), 然后单击 "ScanDisk"(磁盘 扫描程序)。

## <span id="page-62-0"></span>网络问题

检查网络电缆连接器— 确保网络电缆连接器已稳固地连接至计算机上的连 接器和墙上的网络插孔。

检查网络连接器上的网络指示灯— 绿色表示网络连接处于工作状态。如果 状态指示灯未呈绿色亮起,请尝试更换网络电缆。如果状态指示灯呈琥珀色, 表明已下载网络适配器驱动程序,并且适配器正在检测活动。

重新启动计算机— 再次尝试登录到网络。

与网络管理员联络— 验证您的网络设置正确并且网络运行正常。

<span id="page-63-0"></span>Microsoft<sup>®</sup> Windows<sup>®</sup> 错误信息

X:\ IS NOT ACCESSIBLE. THE DEVICE IS NOT READY(无法访问 X:\。设 备未就绪。)— 将磁盘插入驱动器,然后再试一次。

A FILENAME CANNOT CONTAIN ANY OF THE FOLLOWING CHARACTERS:  $\sqrt{2}$ : \* ? " < > | (文件名不能包含以下字符:\ / : \* ? " < > |)—请勿 在文件名中使用这些字符。

NOT ENOUGH MEMORY OR RESOURCES. CLOSE SOME PROGRAMS AND TRY AGAIN (内存或资源不足。请关闭部分程序,然后再试一次)— 打开的程序过 多。请关闭所有窗口,然后打开您要使用的程序。

THE FILE BEING COPIED IS TOO LARGE FOR THE DESTINATION DRIVE (被 复制的文件对目标驱动器来说太大了)— 您尝试复制的文件太大,磁盘 上放不下,或者磁盘已满。请尝试将文件复制到其它磁盘,或者使用容量更 大的磁盘。

A REQUIRED .DLL FILE WAS NOT FOUND(未找到所需的 .DLL 文件)— 您正在尝试打开的程序缺少必要的文件。要删除并重新安装程序,请:

Windows XP

- 1 单击 "Start"(开始)按钮。
- 2 单击 "Control Panel"(控制面板)。
- 3 单击"Add or Remove Programs"(添加 / 删除程序), 选择您要删除的程 序, 然后单击 "Change or Remove Program" (更改 / 删除) 图标。 有关安装说明,请参阅程序说明文件。

Windows Me 和 Windows 2000

- 1 单击"Start"(开始)按钮,指向"Settings"(设置),然后单击"Control Panel"(控制面板)。
- 2 双击 "Add/Remove Programs" (添加 / 删除程序) 图标。
- 3 选择要删除的程序。
- 4 单击"Add/Remove"(添加/删除)(在 Windows 2000 中, 请单击"Change/ Remove" [更改 / 删除 ]), 并按照屏幕上的提示进行操作。

有关安装说明,请参阅程序说明文件。

<span id="page-64-0"></span>一般程序问题

### 程序崩溃

查看软件说明文件— 许多软件制造商的 Web 站点上的信息都可以帮助您解 决问题。

## 程序停止响应

#### 结束程序

- 1 按住 <Ctrl><Shift><Esc> 组合键。
- 2 在 Windows XP 和 Windows 2000 中, 单击 "Applications" (应用程序) 选项卡,然后选择不再响应的程序。在 Windows Me 中,选择不再响应的 程序。
- 3 单击 "End Task"(结束任务)按钮。

### 出现蓝屏

关闭计算机— 如果计算机对击键或正确的关闭系统操作不响应 (请参阅[第](#page-23-0) [24](#page-23-0) 页),请按下电源按钮直至计算机关闭。再次按下电源按钮以重新启动计 算机。出现蓝屏是因为无法执行正常的 Windows 关闭系统操作。启动过程 中,磁盘扫描程序将自动运行。按照屏幕上的说明进行操作。

## 程序设计为用于早期版本的 Windows 操作系统

### 运行程序兼容性向导

Windows XP 提供了**程序兼容性向导**, 用于对程序进行配置, 以使其在更接近 于早期 Windows 操作系统的环境中运行。

- 1 单击"Start"(开始),指向"All Programs"(所有程序)->"Accessories" (附件),然后单击"Program Compatibility Wizard"(程序兼容性向 导)。
- 2 在欢迎屏幕上,单击"Next"(下一步)。

按照屏幕上的说明进行操作。

# <span id="page-65-0"></span>Internet 连接问题

查阅 "调制解调器问题"— 请参阅[第 57](#page-56-0) 页。

关闭拨号等待 (捕获电话)— 请参阅电话使用手册以获得有关禁用此功 能的说明。然后调整拨号网络的连接属性。

#### Windows XP

- 1 单击"Start"(开始)按钮,然后单击"Control Panel"(控制面板)。
- 2 单击 "Printers and Other Hardware" (打印机和其它硬件), 然后单击 "Phone and Modem Options"(电话和调制解调器选项)。
- 3 在显示的列表中,单击以高亮度显示您所使用的连接类型。
- 4 单击"Dialing Rules"(拨号规则)选项卡,并单击"Edit"(编辑)按钮。
- 5 单击 "To Disable Call Waiting"(要停用等待拨号功能,请拨:)框以 标记复选标记。
- 6 从下拉式菜单中选择禁用代码 (例如 \*70)。
- 7 单击 "Apply"(应用),然后单击 "OK"(确定)。

Windows Me

- 1 单击"Start"(开始)按钮,指向"Settings"(设置),然后单击"Control Panel"(控制面板)。
- 2 双击"Modems"(调制解调器)图标。
- 3 在 "Modems Properties"(调制解调器属性)窗口中,单击 "Dialing Properties"(拨号属性)按钮。
- 4 确保选取了"To disable call waiting, dial:"(要停用等待拨号功能, 音扮:),然后根据电话使用手册中的信息选择正确的代码。
- 5 单击 "Apply"(应用)按钮,然后单击 "OK"(确定)按钮。
- 6 关闭"Modems Properties"(调制解调器属性)窗口。
- 7 关闭 "Control Panel"(控制面板)。

#### Windows 2000

- 1 单击"Start"(开始)按钮,指向"Settings"(设置),然后单击"Control Panel"(控制面板)。
- 2 双击"Phone and Modems Options"(电话和调制解调器选项)图标。
- 3 在 "Locations"(位置)窗口中, 选择要禁用拨号等待的位置, 然后单击 "Edit"(编辑)。
- 4 确保选取了"To disable call waiting, dial:"(要停用等待拨号功能, 情拔:),然后根据电话使用手册中的信息选择正确的代码。
- 5 单击 "Apply"(应用), 然后单击 "OK"(确定)。
- 6 关闭 "Phone and Modems Options" (电话和调制解调器选项)窗口。
- 7 关闭 "Control Panel"(控制面板)。

# <span id="page-66-0"></span>电子邮件问题

确保计算机已连接至 INTERNET— 打开 Outlook Express 电子邮件程序, 单击"File"(文件)。如果"Work Offline"(脱机工作)旁边有复选标记, 请单击复选标记取消复选,并连接至 Internet。

## <span id="page-66-1"></span>解决其它技术问题

转至 DELL 支持 WEB 站点—访问 support.dell.com 以获得有关一般使 用、安装和故障排除问题的帮助。

向 DELL 发送电子邮件— 访问 support.dell.com, 然后在"Communicate" (通信)列表中单击"E-Mail Dell"(向 Dell 发送电子邮件)。向 Dell 发 送有关问题的电子邮件信息,您将在几小时内收到 Dell 的电子邮件信息。

与 DELL 联络— 如果使用 Dell™ 支持 Web 站点或电子邮件服务不能解决 您的问题,请与 Dell 联络寻求技术帮助 (请参阅[第 103](#page-102-0) 页)。

## <span id="page-66-2"></span>如果计算机受潮

- 警告:仅在您确保执行本过程安全时,才可以执行本过程。如果计算机 已连接至电源插座, De11 建议您先在断路器处关闭交流电源, 然后再 尝试从电源插座处拔下电源电缆。从带电的电源中拔下受潮的电缆时, 请千万小心。
	- 1 关闭计算机(请参阅[第 24 页\)](#page-23-0),断开交流适配器与计算机的连接, 并断开交流适配器与电源插座的连接。
	- 2 关闭所有已连接的外部设备,并断开它们与各自电源的连接,然后 断开与计算机的连接。
	- 3 触摸计算机背面的金属连接器,导去身上的静电。
	- 4 卸下介质托架设备 (请参[阅第 2](#page-24-0)5 页) 和所有已安装的 PC 卡, 并 将它们放在安全的地方以使其干燥。
	- 5 卸下电池。
- 6 将电池擦干,并将其放在安全的地方以使其干燥。
- 7 卸下硬盘驱动器 (请参阅第 9[0 页\)](#page-89-0)。
- 8 卸下内存模块 (请参阅第 87 [页\)](#page-86-0)。
- 9 打开显示屏, 将计算机右侧向上架在两本书或类似的物品之间, 以 使周围的空气流通。将计算机置于干燥的环境中,并在室温下至少 放置 24 小时。
- 注意:请勿使用人工方法 (例如吹风机或风扇)加速干燥过程。

警告:为避免触电,在继续执行本过程之前,请验证计算机已完全干燥。

- 10 触摸计算机背面的金属连接器,导去身上的静电。
- 11 装回内存模块和内存模块护盖, 并拧上螺钉 (请参阅第 87 [页\)](#page-86-0)。
- 12 装回硬盘驱动器 (请参阅第 9[0 页\)](#page-89-0)。
- 13 装回介质托架设备 (请参阅[第 2](#page-24-0)5 页) 和所有卸下的 PC 卡。
- 14 装回电池。
- 15 打开计算机并验证计算机可以正常工作。

如果计算机无法启动,或您无法识别已损坏的组件,请与 Dell 联络寻 求技术帮助 (请参阅第 103 [页\)](#page-102-0)。

## <span id="page-67-0"></span>如果计算机跌落或损坏

- 1 保存并关闭所有打开的方法,退出所有打开的程序,并关闭计算机 (请参阅[第 24 页\)](#page-23-0)。
- 2 断开交流适配器与电器与记器的计算机的连接,并断开交流适配器与电源插座的 连接。
- 3 关闭所有已连接的外部设备,并断开它们与各自电源的连接,然后 断开与计算机的连接。
- 4 卸下并重新安装电池。
- 5 打开计算机。

如果计算机无法打开,或您无法识别已损坏的组件,请与 Dell 联络寻 求技术帮助 (请参阅第 103 [页\)](#page-102-0)。

# <span id="page-68-0"></span>重新安装驱动程序和公用程序

计算机附带的 Dell Drivers and Utilities CD 中, 包含的驱动程序不 一定适用于您的计算机操作系统。请验证操作系统子目录下包含您要载 入的驱动程序。

要为可选设备(例如无线通信设备、DVD 驱动器和 Zip 驱动器)重新安 装驱动程序,请参阅这些设备附带的软件 CD 和说明文件。

您也可以在 Dell 的技术支持页面 http://support.dell.com 查看并下载 新的驱动程序、系统工具和说明文件。有关在您的计算机中使用的由 Dell 安装的操作系统的详细信息,请参阅计算机附带的操作系统用户指南。

主 注意: 重新安装驱动程序之前, 请确保计算机已断开对接。

要从 Drivers and Utilities CD 安装驱动程序和公用程序, 请执行以 下步骤:

- 1 保存所有打开的程序中的工作。
- 2 将 Drivers and Utilities CD 放入 CD 或 DVD 驱动器中。

大多数情况下,CD 应当自动开始运行。如果 CD 没有自动运行,请 打开 Microsoft® Windows® 资源管理器,单击 CD 驱动器目录以 显示此 CD 的内容, 然后双击 autocd.exe 文件。如果系统显示欢 迎屏幕, 请单击"Next"(下一步)。首次运行此 CD 时, 系统可 能提示您安装某些设置文件。单击 "OK"(确定),然后按照屏幕 上的说明继续进行操作。

3 从工具栏上的"Language"(语言)下拉式菜单中,选择所需的驱 动程序或公用程序语言 (如果可用)。

系统将显示欢迎屏幕。

- 4 单击 "Next"(下一步)。
- 5 在"Search Criteria"(搜索条件)下,从"System Model"(系 统型号)、"Operating System"(操作系统)、"Device Type"(设 备类型)和"Topic"(主题)下拉式菜单中选择相应的类别。

系统将显示您的计算机所使用的特定驱动程序或公用程序的一个或 多个链接。

6 单击特定驱动程序或公用程序的链接,以显示要安装的驱动程序或 公用程序的相关信息。

7 单击"Install"(安装)按钮(如果有),开始安装驱动程序或公 用程序。在欢迎屏幕上,按照屏幕上的提示完成安装过程。

如果没有显示 "Install"(安装)按钮, 则无法选择自动安装。有 关安装说明,请参阅以下各小节中的相应说明,或单击"Extract" (抽取) 按钮, 按照抽取说明进行操作, 并阅读自述文件。

如果系统提示您找到驱动程序文件,请在驱动程序信息窗口上单击 CD 目录以显示与此驱动程序相关的文件。

#### 重新安装调制解调器或网络适配器驱动程序

如果您订购了内置调制解调器,请重新安装调制解调器驱动程序。

如果您订购了组合调制解调器 / 网络适配器,请重新安装调制解调器驱 动程序和网络适配器驱动程序。

Windows XP

- 1 保存并关闭所有打开的文件,退出所有打开的程序,并将 Drivers and Utilities CD 放入 CD 或 DVD 驱动器中。
- 2 单击 "Start"(开始)按钮,然后单击 "Control Panel"(控制 面板)。
- 3 在 "Pick a category"(选择一个类别)下,单击 "Performance and Maintenance"(性能和维护)。
- 4 在"or pick a Control Panel icon"(或选择一个控制面板图标) 下, 单击 "System"(系统)。
- 5 单击 "Hardware"(硬件)选项卡。
- 6 单击 "Device Manager" (设备管理器)。
	- 如果您要安装调制解调器驱动程序, 请单击"Modem"(调制解 调器),然后单击相应的调制解调器。
	- 如果您要安装网络适配器,请单击"Network adapters"(网络 适配器),然后单击 "3Com 3C920 Integrated Fast Ethernet Controller"(3Com 3C920 集成快速以太网控制器)。
- 7 单击 "Action"(操作), 然后单击 "Update Driver"(更新驱动 程序)。
- $8$  选择"Install from a list or specific location (Advanced)" (从列表或指定位置安装 [ 高级 ]), 然后单击 "Next"(下一步)。
- 9 验证已选定 "Search removable media"(搜索可移动媒体),然 后单击"Next"(下一步)。
- 10 当出现相应的驱动器名时, 请单击 "Next"(下一步)。
- 11 单击 "Finish"(完成)并重新启动计算机。

#### Windows Me

- 1 保存并关闭所有打开的文件,退出所有打开的程序,将 Drivers and Utilities CD 放入 CD 或 DVD 驱动器中。
- 2 单击 "Start"(开始)按钮, 指向 "Settings"(设置), 然后单 击 "Control Panel"(控制面板)。
- 3 双击"System"(系统)图标。
- 4 单击 "Device Manager"(设备管理器)选项卡。
	- 如果您要安装调制解调器,请单击"Modem"(调制解调器), 然后单击相应的调制解调器。
	- 如果您要安装网络适配器, 请单击"Network adapters"(网络 适配器),然后单击 "3Com 3C920 Integrated Fast Ethernet Controller"(3Com 3C920 集成快速以太网控制器)。
- 5 单击"Properties"(属性),然后单击"Driver"(驱动程序)选 项卡。
- 6 单击 "Update Driver" (更新驱动程序)。
- 7 验证已选定"Automatic search for a better driver (Recommended)" (自动搜索更好的驱动程序 [推荐]),然后单击"Next"(下一步)。
- 8 单击"Finish"(完成),然后单击"Yes"(是)重新启动计算机。

#### Windows 2000

- 1 保存并关闭所有打开的文件,退出所有打开的程序,并将 Drivers and Utilities CD 放入 CD 或 DVD 驱动器中。
- 2 单击"Start"(开始)按钮,指向"Settings"(设置),然后单 击 "Control Panel"(控制面板)。
- 3 双击"System"(系统)图标。
- 4 单击 "Hardware"(硬件)选项卡。
- 5 单击 "Device Manager" (设备管理器)。

**图 提示: 要查看 "System"** (系统)图标,您可能 需要单击窗口左侧的 "View all control panel options" (査看 控制面板的所有选项)。

- 如果您要安装调制解调器驱动程序,请单击"Modem"(调制解 调器),然后单击相应的调制解调器。
- 如果您要安装网络适配器,请单击"Network adapters"(网络 适配器),然后单击 "3Com 3C920 Integrated Fast Ethernet Controller"(3Com 3C920 集成快速以太网控制器)。
- 6 单击 "Action"(操作), 然后单击 "Properties"(属性)。
- 7 单击"Driver"(驱动程序)选项卡,单击"Update driver"(更 新驱动程序),然后单击"Next"(下一步)。
- 8 验证已选定 "Search for a suitable driver for my device (Recommended)"(搜索适于我的设备的驱动程序 [ 推荐 ]), 然后 单击 "Next"(下一步)。
- 9 验证已选定"CD-ROM drives"(CD-ROM 驱动器),然后单击"Next" (下一步)。
- 10 当出现相应的驱动器名时, 请单击 "Next"(下一步)。
- 11 单击 "Finish"(完成)并重新启动计算机。

使用 Windows XP 的返回设备驱动程序

如果您安装的新设备驱动程序使系统变得不稳定,Windows XP 的返回设 备驱动程序能够用先前安装的设备驱动程序版本替换新的驱动程序。如 果您无法通过返回驱动程序进程来重新安装以前的驱动程序,则请使用 系统还原(请参阅第 76 [页\)](#page-75-0), 以尝试将操作系统返回至安装新设备驱 动程序之前的运行状态。

- 1 单击"Start"(开始)按钮,然后在"My Computer"(我的电脑) 上单击鼠标右键。
- 2 单击"Properties"(属性)。
- 3 单击 "Hardware" (硬件) 选项卡, 然后单击 "Device Manager" (设备管理器)。
- 4 在 "Device Manager" (设备管理器) 窗口中, 在安装了新驱动程 序的设备上单击鼠标右键,然后单击"Properties"(属性)。
- 5 单击"Drivers"(驱动程序)选项卡。
- 6 单击"Roll Back Driver"(返回驱动程序)。
### 解决软件和硬件不兼容的问题

如果在操作系统设置过程中未检测到某个设备,或者虽然已检测到该设 备但配置不正确,则将发生 Windows XP、Windows Me 和 Windows 2000 IRQ 冲突。请参阅下面与您的操作系统对应的小节,以检查计算机上的 IRQ 冲突。

#### Windows XP

- 1 单击 "Start"(开始)按钮,然后单击 "Control Panel"(控制 面板)。
- 2 单击 "Performance and Maintenance" (性能和维护), 然后单击 "System"(系统)。
- 3 单击 "Hardware" (硬件) 选项卡, 然后单击 "Device Manager" (设备管理器)。
- 4 在 "Device Manager" (设备管理器) 列表中, 检查是否与其它设 备存在冲突。

在发生冲突的设备旁边将以黄色惊叹号 (!) 表示发生的冲突; 如 果设备已被禁用,则以红 X 表示。

- 5 双击任意一个列出的冲突设备以显示"Properties"(属性)窗口, 以便您确定设备管理器中需要重新配置或删除的项目。
- 6 请在检查特定设备前解决这些冲突。
- 7 在 "Device Manager"(设备管理器)列表中双击存在故障的设备 类型。
- 8 在展开的列表中, 双击特定设备的图标。

系统将显示 "Properties"(属性)窗口。

如果存在 IRQ 冲突, "Properties" (属性) 窗口中的 "Device Status"(设备状态)区域将报告哪些设备正在共享此设备的 IRQ。

9 解决 IRQ 冲突。

您也可以使用 Windows XP 的硬件疑难解答。要使用疑难解答,请单击 "Start"(开始)按钮,并单击"Help and Support"(帮助和支持)。 在"Search"(搜索)字段中键入 hardware troubleshooter (硬件 疑难解答),然后单击箭头开始搜索。在搜索结果列表中单击"Hardware Troubleshooter"(硬件疑难解答)。在 "Hardware Troubleshooter" (硬件疑难解答)列表中, 单击"I need to resolve a hardware conflict on my computer"(我需要解决计算机上的硬件冲突),然后单击"Next" (下一步)。

Windows Me

- 1 单击 "Start"(开始)按钮, 指向 "Settings"(设置), 然后单 击 "Control Panel"(控制面板)。
- 2 双击"System"(系统)图标。
- 3 单击 "Device Manager"(设备管理器)选项卡。
- 4 在 "Device Manager" (设备管理器) 列表中, 检查是否与其它设 备存在冲突。

在发生冲突的设备旁边将以黄色惊叹号 (!) 表示发生的冲突; 如 果设备已被禁用, 则以红 X 表示。

- 5 双击任意一个列出的冲突设备以显示"Properties"(属性)窗口, 以便您确定设备管理器中需要重新配置或删除的项目。
- 6 请在检查特定设备前解决这些冲突。
- 7 在 "Device Manager"(设备管理器)列表中双击存在故障的设备 类型。
- 8 在展开的列表中, 双击特定设备的图标。

系统将显示"Properties"(属性)窗口。

如果存在 IRQ 冲突, "Properties" (属性) 窗口中的 "Device Status"(设备状态)区域将报告哪些设备正在共享此设备的 IRQ。

9 解决 IRQ 冲突。

您也可以使用 Windows Me 的硬件疑难解答。要使用疑难解答,请单击 "Start"(开始)按钮,并单击"Help"(帮助)。在"What would you like help with?"(需要什么帮助?)列表中,依次单击"Troubleshooting" (疑难解答)、"Hardware & system device problems"(硬件和系统设 备问题)、"Hardware, memory, & others"(硬件、内存以及其他), 然后单击"Hardware Troubleshooter"(硬件疑难解答)。在"Hardware Troubleshooter" (硬件疑难解答) 列表中, 单击 "I need to resolve a hardware conflict on my computer"(我需要解决计算机上的硬件冲 突), 然后单击"Next"(下一步)。

#### Windows 2000

- 1 单击"Start"(开始)按钮,指向"Settings"(设置),然后单 击 "Control Panel"(控制面板)。
- 2 双击"System"(系统)图标。
- 3 单击 "Hardware"(硬件)选项卡。
- 4 单击 "Device Manager" (设备管理器)。
- $5$  单击"View"(查看),然后单击"Resources by connection" (依连接排序资源)。
- 6 双击"Interrupt request (IRQ)"(中断请求 [IRQ])以查看 IRQ 分配。

在发生冲突的设备旁边将以黄色惊叹号 (!) 表示发生的冲突; 如 果设备已被禁用, 则以红 X 表示。

- 7 双击任意一个列出的冲突设备以显示"Properties"(属性)窗口, 以便您确定"Device Manager"(设备管理器)中需要重新配置或 删除的项目。请在检查特定设备前解决这些冲突。
- 8 在 "Device Manager"(设备管理器)列表中双击存在故障的设备 类型。
- 9 在展开的列表中, 双击特定设备的图标。

系统将显示"Properties"(属性)窗口。

如果存在 IRQ 冲突, "Properties" (属性) 窗口中的 "Device Status"(设备状态)区域将报告哪些设备正在共享此设备的 IRQ。

10 解决 IRQ 冲突。

您也可以使用 Windows 2000 的硬件疑难解答。要使用疑难解答,请单 击"Start"(开始)按钮,然后单击"Help"(帮助)。在"Contents" (目录) 洗项卡中, 单击 "Troubleshooting and Maintenance" (疑难 解答和维护),单击"Windows 2000 troubleshooters"(Windows 2000 疑难解答),然后单击"Hardware"(硬件)。在"Hardware Troubleshooter" (硬件疑难解答)列表中, 单击"I need to resolve a hardware conflict on my computer" (我需要解决计算机上的硬件冲突),然后单击 "Next" (下一步)。

### <span id="page-75-0"></span>使用系统还原

Windows XP 和 Windows Me 提供了系统还原功能,如果在更改计算机的 硬件或软件 (包括安装新硬件或程序)或者更改其它系统设置后计算机 进入不希望出现的运行状态,该功能使您可以将计算机恢复至先前的运 行状态。您也可以撤消上次的 "系统还原"。

系统还原将自动创建系统检验点。您也可以通过创建还原点手动创建自 己的检验点。较早的还原点将自动被清除,以限制所占用的硬盘空间。

要解决操作系统问题,您可以在安全模式或正常模式下使用系统还原, 将计算机恢复到先前的运行状态。

在将计算机还原到先前的运行状态后,系统还原不会导致数据文件、电 子邮件消息或保存在 "My Documents" (我的文档) 文件夹中的个人文 件丢失。如果将计算机还原至安装某个程序之前的运行状态,该程序的 数据文件不会丢失,但您必须重新安装该程序。

注意:经常备份数据文件非常重要。系统还原不会监测数据文件的变化, 也不会恢复数据文件。如果硬盘上原来的数据被意外删除或覆盖,或者由 于硬盘故障而导致无法访问,请使用备份文件来恢复丢失或损坏的数据。

您的新计算机已经启用系统还原。但是,如果您重新安装 Windows XP 或 Windows Me 时可用硬盘空间小于 200 MB,系统还原将自动被禁用。 使用系统还原之前,请参阅以下小节以确认是否已启用系统还原。

Windows XP

- 1 单击 "Start"(开始)按钮,然后单击 "Control Panel"(控制 面板)。
- <mark>2</mark> 单击"Performance and Maintenance"(性能和维护)。
- 3 单击"System"(系统)。
- 4 单击 "System Restore"(系统还原)选项卡。
- 5 确保未选取"Turn off System Restore"(在所有驱动器上关闭系 统还原)。

Windows Me

- 1 单击 "Start"(开始)按钮, 指向 "Settings"(设置), 然后单 击 "Control Panel" (控制面板)。
- 2 双击"System"(系统)图标。
- 3 单击 "Performance" (性能) 选项卡。
- 4 单击 "File System"(文件系统)。
- 5 单击"Troubleshooting"(疑难解答)选项卡,确保未选取"Disable System Restore"(禁用系统还原)。

在开始使用系统还原功能之前,Dell 建议您完整地阅读有关使用系统还 原的 Microsoft 信息。要杳看此信息, 请:

- 1 单击"Start"(开始)按钮,指向"All Programs"(所有程序) (在 Windows Me 中为 "Programs" [程序 ])  $\rightarrow$  "Accessories" (附件) -> "System Tools" (系统工具), 然后单击 "System Restore"(系统还原)。
- 2 单击"Welcome to System Restore"(欢迎使用系统还原)屏幕右 上角的 "Help"(帮助)。

### 创建还原点

#### 使用系统还原向导

在 Windows XP 中,您可以使用系统还原向导创建还原点,也可以手动 创建还原点。要使用系统还原向导,请依次单击"Start"(开始)按 钮、"Help and Support"(帮助和支持)和 "System Restore"(系统 还原),然后按照系统还原向导窗口中的说明进行操作。如果登录为计算 机管理员或具有管理员权限的用户,您也可以创建并命名还原点。

手动创建还原点

- 1 单击 "Start"(开始), 指向 "All Programs"(所有程序)(在 Windows Me 中为"Programs"[程序])—>"Accessories"(附 件)—>"System Tools"(系统工具),然后单击"System Restore" (系统还原)。
- 2 单击 "Create a restore point" (创建一个还原点)。
- 3 单击 "Next"(下一步)。
- 4 在 "Restore point description" (还原点描述) 字段内键入新还 原点的名称。

当前日期和时间将自动添加至新还原点的描述中。

- 5 单击 "Create"(创建) (在 Windows Me 中, 请单击 "Next"[下 一步 ])。
- 6 单击"OK"(确定)(在 Windows Me 中,请单击"Close"[关闭])。

### 将计算机还原到先前的运行状态

如果在安装设备驱动程序后出现问题,请首先尝试使用返回设备驱动程 序 (请参阅第 7[2 页\)](#page-71-0)。如果使用返回设备驱动程序不能解决问题, 请 再使用系统还原。

- **【二】注意:** 将计算机还原到先前运行状态之前, 请保存并退出所有打开的文件, 退出所有打开的程序。系统还原完成之前,请勿更改、打开或删除任何文 件或程序。
- 1 单击"Start"(开始)按钮,指向"All Programs"(所有程序) (在 Windows Me 中为 "Programs" [程序]) —> "Accessories" (附件) -> "System Tools" (系统工具), 然后单击 "System Restore"(系统还原)。
- 2 确保已选定 "Restore my computer to an earlier time"(恢复 我的计算机到一个较早的时间),然后单击"Next"(下一步)。
- 3 单击要将计算机还原至该日期的日历日期。

"Select a Restore Point"(选择一个还原点)(在 Windows Me 中为 "Choose a Restore Point" [ 选择还原点 ]) 窗口提供了一 个日历,以便您查看和选择还原点。所有可用还原点的日历日期均 以粗体显示。

4 选择一个还原点,然后单击"Next"(下一步)。

如果某个日历日期上只有一个还原点,则此还原点将自动被选定。 如果具有两个或多个还原点,请单击要使用的还原点。

- 注意:保存并关闭所有打开的文件,退出所有打开的程序。系统还原完成 之前,请勿更改、打开或删除任何文件或程序。
- 5 单击 "Next"(下一步) (在 Windows Me 中, 请单击 "OK"[ 确 定 ])。

在 Windows XP 中, 在系统还原完成数据收集后, 系统将显示 **"Restoration Complete"(恢复完成)**窗口, 然后计算机将自动 重新启动。

在 Windows Me 中,系统将显示 "Restoration In Progress"(还 原进度)窗口,然后计算机将自动重新启动。

6 计算机重新启动后, 请单击 "OK"(确定)。

要更改还原点,可以使用不同的还原点重复上述步骤,或撤消还原。

### 撤消上次系统还原

- 注意:保存并关闭所有打开的文件,退出所有打开的程序。系统还原完成 之前,请勿更改、打开或删除任何文件或程序。
- 1 单击"Start"(开始), 指向"All Programs"(所有程序)(在 Windows Me 中为"Programs"[ 程序 ]) —>"Accessories"(附 件)—>"System Tools"(系统工具),然后单击"System Restore" (系统还原)。
- 2 单击 "Undo my last restoration" (撤销我上次的恢复) 并单击 "Next"(下一步)。
- 注意:保存并关闭所有打开的文件,退出所有打开的程序。系统还原完成 之前,请勿更改、打开或删除任何文件或程序。
- 3 单击 "Next"(下一步)(在 Windows Me 中, 请单击 "OK"[ 确 定 ])。
- 4 系统将显示 "System Restore"(系统还原) (在 Windows Me 中 为"Undoing Last Restoration"[正在取消上次还原])窗口,然 后计算机将自动重新启动。
- 5 计算机重新启动后, 请单击 "OK"(确定)。

### <span id="page-79-0"></span>重新安装 Windows XP

在重新安装 Windows XP 操作系统以解决问题之前,请尝试使用 Windows 系统还原来解决问题 (请参阅第 76 [页\)](#page-75-0)。

- **【2】注章: 此操作系统 CD 提供了重新安装 Windows XP 操作系统所需的选项。** 这些选项可能会覆盖 Dell 安装的文件,并且可能会影响硬盘驱动器上安 装的程序。因此, Dell 建议您不要重新安装操作系统, 除非有 Dell 技术 支持代表的指导。
	- 1 将操作系统 CD 放入 CD 或 DVD 驱动器中。
	- 2 关闭计算机 (请参阅[第 24 页\)](#page-23-0), 然后再打开计算机。
- 3 屏幕显示 Press any key to boot from CD (按任意键从 CD 进行引导)信息时,请按任意键。
- 4 系统显示"Windows XP Setup"(Windows XP 安装程序)屏幕时, 请按 <Enter> 键以选择 "To set up Windows now"(现在安装 Windows)。
- 5 阅读"License Agreement"(许可协议)窗口中的信息,然后按键 盘上的 <F8> 键以接受许可信息。
- $6$  如果您的计算机已经安装了 Windows XP, 而您希望修复当前的 Windows XP 数据,请键入 R 以选择修复选项,然后转至步骤 15。

如果要安装全新的 Windows XP,请按 <Esc> 键以选择全新安装选 项,然后在下一屏幕中按 <Enter> 键,以选择高亮度显示的分区 (建议分区)。然后按照屏幕上的说明进行操作。

- 7 系统将显示"Windows XP Setup"(Windows XP 安装程序)屏幕, Windows XP 开始复制文件并安装设备驱动程序。在下次输入内容之 前,计算机将自动重新启动多次。
- 8 系统显示"Welcome to Microsoft"(欢迎安装 Microsoft)屏幕时, 单击屏幕底部的绿色箭头图标以继续。按照屏幕上的说明完成安装。
- 9 系统显示"Regional Settings"(区域设置)窗口时,选择适合您 所在地的设置, 然后单击 "Next"(下一步)。
- 10 在 "Personalize Your Software"(软件个性化设置)屏幕中输入 您的姓名和组织,然后单击"Next"(下一步)。
- 11 如果您重新安装的是 Windows XP Home Edition, 请在显示 "Computer Name"(计算机名)窗口时输入计算机的名称, 然后单击"Next" (下一步)。

如果您重新安装的是 Windows XP Professional,请在显示"Computer Name and Administrator Password"(计算机名和系统管理员密码) 窗口时输入计算机的名称和密码, 然后单击 "Next"(下一步)。

- 12 如果您安装了调制解调器,系统将显示"Modem Dialing Information" (调制解调器拨号信息)屏幕。输入所需信息,然后单击"Next" (下一步)。
- 13 在 "Date and Time Settings"(日期和时间设置)窗口中输入日 期和时间,然后单击"Next"(下一步)。
- 14 如果您的计算机配有网络适配器,请选择相应的网络设置。如果计 算机未配备网络适配器,则不会显示此选项。

Windows XP 开始安装其组件并对计算机进行配置。计算机将自动重 新启动。

- 15 系统显示 "Welcome to Microsoft" (欢迎安装 Microsoft) 屏幕时, 单击屏幕底部的绿色箭头图标以继续。按照屏幕上的说明完成安装。
- 16 从驱动器中取出 CD。
- 17 重新安装相应的驱动程序 (请参阅第 69 [页\)](#page-68-0)。
- 18 重新启用防病毒软件。

### 重新安装 Windows Me

在重新安装 Windows Me 操作系统以解决问题之前,请尝试使用 Windows 系统还原来解决问题 (请参[阅第](#page-75-0) 76 页)。

- 注意: 此操作系统 CD 提供了重新安装 Windows Me 操作系统所需的选项。 这些选项可能会覆盖 Dell 安装的文件,并且可能会影响硬盘驱动器上安 装的程序。因此,Dell 建议您不要重新安装操作系统,除非有 Dell 技术 支持代表的指导。
- 注意: 为避免与 Windows Me 发生冲突, 在重新安装 Windows 之前必须先 禁用计算机中安装的所有防病毒软件。
- 1 按照 Dell 技术支持代表的指导,打开计算机并进入系统设置程序。
- 2 按照 Dell 技术支持代表的指导, 在系统设置程序的 "Boot"(引导) 菜单中更改引导顺序, 使系统先从 CD 或 DVD 驱动器进行引导。然 后将**操作系统** CD 放入 CD 或 DVD 驱动器中, 并关上驱动器托盘。
- 3 退出系统设置程序。
- 4 在 "Welcome"(欢迎)窗口中, 单击 "OK"(确定)。
- 5 双击"Refresh Windows OS"(刷新 Windows 操作系统)。
- 6 单击 "OK"(确定)。
- 7 再次单击 "OK"(确定)。
- 8 从 CD 或 DVD 驱动器中取出**操作系统** CD, 并单击 "OK"(确定) 以重新启动计算机。

系统将显示"Getting ready to run Windows for the first time" (正在为第一次运行 Windows 做准备)窗口。

- 9 如果系统启动了鼠标指南,请按 <Esc> 键退出,然后按 <y> 键。
- 10 单击适合您本地的区域设置, 然后单击 "Next"(下一步)。
- 11 单击符合您的键盘布局的图形, 然后单击 "Next"(下一步)。
- 12 在 "User Information" (用户信息)窗口中,键入您的姓名和组 织 (如果可用), 然后单击 "Next"(下一步)。

"Name"(姓名)字段必须填写; "Company Name"(组织名称)字 段为可选。

系统将显示 "License Agreement"(许可协议)窗口。

- 13 单击"I accept the Agreement"(接受协议),然后单击"Next" (下一步)。
- 14 在显示的字段中键入 Windows 产品密钥, 然后单击"Next"(下一 步)。

产品密钥指的是 Microsoft Windows 标签 (位于计算机上)上的 条形码数字。

15 当系统显示 "Start Wizard" (启动向导)窗口时, 单击 "Finish" (完成)。

系统将显示"Enter Windows Password"(输入 Windows 密码)窗 口。要继续操作而不创建 Windows 用户名和密码, 请单击 "OK" (确定)。否则,请在相应字段中键入您的用户名和密码, 然后单击 "OK"(确定)。

16 如果系统显示"Date/Time Properties"(日期 / 时间属性)窗口, 请调整日期和时间属性, 单击 "Apply" (应用), 然后单击 "OK" (确定)。

Windows 将更新系统设置并重新启动计算机。

- 17 如果您已经创建了 Windows 用户名和密码, 请键入密码并单击"OK" (确定)。
- 18 重新安装相应的驱动程序 (请参阅第 69 [页\)](#page-68-0)。
- 19 重新启用防病毒软件。

### 重新安装 Windows 2000

- 注意: 此操作系统 CD 提供了重新安装 Windows 2000 操作系统所需的选 项。这些选项可能会覆盖 Dell 安装的文件,并且可能会影响硬盘驱动器 上安装的程序。因此,Dell 建议您不要重新安装操作系统,除非有 Dell 技术支持代表的指导。
- 1 将操作系统 CD 放入 CD 或 DVD 驱动器中。
- 2 关闭计算机 (请参阅[第 24 页\)](#page-23-0)。
- 3 打开计算机。
- 4 屏幕显示 Press any key to boot from CD (按任意键从 CD 进行引导)信息时,请按任意键。
- 5 系统显示 "Windows 2000 Setup" (Windows 2000 安装程序)窗口时, 请确保"To setup Win2000 now, press ENTER"(要立即安装 Windows 2000, 请按 ENTER 键) 选项已高亮度显示, 然后按 <Enter> 键。
- 6 阅读"License Agreement" (许可协议)窗口中的信息,然后按 <F8> 键继续。
- 7 系统显示 "Windows 2000 Professional Setup"(Windows 2000 Professional 安装程序)窗口时, 按箭头键选择所需的 Windows 2000 分区选项。要继续操作,请按在选定的分区选项中指定的按键。
- 8 系统再次显示"Windows 2000 Professional Setup"(Windows 2000 Professional 安装程序)窗口时, 按箭头键选择 Windows 2000 要 使用的文件系统类型,然后按 <Enter> 键。
- 9 再次按〈Enter〉键重新启动计算机。
- 10 系统显示 "Welcome to the Windows 2000 Setup Wizard" (欢迎 使用 Windows 2000 安装向导)窗口时, 单击"Next"(下一步)。
- 11 系统显示 "Regional Settings" (区域设置)窗口时,选择适合本 地情况的设置,然后单击"Next"(下一步)。
- 12 在 "Personalize Your Software"(软件个性化设置)窗口中输入 您的姓名和组织,然后单击"Next"(下一步)。
- 13 在系统出现提示时输入 Windows 产品密钥, 此密钥印刷在计算机的 Microsoft 标签上。然后单击"Next"(下一步)。
- 14 系统显示 "Computer Name and Administrator Password" (计算 机名称和系统管理员密码)窗口时,请输入您的计算机的名称和密 码 (如果愿意)。然后单击 "Next"(下一步)。
- 15 在 "Date and Time Settings"(日期和时间设置)窗口中输入日 期和时间,然后单击"Next"(下一步)。

Windows 2000 开始安装其组件并配置计算机。

- 16 系统显示 "Completing the Windows 2000 Setup Wizard"(正在 完成 Windows 2000 安装向导)窗口时, 从驱动器中取出 CD, 然后 单击"Finish"(完成)。计算机将自动重新启动。
- 注意:在重新安装任何其它驱动程序之前,请确保已重新安装了 Intel*®* Chip Set Update Utility 驱动程序。

### 启用休眠支持

- 1 单击"Start"(开始)按钮,指向"Settings"(设置),然后单 击 "Control Panel" (控制面板)。
- 2 双击 "Power Management" (电源选项) 图标。
- 3 单击 "Hibernate"(休眠)选项卡。
- 4 确保已选择 "Enable hibernate support"(启用休眠支持),并 单击 "Apply"(应用)。
- 5 单击 "OK"(确定)关闭 "Control Panel"(控制面板)窗口。

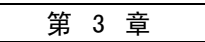

# 添加部件

[更换掌垫](#page-85-0) [添加内存](#page-86-0) [更换硬盘驱动器](#page-89-0)

### <span id="page-85-0"></span>更换掌垫

- 1 保存并关闭所有打开的方法,退出所有打开的程序,并关闭计算机 (请参阅[第 24 页\)](#page-23-0)。
- 2 如果计算机已连接(对接)至高级端口复制器 (APR),请断开对接。
- 3 使显示屏保持打开状态,并向后倾斜计算机以便在计算机的底部进 行操作。
- 4 滑动并按住左侧的释放闩锁,卸下介质托架中已安装的设备。
- 5 滑动并按住右侧的释放闩锁,卸下电池槽中安装的电池。
- 6 找到每个掌垫下面的凹口, 将拇指放在凹口上并推动以松开掌垫。

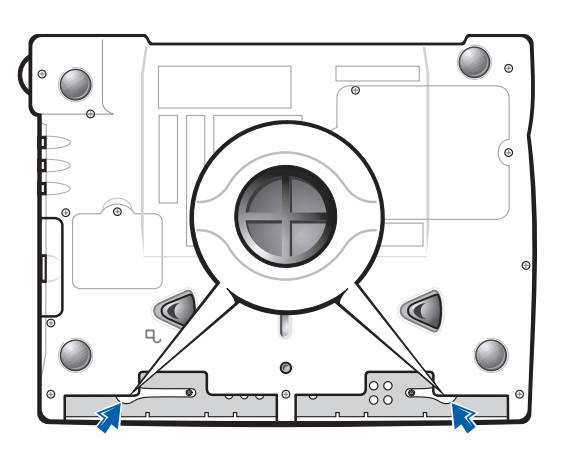

计算机底部

- 7 卸下掌垫。
- 8 要装回掌垫,请将掌垫边缘上的卡舌插入插槽然后向下按,直至听 到咔嗒声。

请在每一侧重复此过程。

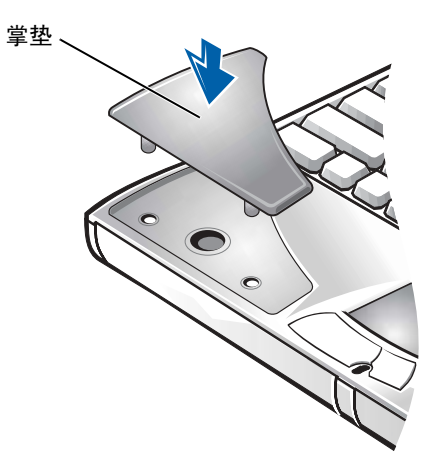

# <span id="page-86-0"></span>添加内存

通过在系统板上安装内存模块可以增加计算机的内存。有关计算机支持 的内存类型的信息,请参阅第 95 [页。](#page-94-0)

您的计算机有两个内存模块连接器。Dell 为您的计算机设计的所有内存 模块均可以安装在这两个连接器中。

△ 警告: 在开始进行计算机内部操作之前, 请阅读此指南前面的"安全 说明和 EMC 说明:便携式计算机"(请参阅第 [9](#page-8-0) 页)。

- 注意: 当计算机打开、处于等待模式或休眠模式时, 请勿安装或卸下内存 模块。
	- 1 保存并关闭所有打开的文件,退出所有打开的程序,并关闭计算机 (请参阅[第 24 页\)](#page-23-0)。
	- 2 卸下所有安装的电池并断开外部设备的连接。
	- 3 断开交流适配器电缆与计算机的连接。
	- 4 触摸计算机背面的金属连接器,导去身上的静电。
	- 5 将计算机翻转过来,拧下 K/M 图标旁边的螺钉,并向上提起内存模 块护盖。

**建示: 从 Dell 购买的** 内存模块也在计算机保 修范围之内。

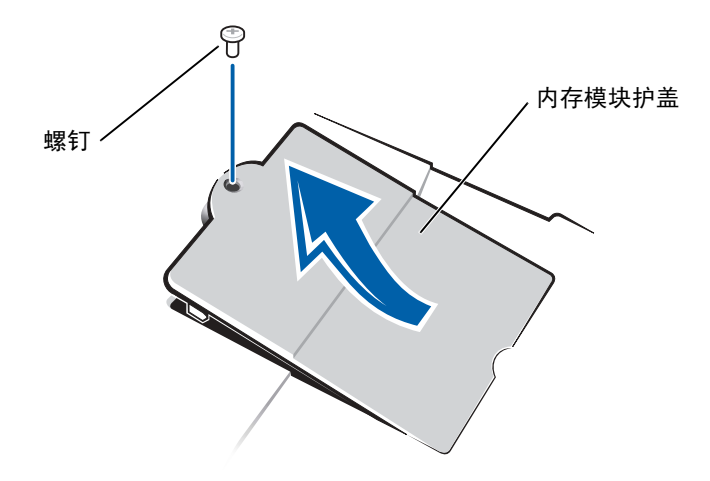

 $\begin{tabular}{ll} \Box & \pm\hat{\Xi}: & \exists \delta \text{ in } \mathbb{R} \text{ in } \mathbb{R}$ 接器的内部金属卡舌掰开。

6 如果您要更换内存模块,则必须卸下现有的模块:

- a 用指甲小心地将内存模块连接器的内部金属卡舌掰开。 模块应弹起。
- b 从连接器中取出内存模块。

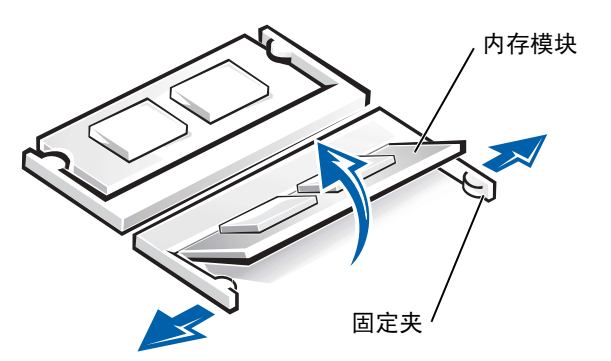

- 7 安装内存模块:
	- a 将模块的槽口与连接器中心的插槽对齐。
	- b 将模块边缘稳固地滑入连接器,并向下转动模块直至听到咔嗒声。

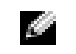

提示:如果内存模块安 装不正确, 计算机将不进 行引导,也不会显示错误 信息指出此故障。

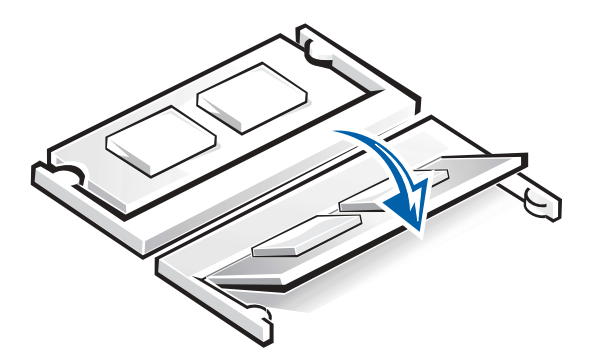

- 注意: 如果您需要在两个连接器中均安装内存模块, 请先在标有"JDIM (DIMMA)"的连接器中进行安装,再在标有 "JDIM2 (DIMMB)"的连接器中 进行安装。
	- 8 装回内存模块护盖并拧上螺钉。

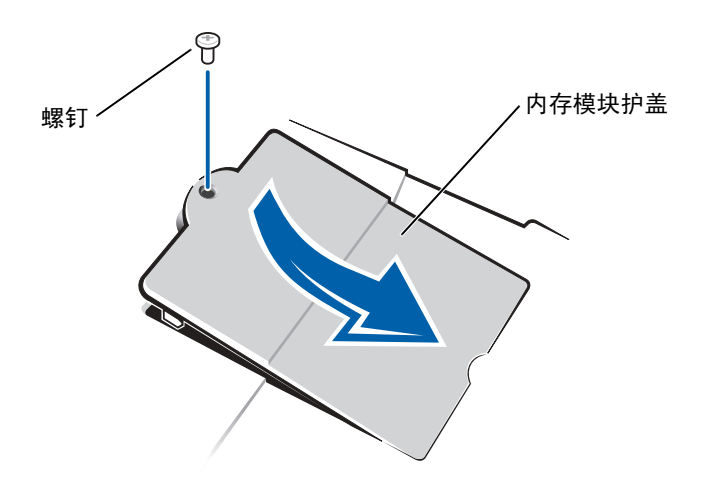

support.dell.com www.dell.com | support.dell.com www.dell.com

提示: 对于非 Dell 提 供的硬盘驱动器,Dell 不保证其兼容性,也不 提供支持。

**经 提示: 您需要使用操作** 系统 CD 来安装 Windows 操作系统。还需要使用 Drivers and UtilitiesCD 在新硬盘驱动器上安装驱动程序和公用程序。

9 将电池插入电池槽, 或将交流适配器连接至计算机和电源插座。

10 打开计算机。

计算机将在引导过程中检测附加内存并自动更新系统配置信息。

### <span id="page-89-0"></span>更换硬盘驱动器

≏ 注意: 硬盘驱动器极易损坏,请务必小心处理。即使轻微的撞击也可能会 损坏驱动器。

### ● 警告: 从计算机上卸下发热的硬盘驱动器时, 请勿触摸硬盘驱动器的金 属外壳。

- 注意:为防止数据丢失,在卸下或安装硬盘驱动器之前请先关闭计算机 (请参阅[第 24](#page-23-0) 页)。如果计算机处于等待模式或休眠模式,或者当电源指 示灯亮起时,请勿卸下硬盘驱动器。
- 1 保存并关闭所有打开的文件,退出所有打开的程序,并关闭计算机 (请参阅[第 24 页\)](#page-23-0)。
- 2 卸下所有已安装的电池,断开交流适配器电缆和所有外部设备与计 算机的连接。
- <span id="page-89-1"></span>3 将计算机翻转过来,拧下硬盘驱动器螺钉。

#### 计算机底部

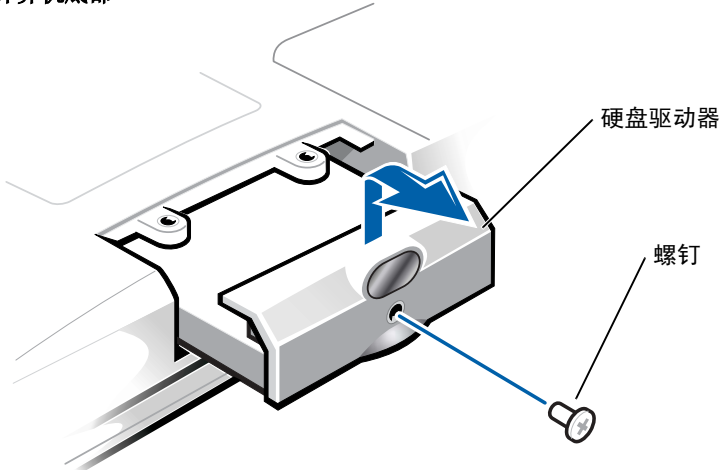

- 主意: 当硬盘驱动器没有安装在计算机中时, 请将其存放在防护性防静电 包装中,以防驱动器受到静电损害。
- 4 提起硬盘驱动器护盖直至听到咔嗒声。
- 5 将硬盘驱动器滑出计算机。
- 6 拆开新驱动器的包装。

保存好原始包装,以备将来存放或运送硬盘驱动器时使用。

注意:请勿将驱动器强行装入计算机。如果遇到阻力,请均匀用力将驱动 器滑入到位。

- 7 将新驱动器滑入计算机:
	- a 提起硬盘驱动器护盖直至听到咔嗒声。
	- b 推动硬盘驱动器直至其在托架中完全就位。
	- c 按下硬盘驱动器护盖。
- 8 装回并拧紧[在步骤](#page-89-1) 3 中拧下的螺钉。
- 9 安装 Dell 提供的操作系统 (请参阅第 8[0 页\)](#page-79-0)。
- 10 安装 Dell 提供的驱动程序和公用程序 (请参阅第 69 [页\)](#page-68-1)。

### 将硬盘驱动器退回 Dell

用原来的包装或类似的泡沫包装将旧的硬盘驱动器退回 Dell。否则,运 送过程中可能会损坏硬盘驱动器。

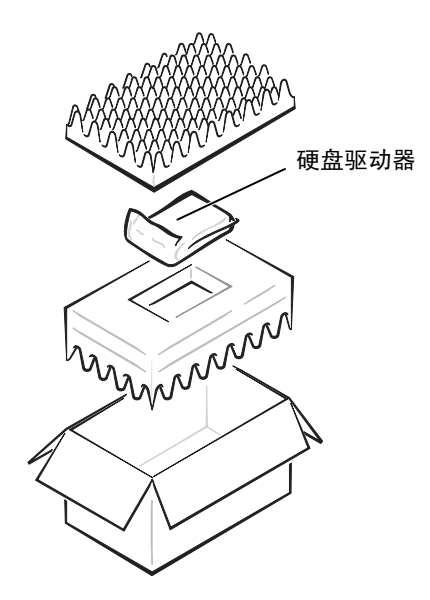

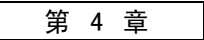

附录

[规格](#page-93-0) [标准设置](#page-100-0) [Dell 技术支持规定 \(仅限于美国\)](#page-101-0) [与 Dell 联络](#page-102-0) [管制信息](#page-116-0) [有限保修和退回规定](#page-122-0)

4

# <span id="page-93-0"></span>规格

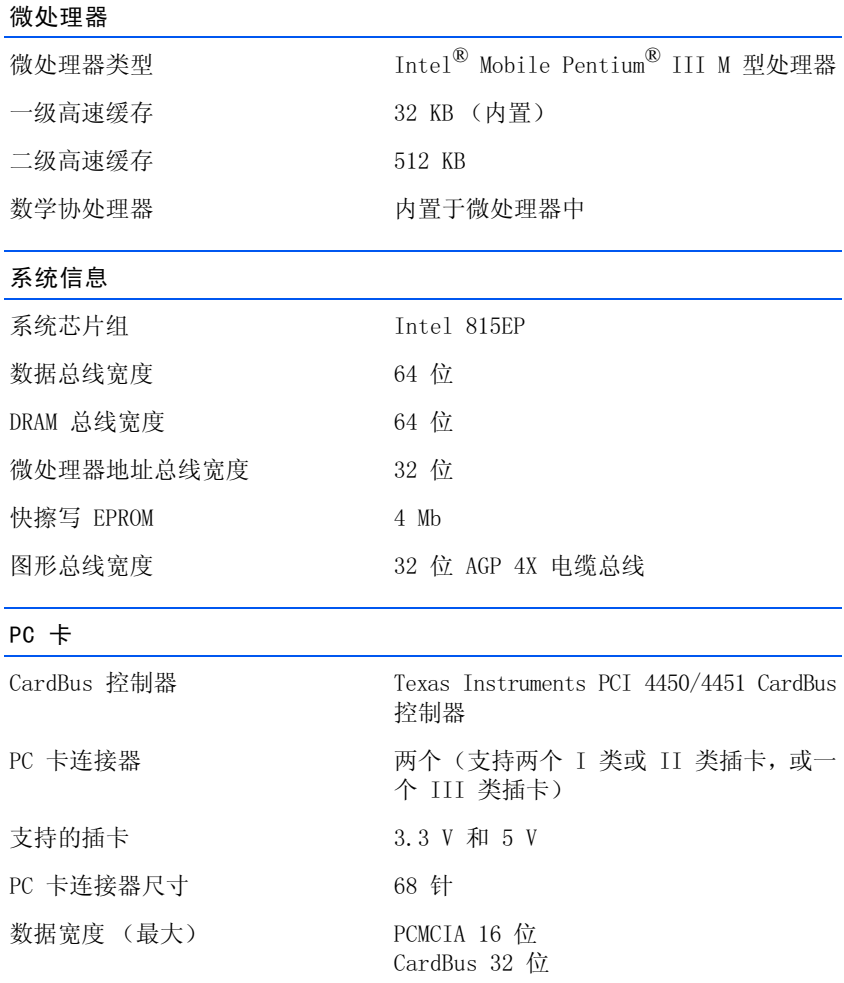

### <span id="page-94-0"></span>内存

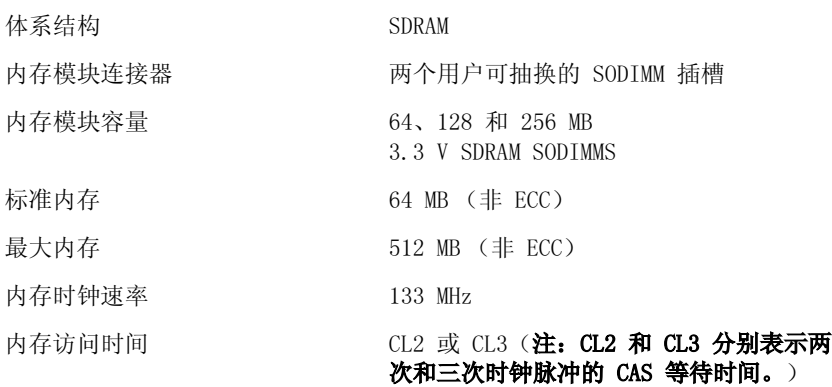

端口和连接器

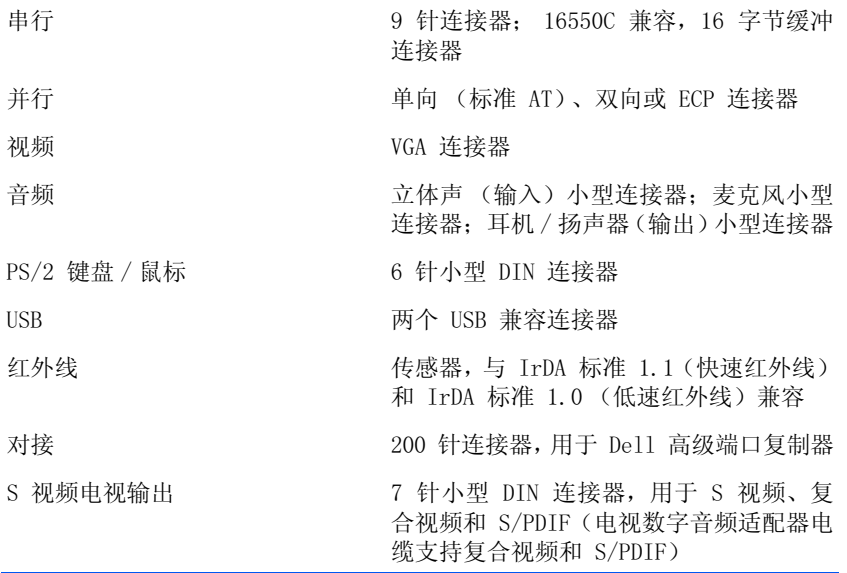

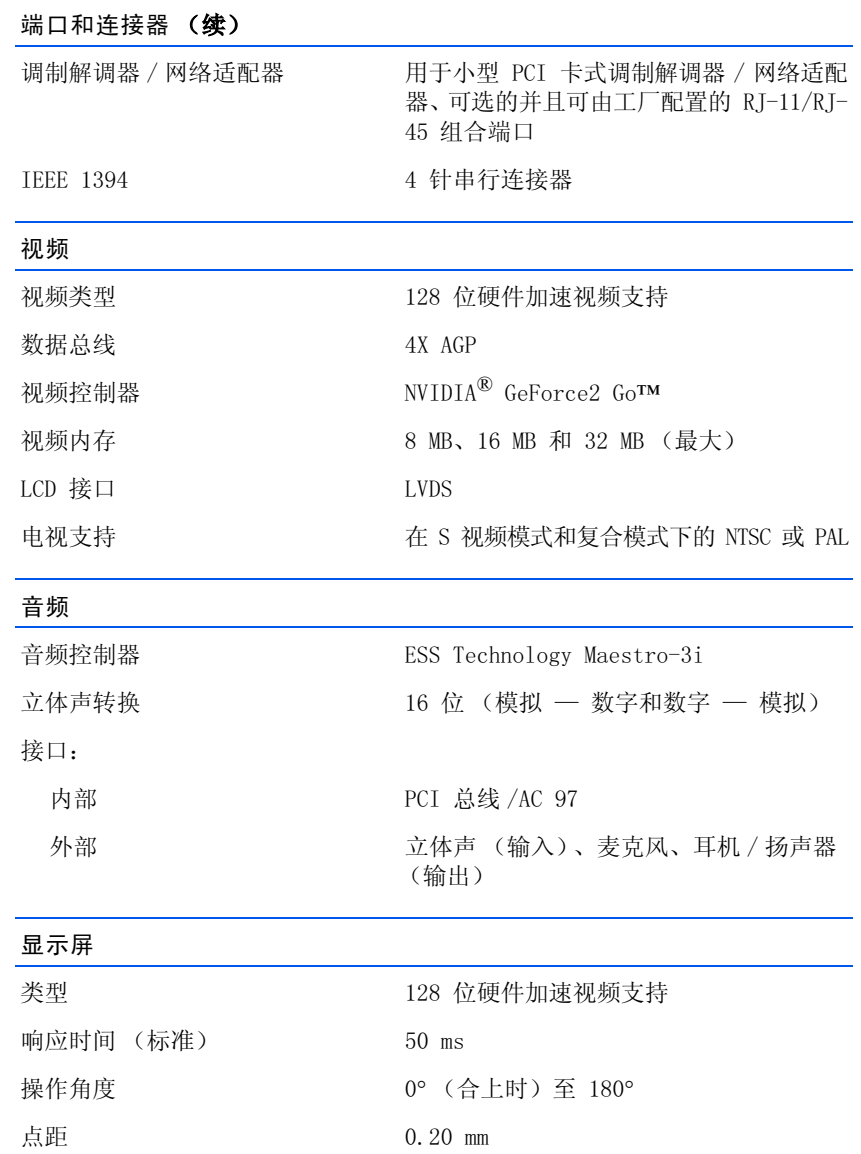

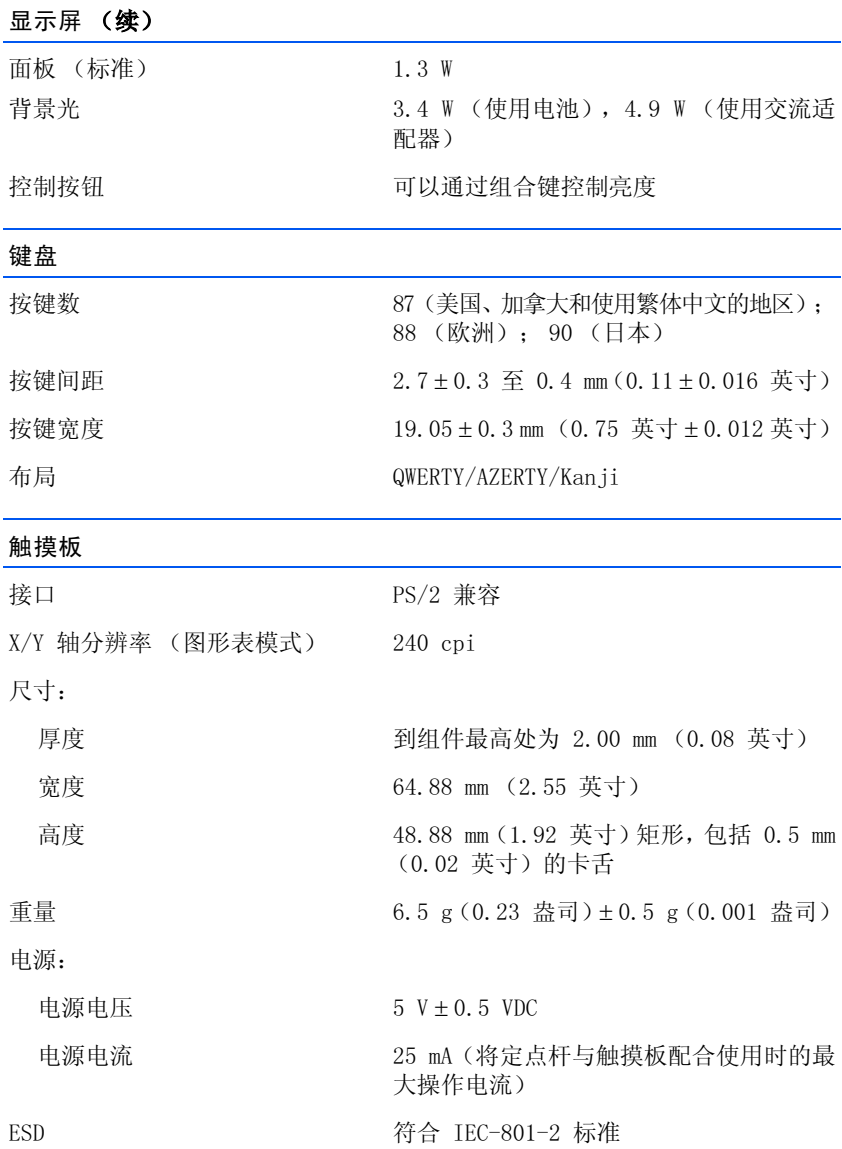

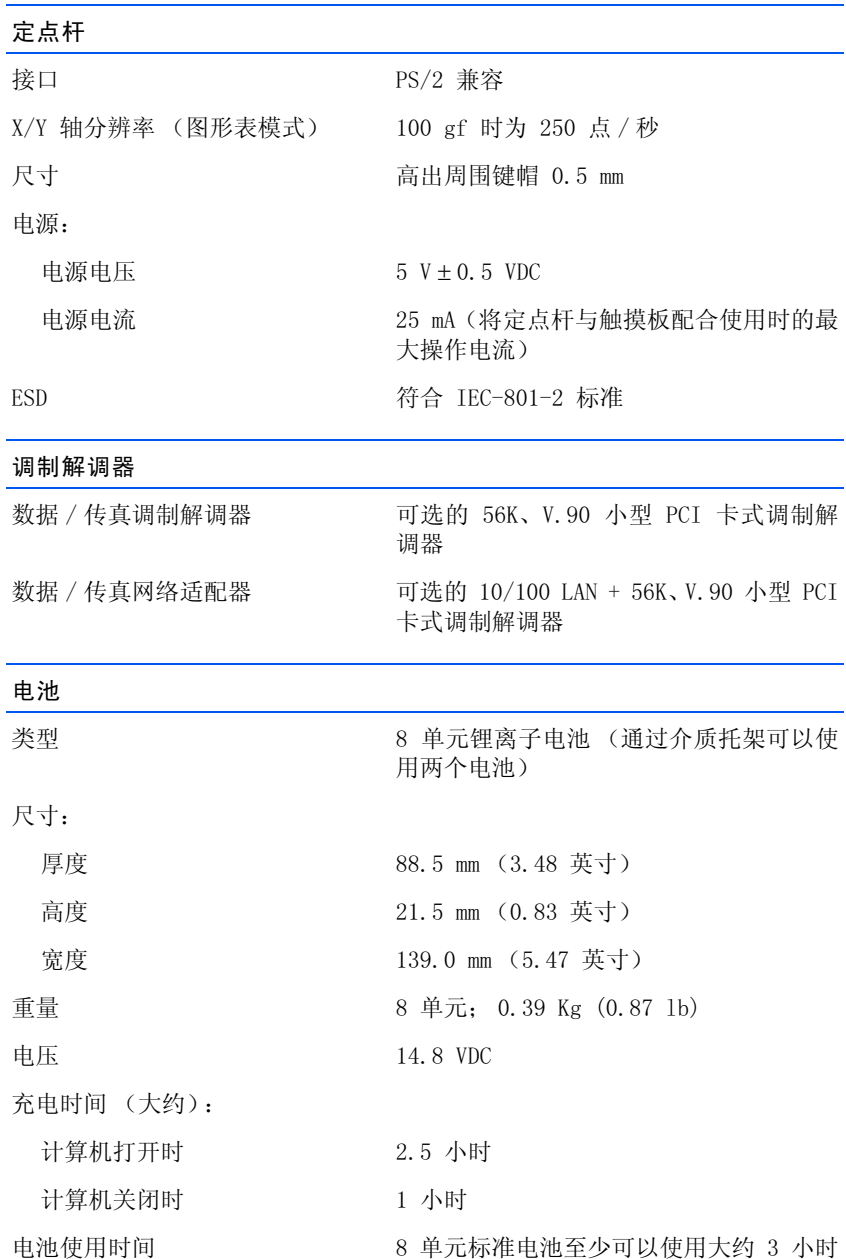

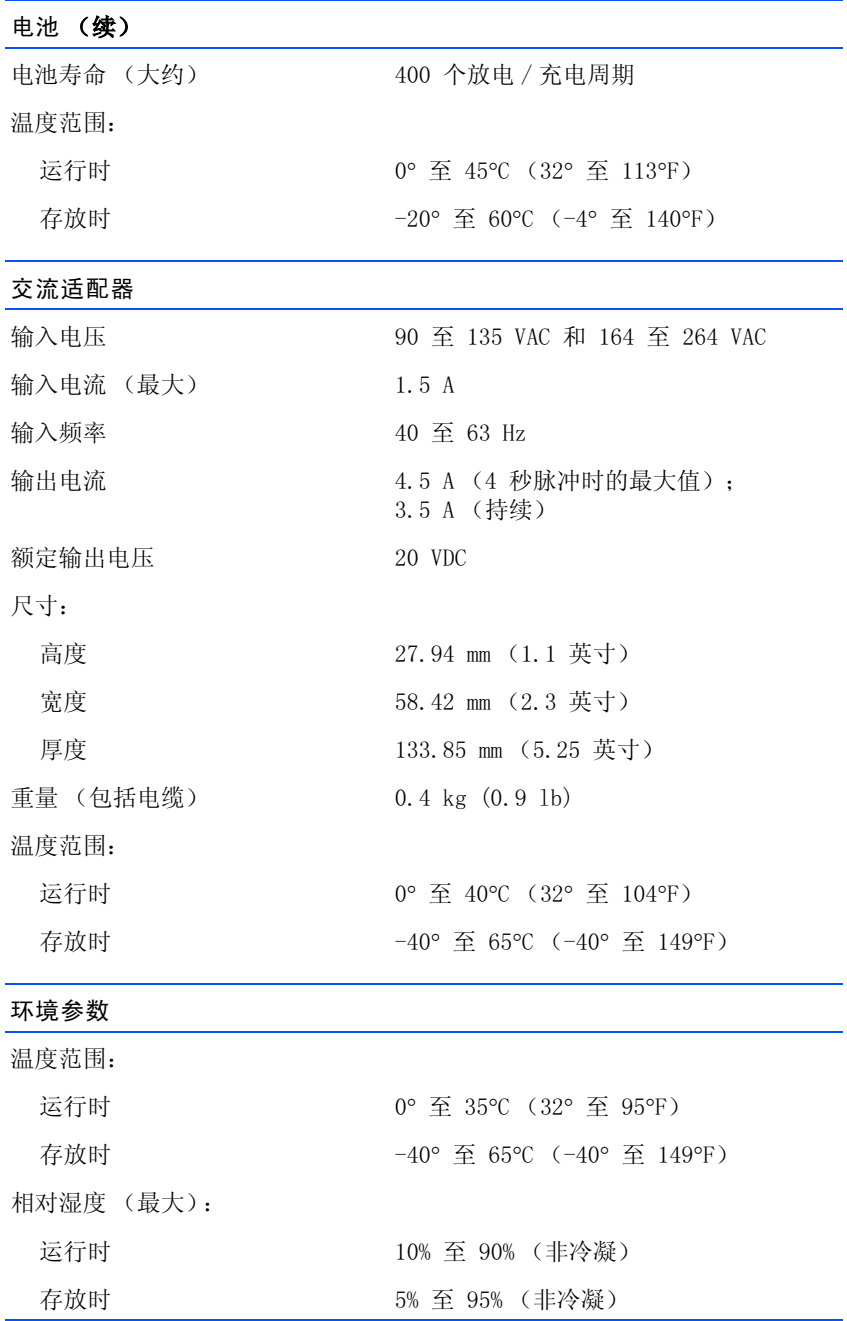

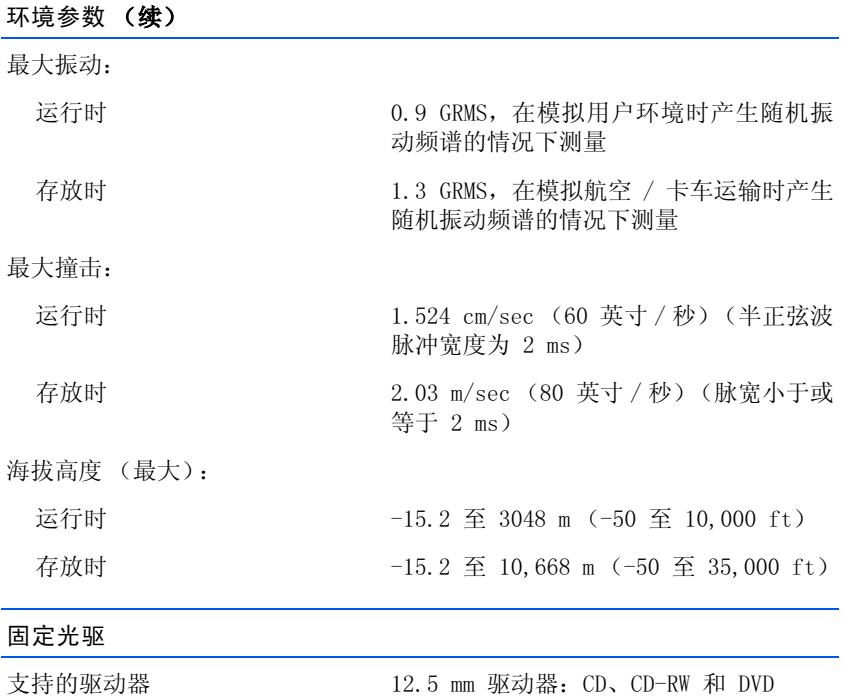

# <span id="page-100-0"></span>标准设置

系统设置程序包含计算机的标准设置。

注意:除非您是高级计算机用户,否则请勿更改此程序的设置。某些更改 可能会导致计算机工作不正常。

### 系统设置程序屏幕

系统设置程序屏幕显示了计算机当前的设置信息和设置。您可以更改屏 幕上呈高亮度显示的设置。

- 第 1 页显示系统信息。
- 第 2 页显示引导配置和对接配置设置。
- 第 3 页显示基本设备配置设置。
- 第 4 页显示电池电量状态。
- 第 5 页显示电源管理设置。
- 第 6 页显示系统安全保护和硬盘驱动器密码设置。

### 查看系统设置程序屏幕

- 1 打开 (或重新启动)计算机。
- 2 当出现 Dell™ 徽标时, 立即按 <F2> 键。

如果等待时间过长,系统已显示 Windows® 徽标,请继续等待直至出 现 Windows 桌面。然后关闭计算机 (请参[阅第 24 页](#page-23-0))再试一次。

提示: 要了解系统设置 程序屏幕上某个特定项目 的有关信息,请在高亮 度显示该项目并指向屏 幕上的"Help"(帮助) 区域。

# <span id="page-101-0"></span>Dell 技术支持规定 (仅限于美国)

由技术人员辅助进行的技术支持在故障排除过程中需要客户的合作和参 与。该技术支持的目的是将操作系统、应用程序软件和硬件驱动程序恢复至 Dell 出厂时的原始默认配置,以及验证计算机和所有 Dell 安装的硬件的功能。除了这种由技术人员辅助的技术支持外,还可以使用 support.dell.com 的在线技术支持。用户还可以购买其它技术支持选项。

Dell 为其计算机及所有 "Dell 安装"软件和外围设备提供有限的技术支持1。对第三方软件和外围设备的支持均由原始制造商提供,这些软件 和外围设备包括通过 Dell 软件和外围设备、Readyware 和 Dell 工厂 集成服务 (De11P1us™)<sup>2</sup> 购买和 / 或安装的软件和外围设备。

- 1 提供的修理服务符合有限保修规定和所有随计算机购买的可选支持服务合约 中的条款和条件。
- $2$  您的计算机的标准 Dell 有限保修规定涵盖了所有 Dell 工厂集成服务 (CFI) 项目中包含的 Dell 标准组件。但是,Dell 也扩展了部件更换程序,使其涵 盖所有通过 CFI 集成的非标准第三方硬件组件,且在计算机服务合约期限内 有效。

#### "Dell 安装"的软件和外围设备的定义

Dell 安装的软件包括操作系统和制造过程中预安装在计算机中的部分 应用程序软件 (Microsoft Office 和 Norton Antivirus 等)。

Dell 安装的外围设备包括所有内置扩充卡、Dell 品牌的模块化托架以 及 PC 卡附件。此外,所有 Dell 品牌的显示器、键盘、鼠标、扬声器、电话调制解调器的麦克风、对接站 / 端口复制器、联网产品以及附带的 所有电缆均包含在内。

#### "第三方"软件和外围设备的定义

第三方软件和外围设备包括所有 Dell 出售的但非 Dell 品牌的外围设 备、附件或应用程序软件 (打印机、扫描仪、相机和游戏等)。对所有 第三方软件和外围设备的支持均由产品的原始制造商提供。

# <span id="page-102-0"></span>与 Dell 联络

需要与 Dell 联络时,请使用下表中提供的电话号码、代码和电子地址。 如果您无法确定应该使用的代码,请与本地或国际接线员联络。

第 提示: 免费电话号码可 以在列出的国家或地区 使用。

### 联络号码和地址

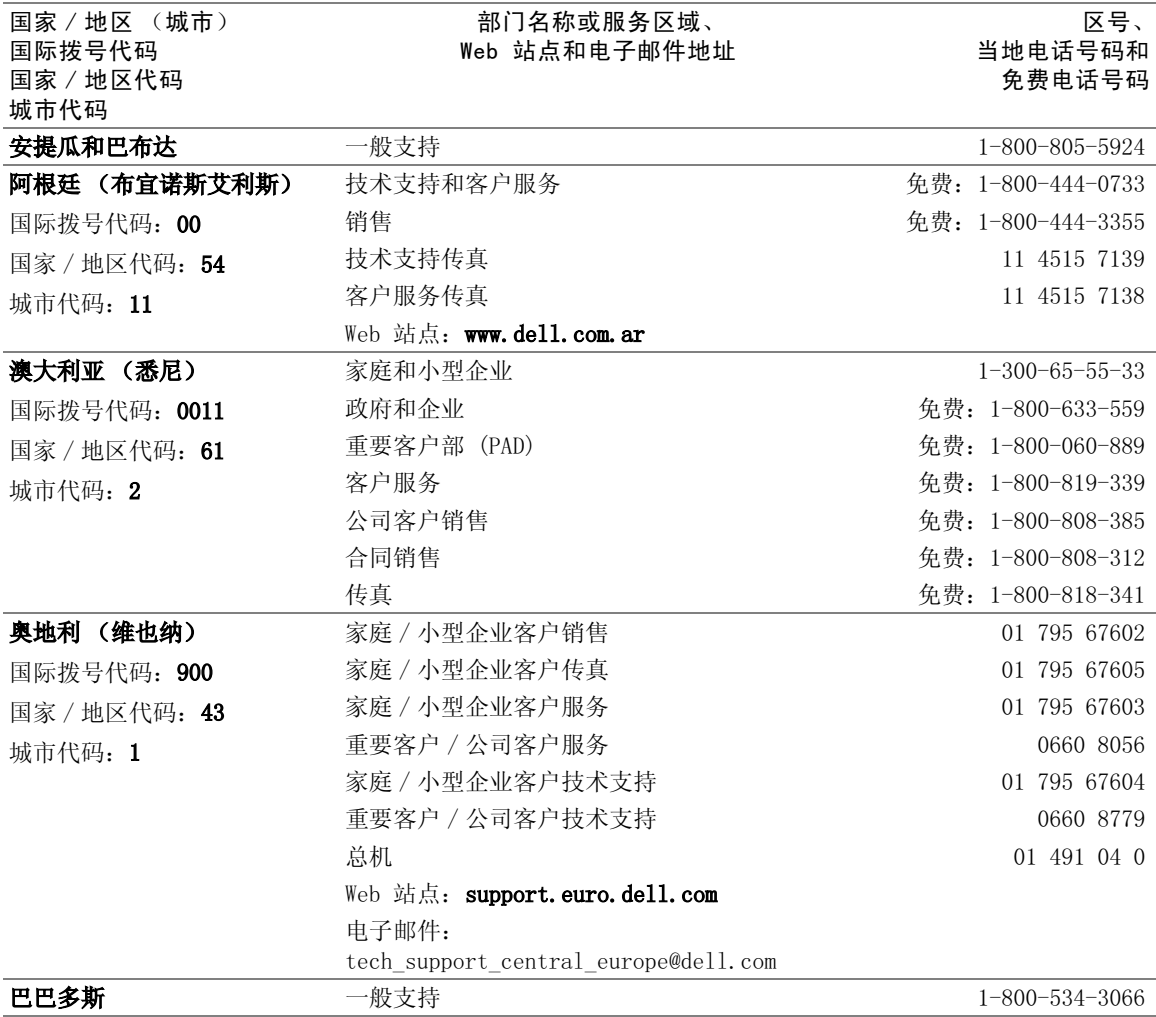

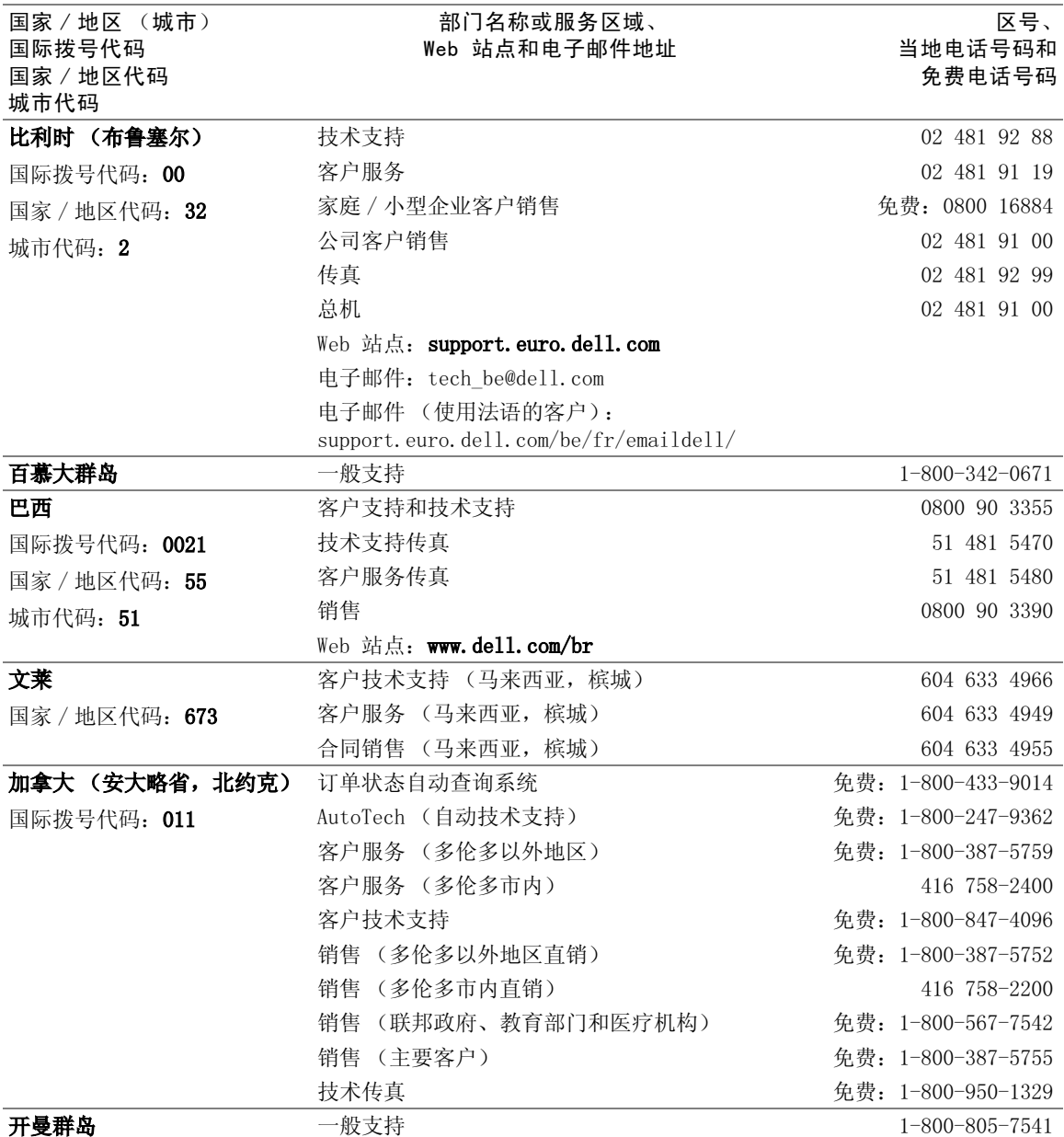

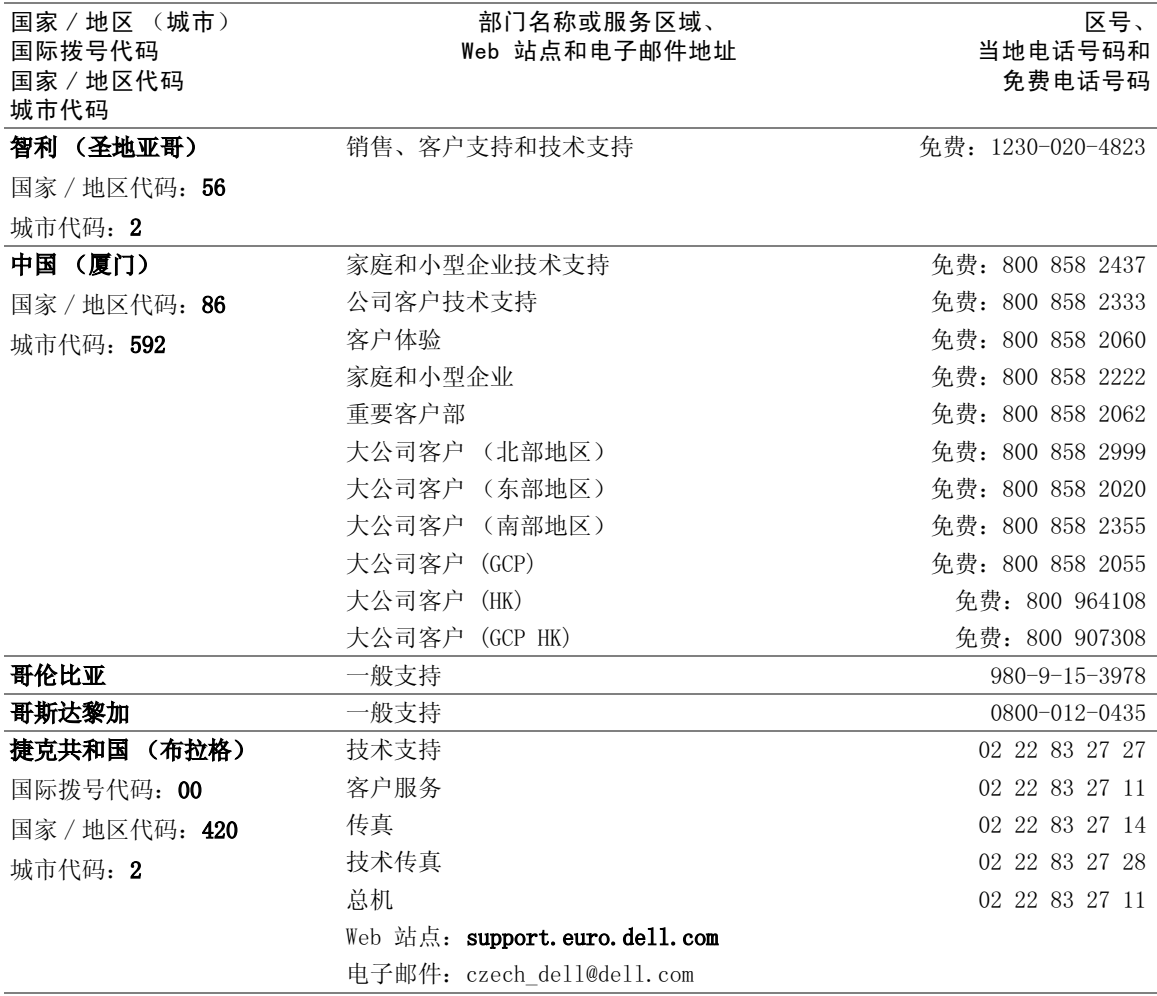

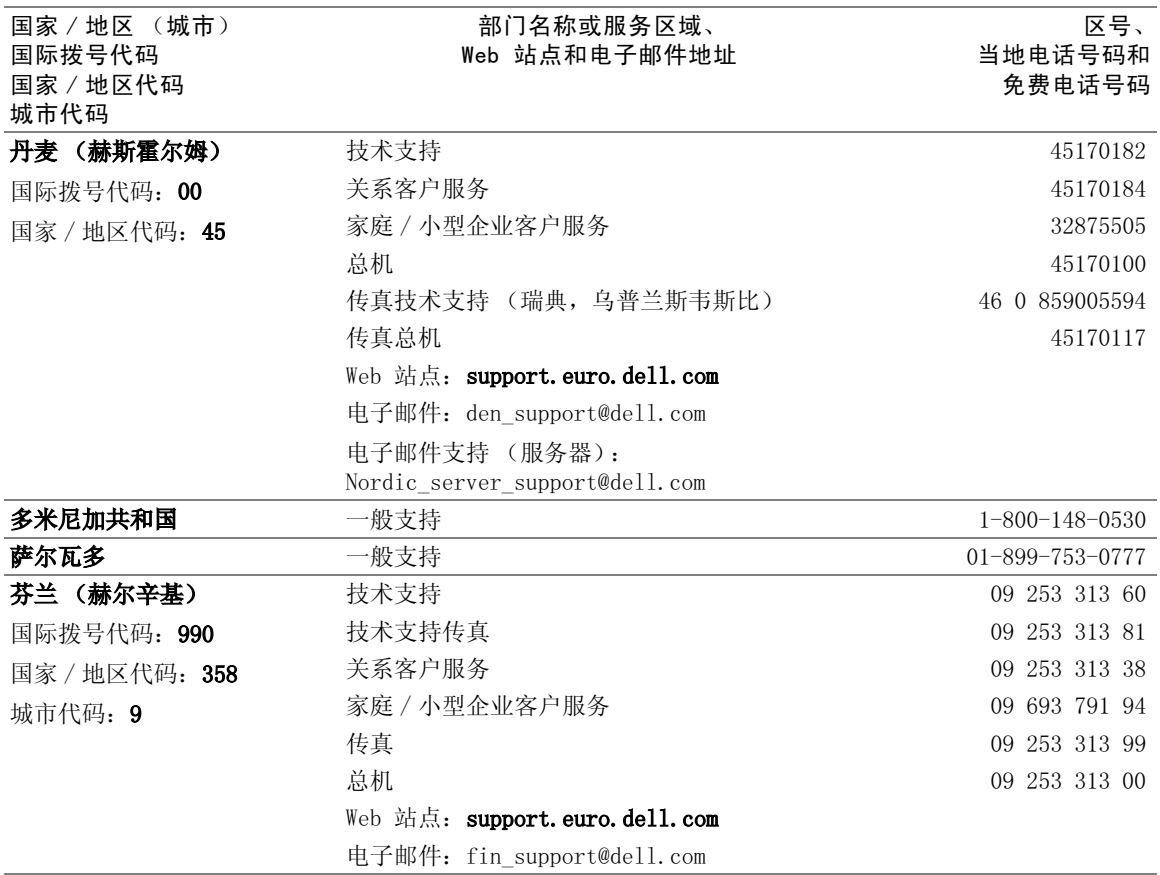

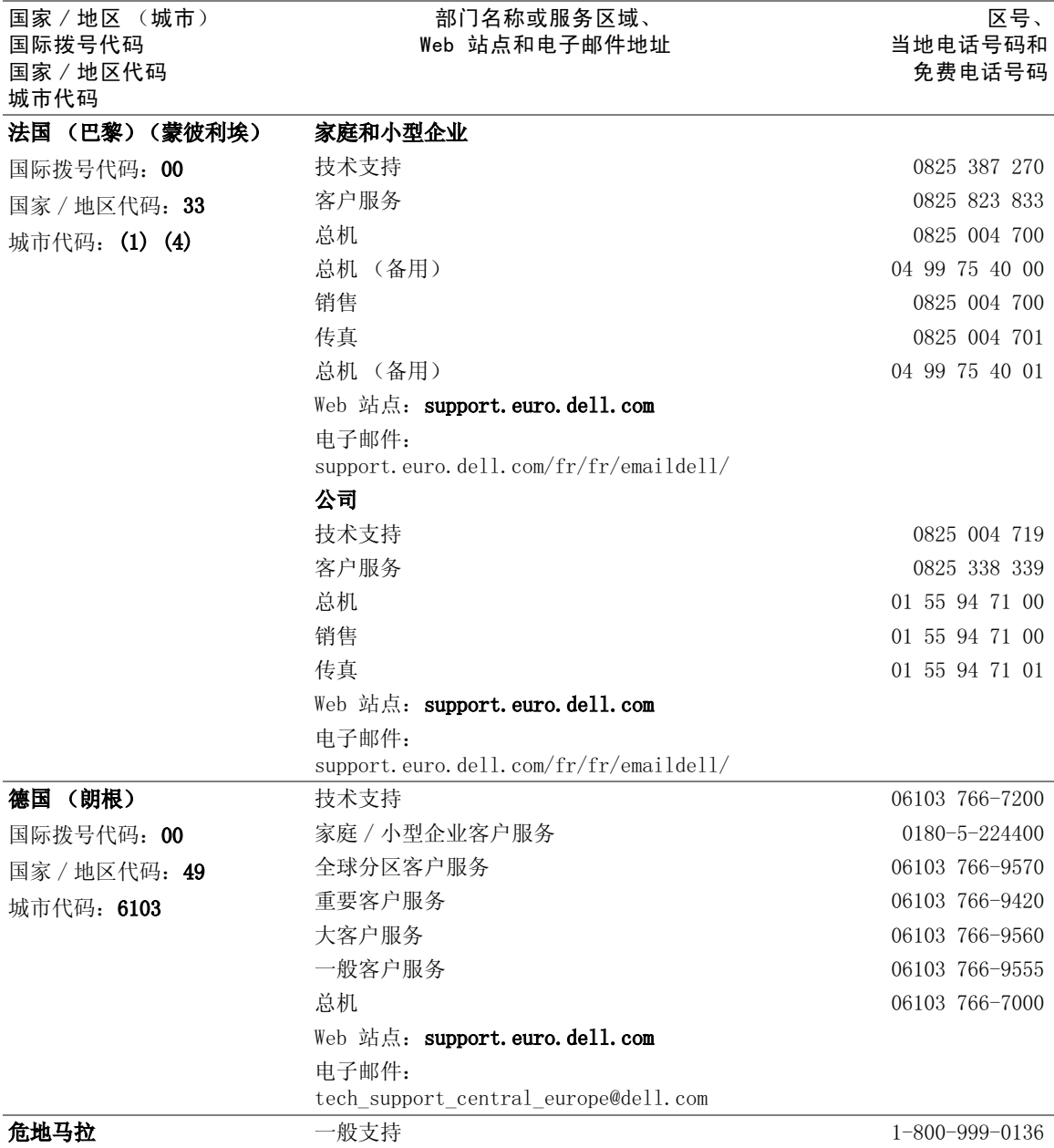

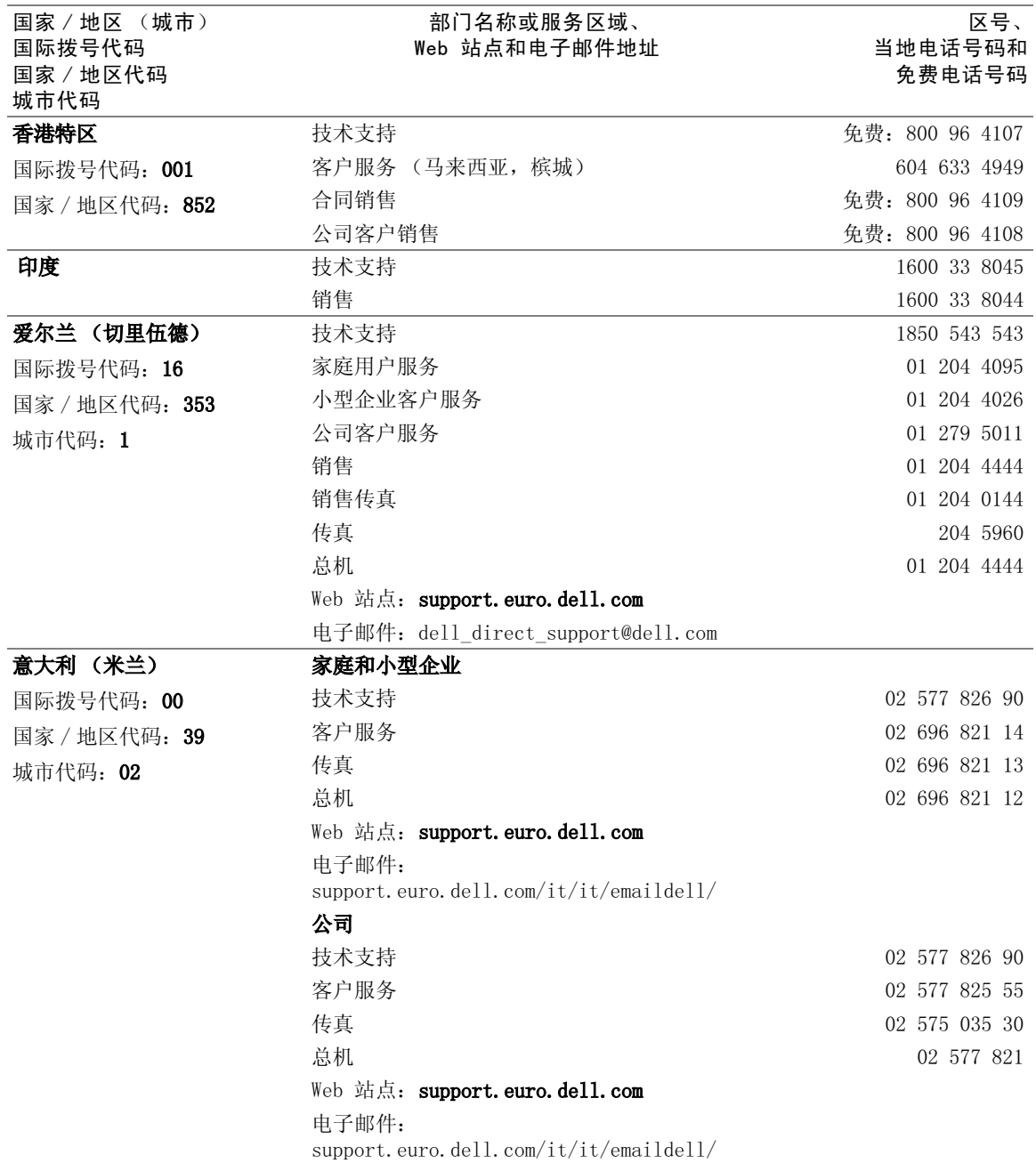
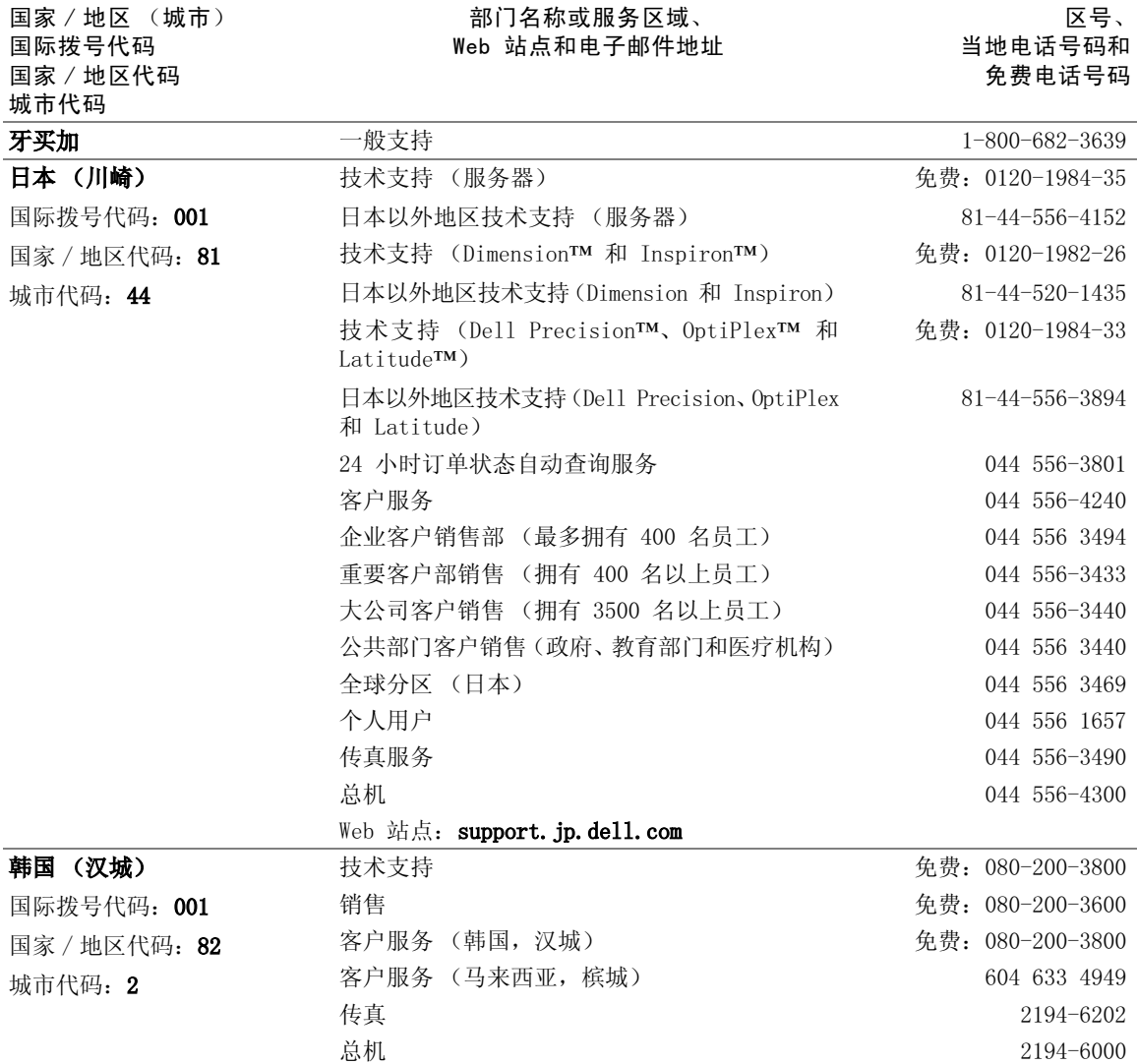

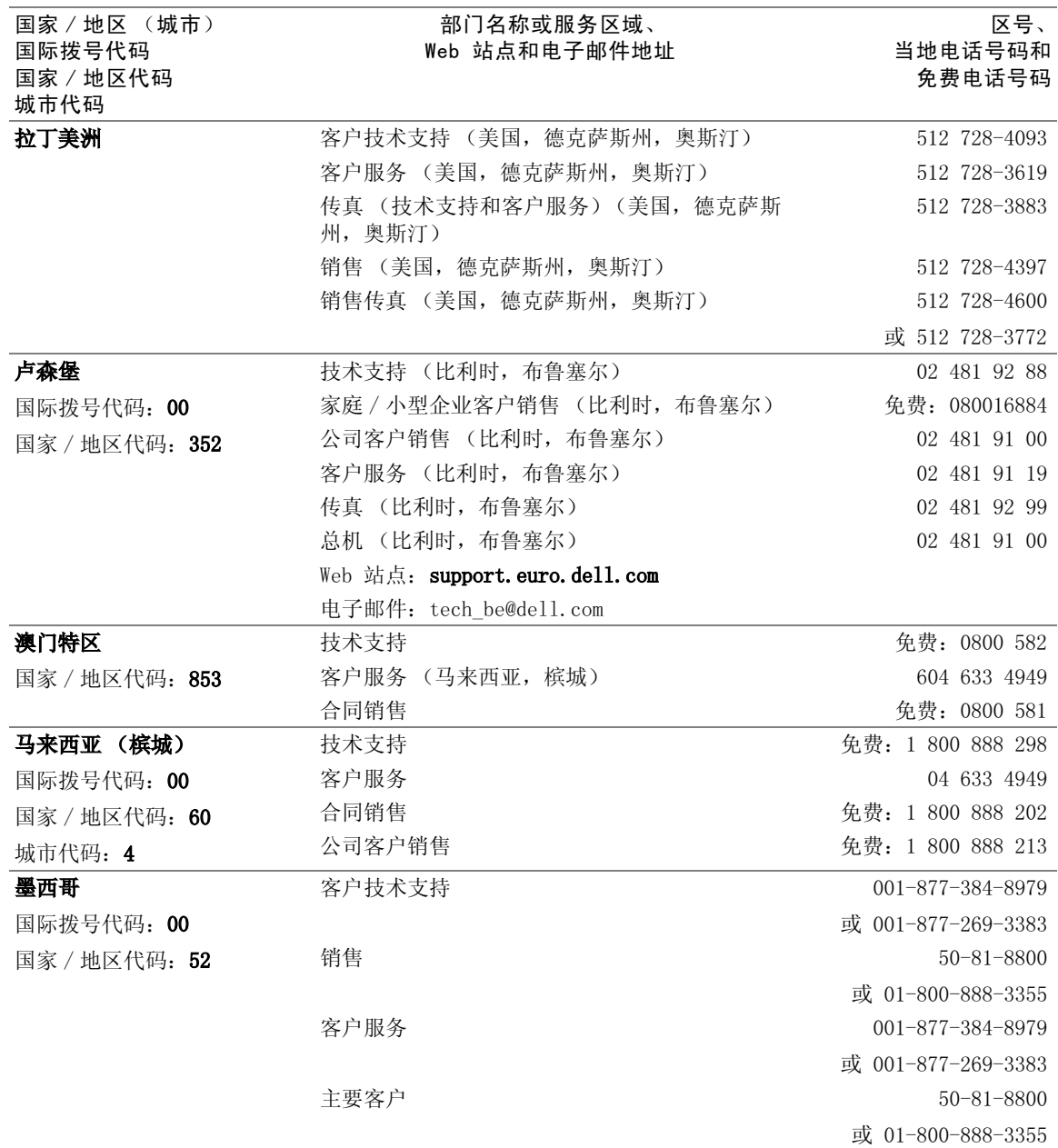

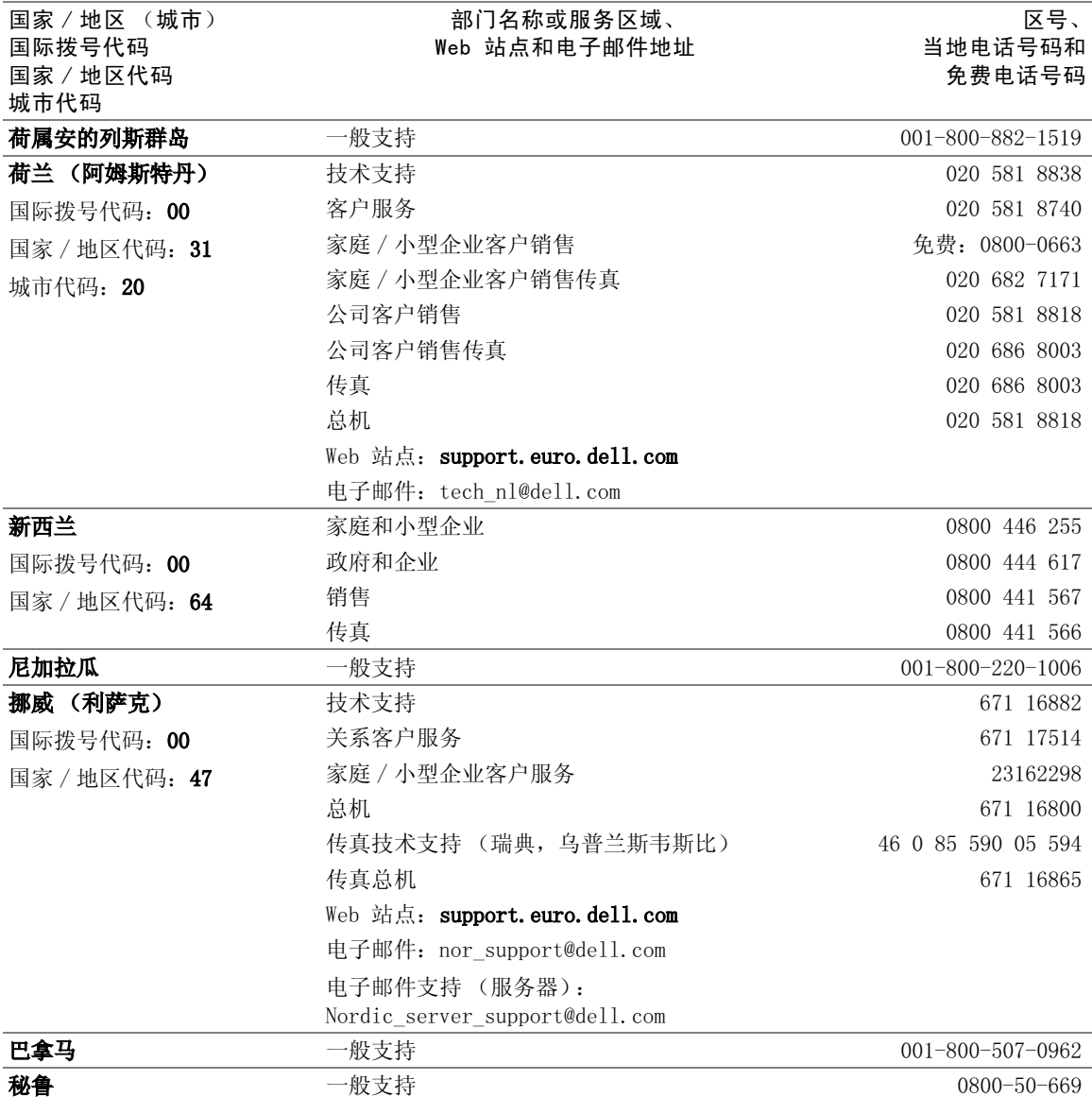

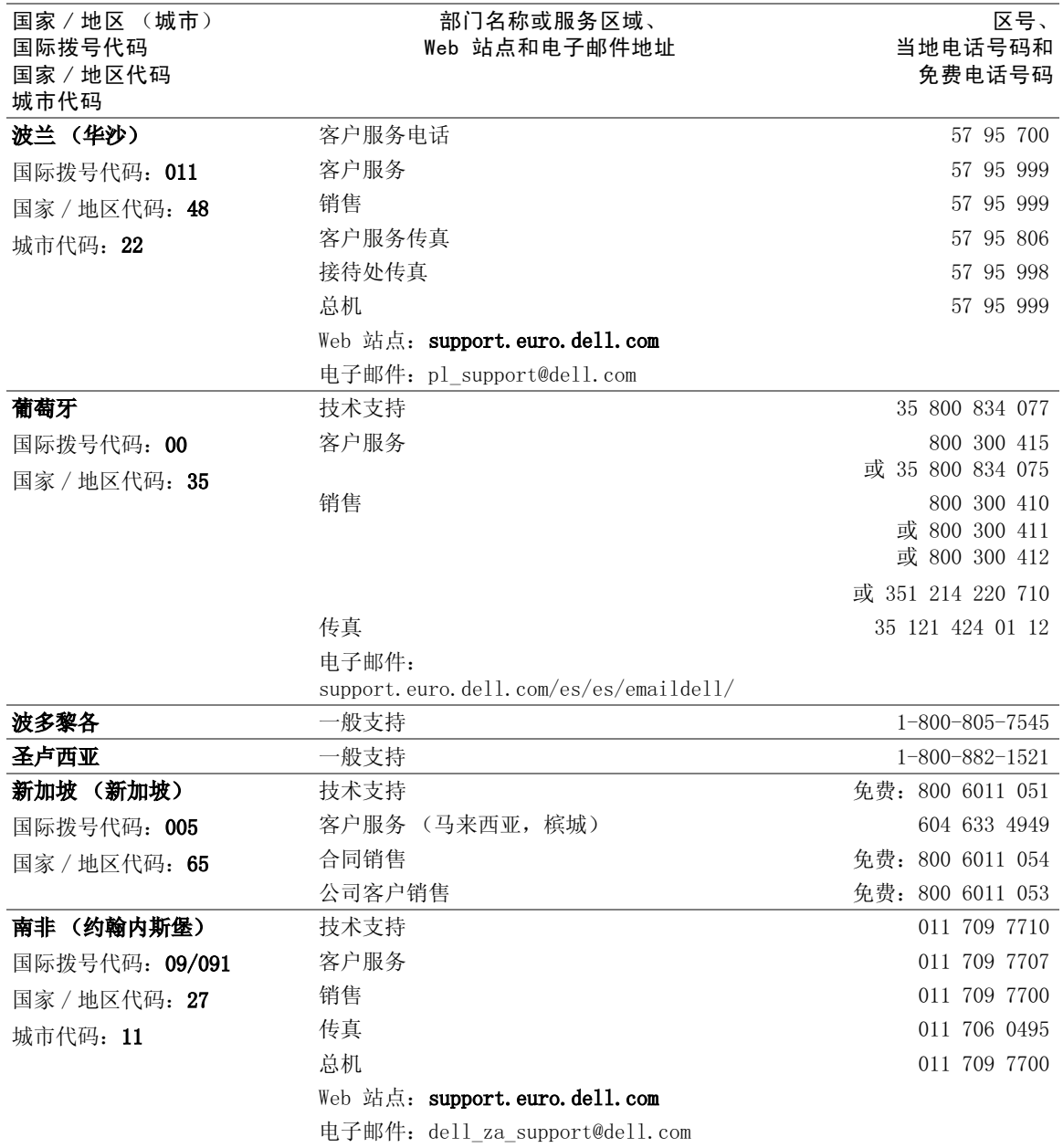

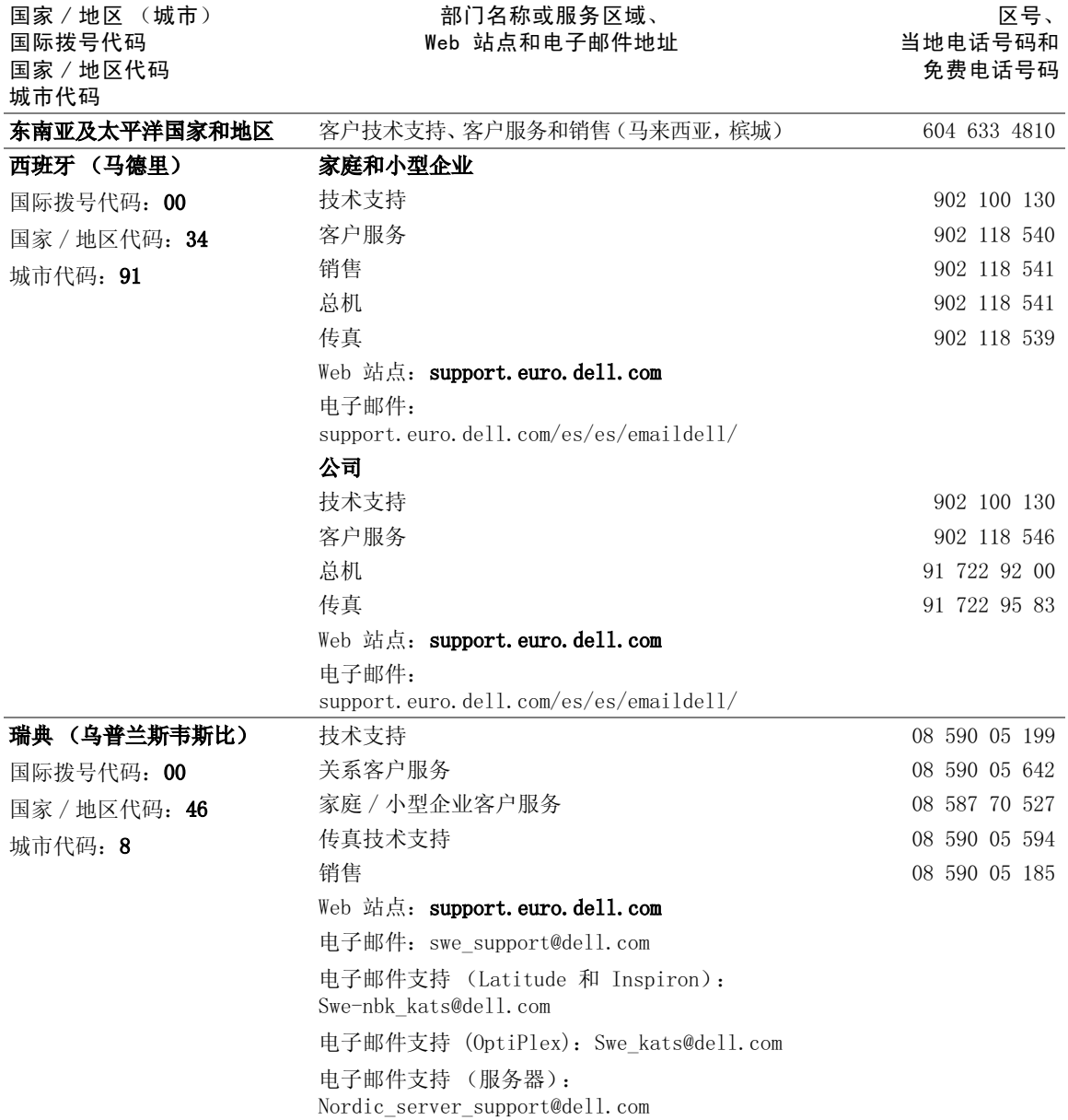

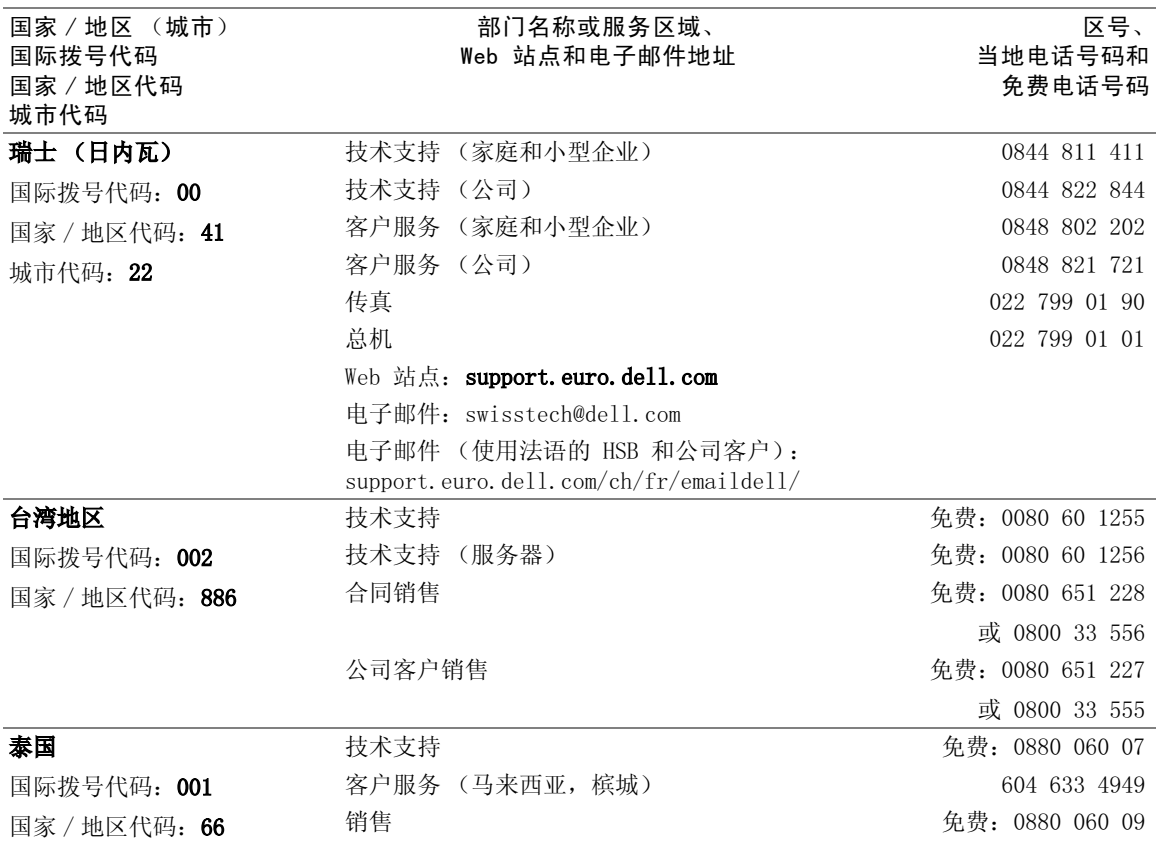

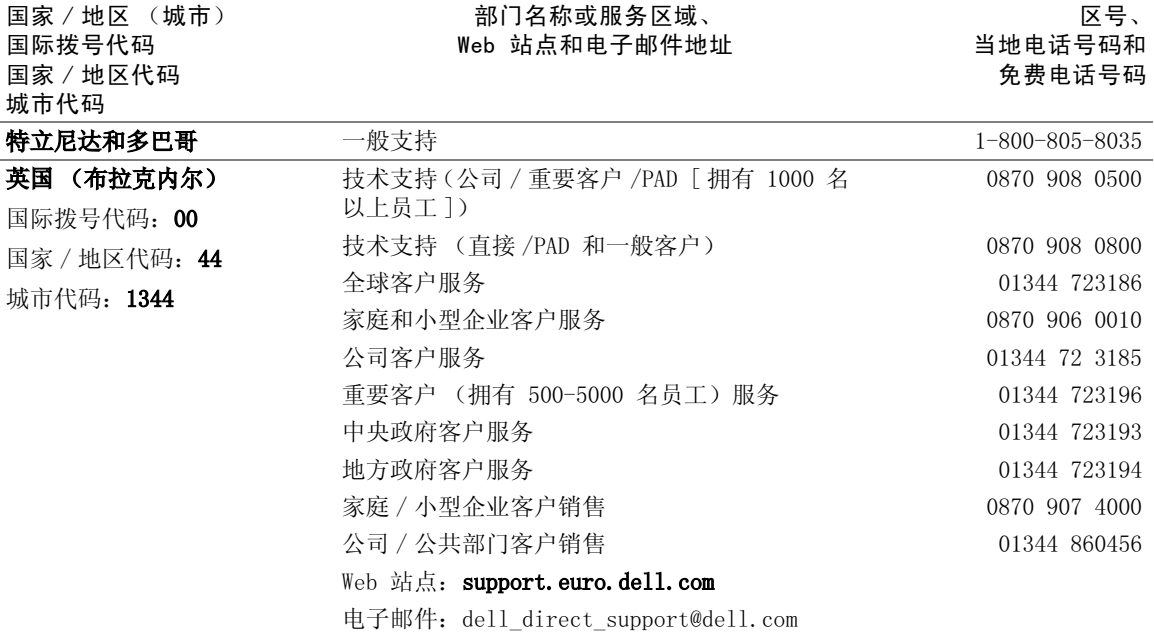

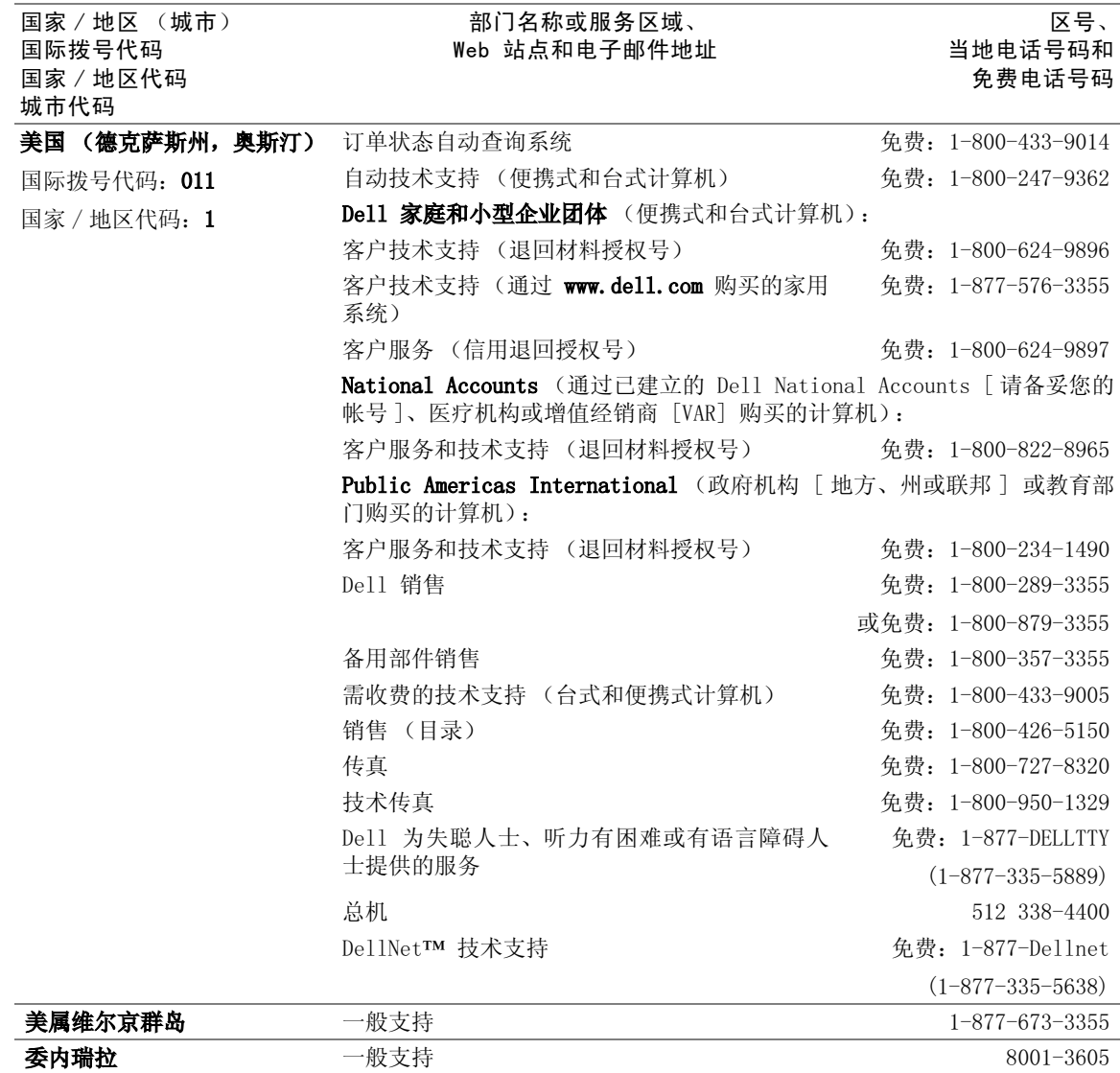

# 退回项目以要求维修或信用退回

- <span id="page-116-0"></span>1 致电 Dell 获得授权号,并在包装箱外侧的显著位置清楚地写上此 号码。
- 2 附上发票复印件和一封说明退回原因的信函。
- 3 如果是要求信用退回,请附上退回项目的所有附件 (电源电缆、CD 和指南等)。
- 4 使用原来 (或同等)的包装材料包装要退回的设备。

您应负责支付运费。还应负责为所有退回的产品投保,并承担运送至 Dell 的过程中发生丢失的风险。Dell 不接受以货到付款方式寄送的包裹。

如果退回的产品不符合上述任何一项要求,Dell 接收部门均将拒绝接收 并将产品退回给您。

# 管制信息

## 一般 EMC 原则

- 屏蔽信号电缆:使用屏蔽电缆可以确保在相应的环境中维持适当的 EMC 分类。您也可以向 Dell Computer Corporation 订购用于并行打印 机的电缆。如果您愿意,也可以通过 WWW 站点 http://www.dell.com 向 Dell Computer Corporation 订购电缆。
- 防止静电损害:静电会损害计算机内部的电子组件。为防止静电损 害,请在接触计算机的任何电子组件 (例如内存模块)之前,先导 去身上的静电。您可以触摸计算机 I/O 面板上未上漆的金属表面来 导去身上的静电。
- 电磁干扰 (EMI) 是一种信号或辐射,它散布在空中或通过电源电缆 或信号线传送,它会危害无线电导航系统或其它安全服务设施的正 常工作,并且严重干扰、阻碍或重复中断经许可的无线电通信服务。 您的 Dell 计算机符合有关 EMI 的适用性规定。凡是未经 Dell 明 确批准而擅自进行的任何变更或修改,均可能导致您失去使用此设 备的权利。

您可以在如何使用帮助文件中找到计算机的其它管制信息。要查看如何 使用帮助文件,请参阅[第 5](#page-49-0)0 页。

<span id="page-117-0"></span>FCC 通告 (仅限于美国)

大多数 Dell 计算机均由美国联邦通信委员会 (FCC) 分类为 B 级数字 设备。但是,安装某些选件可能会将某些配置的等级更改为 A 级。要确 定您的计算机的分类,请检查计算机底部或背面板、插卡固定支架以及 插卡本身上的所有 FCC 注册标签。如果其中任何一个标签指定为 A 级, 则整个计算机属于 A 级数字设备。如果所有标签均由 FCC ID 号或 FCC 徽标 (Re) 指定为 B 级, 则计算机属于 B 级数字设备。

确定计算机的 FCC 分类后, 请阅读相应的 FCC 通告。请注意, 根据 FCC 条例规定,凡是未经 Dell 明确批准而擅自进行的任何变更或修改,均 可能导致您失去使用此设备的权利。

此设备符合 FCC 规则第 15 部分的规定, 在运行过程中符合以下两个条件:

- 设备不会产生有害干扰。
- 设备必须可以承受任何接收到的干扰,包括可能导致不正常操作的 干扰。

### A 级

此设备经检测符合 FCC 规则第 15 部分中关于 A 级数字设备的限制规 定。按照这些规定,安装在商业环境中的设备应提供合理的保护,以防止 有害干扰。此设备会产生、使用和辐射射频能量,如果未按照制造商的使 用手册安装和使用,可能会对无线电通信造成有害干扰。在居住区中使用 此设备可能会导致有害干扰, 在此情况下, 您必须自费排除这些干扰。

#### B 级

此设备经检测符合 FCC 规则第 15 部分中关于 B 级数字设备的限制规 定。按照这些规定,安装在居住区的设备应提供合理的保护,以防止有 害干扰。此设备会产生、使用和辐射射频能量,如果未按照制造商的使 用手册安装和使用,可能会对无线电通信造成干扰。但并不排除某些特 定安装产生干扰的可能性。如果发现此设备对无线电设备或电视接收造 成有害干扰,并且通过关闭和打开此设备确定干扰确实存在,请尝试以 下一种或多种方法排除干扰:

- 重新调整接收天线的方向或位置。
- 增大设备与被干扰设备之间的距离。
- 将设备和被干扰设备连接至不同的电路。
- 向代理商或有经验的无线电 / 电视技术人员咨询以获得帮助。

此设备或本说明文件中述及的符合 FCC 管制规定的设备均具有以下信息:

- Model number:PP01X
- Company name: Dell Computer Corporation One Dell Way Round Rock, Texas 78682 USA

## 调制解调器管制信息

此设备符合 FCC 规则第 68 部分中的规定。计算机底部有一个标签, 其 中包含设备的 FCC 注册号码和振铃设备等效值 (REN) 以及其它信息。 如果要求,您必须向电话公司提供这些信息。

REN 用于确定可能与电话线相连接的设备的数量。电话线的 REN 值过大 可能导致电话打进来时设备不鸣响。在大多数地区,电话线的所有 REN 的总和不应超过 5,以确保电话公司可以为您提供正常的服务。要确定 您的电话线上可以连接的设备的数量(由总的 REN 值决定),请与本地 的电话公司联络。

此设备使用的固位插孔通用服务序列码 (USOC) 是 RJ-11C。此设备带有 符合 FCC 规则要求的电话线和模块化插头,可用于连接至电话网络,或 使用与 FCC 规则第 68 部分中的规定兼容的模块化插孔进行布线。

此设备不能在电话公司提供的公用投币电话上使用。连接至共用线服务 时必须按各州规定纳税。

您的计算机的调制解调器不包含用户可维修的部件。

如果您的电话设备对电话网络产生有害影响,电话公司会预先通知您暂 停服务。如果无法预先通知您,电话公司也将尽快向您发送通知。同时, 您有权在必要时向 FCC 投诉。

电话公司可以更改其设施、设备、操作或程序,这些更改将对设备的操 作产生影响。此时,电话公司将预先通知您,使您可以进行必要的修改 以保持工作不受干扰。

如果您遇到与电话设备有关的问题,请参阅第 10[3 页"与 Dell](#page-102-0) 联络" 以查找相应联络信息获取客户帮助。如果设备对电话网络产生有害影 响,电话公司可能会要求您断开设备与网络的连接,直到问题解决为止。

## 传真标记

Telephone Consumer Protection Act of 1991(电话用户保护条例 [1991]) 规定,任何个人使用计算机或其它电子设备(包括传真机)发送信息时, 如果未在每个发送页的顶部 (或底部)空白处或传送件的第一页中清楚 地注明发送日期和时间;发件的公司、实体或个人;以及发送设备、发 件的公司、实体或个人的电话号码,则被视为非法。提供的电话号码可 以不是 900 号码或任何其它费率高于本地电话或长途电话的号码。

## 电池的处理

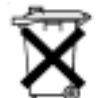

您的计算机使用锂离子电池和镍金属氢化物 (NiMH) 币形电池。有关在 计算机中更换锂离子电池的说明,请参阅如何使用帮助文件。要查看帮 助文件,请参[阅第 5](#page-49-0)0 页。

币形电池的使用寿命很长,您可能永远不需要更换它。但是,如果您需 要更换电池,则必须由授权的维修技术人员进行。

请勿将电池随普通家庭废弃物一起丢弃。请与当地的废品处理机构联 系,以获得最近的电池回收地址。

# NOM 信息 (仅限于墨西哥)

本说明文件中述及的符合墨西哥官方标准 (NOM) 要求的设备均具有以 下信息:

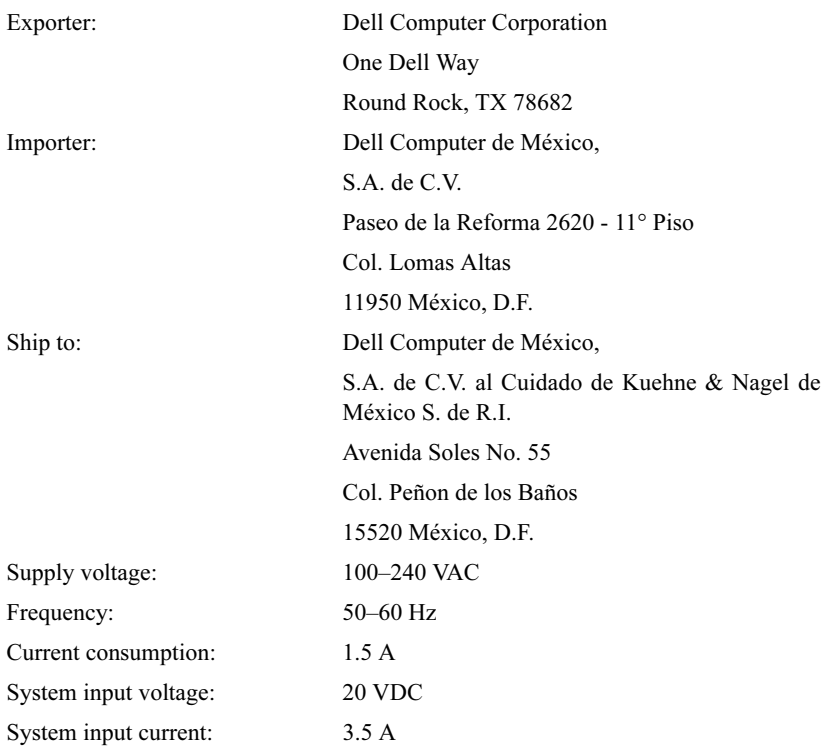

# Información para NOM (únicamente para México)

La información siguiente se proporciona en el dispositivo o en los dispositivos descritos en este documento, en cumplimiento con los requisitos de la Norma Oficial Mexicana (NOM):

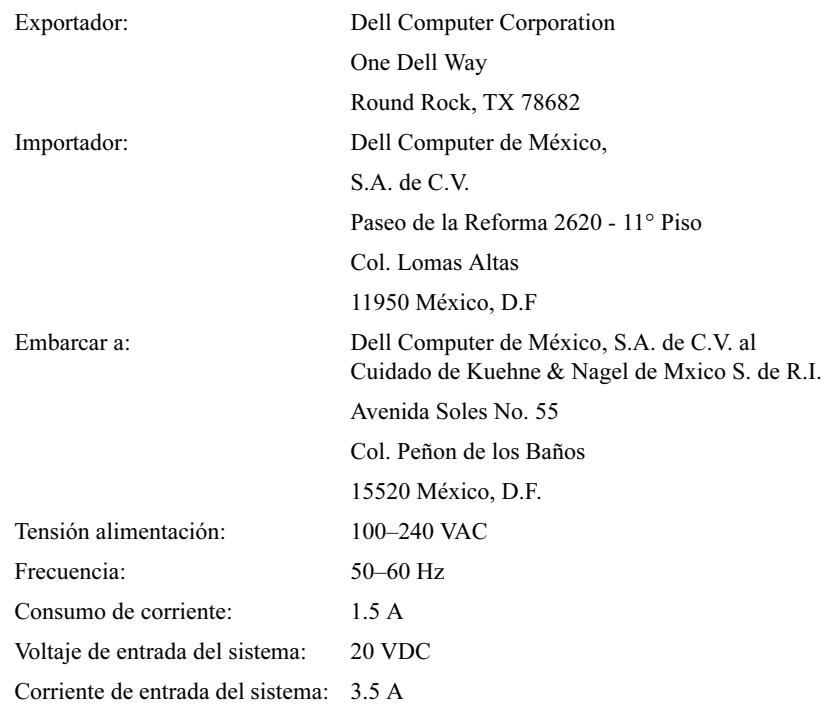

# <span id="page-122-0"></span>有限保修和退回规定

在美国或加拿大购买的 Dell 品牌硬件产品享有一年有限保修、两年有 限保修或三年有限保修。要确定您所购买的产品享有的保修,请参阅您 的计算机附带的 Dell 发票。以下各小节说明了有限保修、一年最终用 户制造商保证 (拉丁美洲和加勒比海地区)和完全满意退回规定。

## 一年有限保修 (仅限于美国)

Dell Computer Corporation ("Dell")使用符合行业标准规范的全新 或相当于全新的部件和组件制造其硬件产品。Dell 保证其生产的硬件产 品不会有材料和工艺上的缺陷。有限保修期限为自发票开具之日起的一 年,如下文所述。

产品在交付给您时,由于运送而导致的损坏也在有限保修范围之内。但 是,此有限保修不包括由于外部原因而导致的损坏,包括意外事故、滥 用、误用、电源问题、未经 Dell 授权的维修、违反产品说明的使用、 未执行必要的保护措施,以及由于使用非 Dell 提供的部件及组件所产 生的问题等。

此有限保修不包括以下一个或多个类别中的任何项目:软件;外部设备 (除非另有说明);系统从 Dell 出厂之后添加至 Dell 系统的附件或部 件: 由 Dell 的系统集成部门添加至 Dell 系统的附件或部件; 并非在 Dell 工厂中安装的附件或部件; 或 Dell 软件和外围设备产品。Dell 品牌或 Dell 标准价格表上列出的显示器、键盘和鼠标均在此有限保修 范围之内;其它所有显示器、键盘和鼠标 (包括通过 Dell 软件和外围 设备程序一起出售的此类产品)则不包括在内。

Dell 将按照有限保修规定对退回至 Dell 机构的产品进行修理或更换。 要获得保修服务, 您必须在有限保修期限内与 Dell 客户技术支持部门 联络。要查找相应联络信息以获取客户帮助,请参阅第 10[3 页"与 Dell](#page-102-0) [联络](#page-102-0)"。如果需要保修服务, Dell 将发出一个退回材料授权号。您必须 使用原来的包装或同等的包装将产品运送回 Dell,预付运送费用,并为 运送投保或承担运送过程中发生丢失或损坏的风险。如果您的地址在美 国本土,Dell 将以预付运费的方式将已维修或已更换的产品运送给您。 如果在其它地区,则以到付运费的方式运送。

注:在将产品运送至 Dell 之前,请备份硬盘驱动器和产品中其它所有存储设备 上的数据。取出所有可移动介质,例如软盘、CD 或 PC 卡。Dell 对于丢失的数 据或软件不承担责任。

所有从已维修产品中取出的部件均归 Dell 所有。对产品进行保修和更 换时,Dell 可以使用由不同制造商制造的全新或经过修理的部件。如果 Dell 维修或更换了产品,其保修期不会因此而延长。

此有限保修规定赋予您特定的合法权益,而且您可能还拥有其它权益, 这些权益因州 (或辖区)的不同而有所差异。对于硬件的故障及缺陷, Dell 的责任仅限于此有限保修声明中所述的维修及更换范围之内。关于 产品的所有明示和暗示保证 (包括但不限于适销性和某一特定目的的适 用性的暗示保证和条件)均以上述保修期为限, 超过此期限后, 任何明 示或暗示的保证均不适用。

某些州 (或辖区) 不允许限制暗示保证的持续时间,因此上述限制可能 不适用于您。

Dell 不承担此有限保修声明之外的任何责任,也不对任何偶然或间接的 损坏负责,包括但不限于产品无法使用或数据、软件丢失。

某些州 (或辖区) 不允许对偶然或间接损坏进行排除或限制,因此上述 排除或限制可能不适用于您。

这些条款仅适用于 Dell 的一年有限保修。有关系统的服务合约条款, 请参阅您将收到的发票或单独的服务合约。

如果 Dell 选择交换产品或产品的部件,则将按照交换当日正在实行的 Dell 交换规定进行交换。无论 Dell 在何种情况下发出退回材料授权 号,您均必须在保修期限内将要维修的产品运送至 Dell,以便获得有限 保修范围之内的维修。

# 两年有限保修 (仅限于美国)

Dell Computer Corporation ("Dell")使用符合行业标准规范的全新 或相当于全新的部件和组件制造其硬件产品。Dell 保证其生产的硬件产 品不会有材料和工艺上的缺陷。有限保修期限为自发票开具之日起的两 年,如下文所述。

产品在交付给您时,由于运送而导致的损坏也在保修范围之内。但是, 此有限保修不包括由于外部原因而导致的损坏,包括意外事故、滥用、 误用、电源问题、未经 Dell 授权的维修、违反产品说明的使用、未执 行必要的保护措施,以及由于使用非 Dell 提供的部件及组件所产生的 问题等。

此有限保修不包括以下一个或多个类别中的任何项目:软件;外部设备 (除非另有说明);系统从 Dell 出厂之后添加至 Dell 系统的附件或部 件: 由 Dell 的系统集成部门添加至 Dell 系统的附件或部件; 并非在 Dell 工厂中安装的附件或部件;或 Dell 软件和外围设备产品。Dell 品牌或 Dell 标准价格表上列出的显示器、键盘和鼠标均在此保修范围 之内;其它所有显示器、键盘和鼠标 (包括通过 Dell 软件和外围设备 程序一起出售的此类产品)则不包括在内。便携式计算机使用的电池仅 在有限保修期的第一年内享受保修服务。

## 第一年内有限保修

自发票开具之日起一年内,Dell 将按照有限保修规定对退回至 Dell 机 构的产品进行修理或更换。要获得保修服务, 您必须在保修期限内与 Dell 客户技术支持部门联络。要查找相应联络信息以获取客户帮助, 请 参阅第 10[3 页 "与 Dell](#page-102-0) 联络"。如果需要保修服务,Dell 将发出一 个退回材料授权号。您必须使用原来的包装或同等的包装将产品运送回 Dell, 预付运送费用, 并为运送投保或承担运送过程中发生丢失或损坏 的风险。如果您的地址在美国本土,Dell 将以预付运费的方式将已维修 或已更换的产品运送给您。如果在其它地区,则以到付运费的方式运送。

注:在将产品运送至 Dell 之前,请备份硬盘驱动器和产品中其它所有存储设备 上的数据。取出所有可移动介质,例如软盘、CD 或 PC 卡。Dell 对于丢失的数 据或软件不承担责任。

所有从已维修产品中取出的部件均归 Dell 所有。对产品进行保修和更 换时,Dell 可以使用由不同制造商制造的全新或经过修理的部件。如果 Dell 维修或更换了产品,其保修期不会因此而延长。

### 第二年内有限保修

在此有限保修期的第二年,如果有限保修范围内的部件需要更换,Dell 将以交换的方式,并根据交换当日正在实行的 Dell 交换规定,为 Dell 硬件产品提供更换部件。您必须先向 Dell 客户技术支持部门报告每一 次硬件故障情况,以便 Dell 同意更换并运送更换部件。如果您的地址 在美国本土,Dell 将以预付运费的方式将部件运送给您。如果在其它地 区,则以到付运费的方式运送。Dell 为每一个被更换的部件提供一个已 预付费用的运送容器,以便您将被更换的部件退回 Dell。更换部件是全 新的或经过修理的部件。Dell 提供的更换部件可能由不同的制造商制 造,其保修期限为有限保修期限剩余的时间。

如果您未将被更换的部件退回 Dell, 则应支付 Dell 更换部件的费用。 对退回被更换部件的处理以及您在未退回被更换部件时所需支付的费 用,将按照交换当日正在实行的 Dell 交换规定执行。

您对自己的软件和数据承担全部责任。Dell 不负责建议或提醒您进行适 当的备份和采取其它措施。

#### 一般规定

此有限保修规定赋予您特定的合法权益,而且您可能还拥有其它权益, 这些权益因州 (或辖区)的不同而有所差异。对于硬件的故障及缺陷, Dell 的责任仅限于此有限保修声明中所述的维修及更换范围之内。关于 产品的所有明示和暗示保证 (包括但不限于适销性和某一特定目的的适 用性的暗示保证和条件)均以上述保修期为限,超过此期限后,任何明 示或暗示的保证均不适用。某些州 (或辖区)不允许限制暗示保证的持 续时间,因此上述限制可能不适用于您。

Dell 不承担此有限保修声明之外的任何责任,也不对任何偶然或间接的 损坏负责,包括但不限于产品无法使用或数据、软件丢失。某些州 (或 辖区)不允许对偶然或间接损坏进行排除或限制,因此上述排除或限制 可能不适用于您。

这些条款仅适用于 Dell 的两年有限保修。有关系统的服务合约条款, 请参阅您将收到的发票或单独的服务合约。

如果 Dell 选择交换系统或组件,则按照交换当日正在实行的 Dell 交 换规定进行交换。无论 Dell 在何种情况下发出退回材料授权号, 您均 必须在保修期限内将要维修的产品运送至 Dell,以便获得有限保修范围 之内的维修。

# 三年有限保修 (仅限于美国)

Dell Computer Corporation ("Dell")使用符合行业标准规范的全新 或相当于全新的部件和组件制造其硬件产品。Dell 保证其生产的硬件产 品不会有材料和工艺上的缺陷。有限保修期限为自发票开具之日起的三 年,如下文所述。

产品在交付给您时,由于运送而导致的损坏也在有限保修范围之内。但 是,此有限保修不包括由于外部原因而导致的损坏,包括意外事故、滥 用、误用、电源问题、未经 Dell 授权的维修、违反产品说明的使用、 未执行必要的保护措施,以及由于使用非 Dell 提供的部件及组件所产 生的问题等。

此有限保修不包括以下一个或多个类别中的任何项目:软件;外部设备 (除非另有说明);系统从 Dell 出厂之后添加至 Dell 系统的附件或部 件: 由 Dell 的系统集成部门添加至 Dell 系统的附件或部件; 并非在 Dell 工厂中安装的附件或部件;或 Dell 软件和外围设备产品。Dell 品牌或 Dell 标准价格表上列出的显示器、键盘和鼠标均在此有限保修 范围之内;其它所有显示器、键盘和鼠标 (包括通过 Dell 软件和外围 设备程序一起出售的此类产品)则不包括在内。便携式计算机使用的电 池仅在有限保修期的第一年内享受保修服务。

## 第一年内保修

自发票开具之日起一年内,Dell 将按照有限保修规定对退回至 Dell 机 构的产品进行修理或更换。要获得保修服务, 您必须在保修期限内与 Dell 客户技术支持部门联络。要查找相应联络信息以获取客户帮助, 请 参阅第 10[3 页 "与 Dell](#page-102-0) 联络"。如果需要保修服务,Dell 将发出一 个退回材料授权号。您必须使用原来的包装或同等的包装将产品运送回 Dell, 预付运送费用, 并为运送投保或承担运送过程中发生丢失或损坏 的风险。如果您的地址在美国本土,Dell 将以预付运费的方式将已维修 或已更换的产品运送给您。如果在其它地区,则以到付运费的方式运送。

注:在将产品运送至 Dell 之前,请备份硬盘驱动器和产品中其它所有存储设备 上的数据。取出所有可移动介质,例如软盘、CD 或 PC 卡。Dell 对于丢失的数 据或软件不承担责任。

所有从已维修产品中取出的部件均归 Dell 所有。对产品进行保修和更 换时,Dell 可以使用由不同制造商制造的全新或经过修理的部件。如果 Dell 维修或更换了产品,其保修期不会因此而延长。

## 第二年及第三年内的保修

在此有限保修期的第二年及第三年,如果有限保修范围内的部件需要更 换,Dell 将以交换的方式,并根据交换当日正在实行的 Dell 交换规 定,为 Dell 硬件产品提供更换部件。您必须先向 Dell 客户技术支持 部门报告每一次硬件故障情况,以便 Dell 同意更换并运送更换部件。 如果您的地址在美国本土,Dell 将以预付运费的方式将部件运送给您。 如果在其它地区,则以到付运费的方式运送。Dell 为每一个被更换的部 件提供一个已预付费用的运送容器,以便您将被更换的部件退回 Dell。 更换部件是全新的或经过修理的部件。Dell 提供的更换部件可能由不同 的制造商制造,其保修期限为有限保修期限剩余的时间。

如果您未将被更换的部件退回 Dell,则应支付 Dell 更换部件的费用。 对退回被更换部件的处理以及您在未退回被更换部件时所需支付的费 用,将按照交换当日正在实行的 Dell 交换规定执行。

您对自己的软件和数据承担全部责任。Dell 不负责建议或提醒您进行适 当的备份和采取其它措施。

一般规定

此有限保修规定赋予您特定的合法权益,而且您可能还拥有其它权益, 这些权益因州 (或辖区)的不同而有所差异。对于硬件的故障及缺陷, Dell 的责任仅限于此有限保修声明中所述的维修及更换范围之内。关于 产品的所有明示和暗示保证 (包括但不限于适销性和某一特定目的的适 用性的暗示保证和条件)均以上述保修期为限,超过此期限后,任何明 示或暗示的保证均不适用。

某些州 (或辖区)不允许限制暗示保证的持续时间,因此上述限制可能 不适用于您。

Dell 不承担此有限保修声明之外的任何责任,也不对任何偶然或间接的 损坏负责,包括但不限于产品无法使用或数据、软件丢失。

某些州 (或辖区) 不允许对偶然或间接损坏进行排除或限制,因此上述 排除或限制可能不适用于您。

这些条款仅适用于 Dell 的三年有限保修。有关系统的服务合约条款, 请参阅您将收到的发票或单独的服务合约。

如果 Dell 选择交换系统或组件,则将按照交换当日正在实行的 Dell 交换规定进行交换。无论 De11 在何种情况下发出退回材料授权号, 您 均必须在保修期限内将要维修的产品运送至 Dell,以便获得有限保修范 围之内的维修。

# 一年有限保修 (仅限于加拿大)

Dell Computer Corporation ("Dell")使用符合行业标准规范的全新 或相当于全新的部件和组件制造其硬件产品。Dell 保证其生产的硬件产 品不会有材料和工艺上的缺陷。有限保修期限为自发票开具之日起的一 年,如下文所述。

产品在交付给您时,由于运送而导致的损坏也在有限保修范围之内。但 是,此有限保修不包括由于外部原因而导致的损坏,包括意外事故、滥 用、误用、电源问题、未经 Dell 授权的维修、违反产品说明的使用、 未执行必要的保护措施,以及由于使用非 Dell 提供的部件及组件所产 生的问题等。

此有限保修不包括以下一个或多个类别中的任何项目:软件;外部设备 (除非另有说明);系统从 Dell 出厂之后添加至 Dell 系统的附件或部 件: 由 Dell 的系统集成部门添加至 Dell 系统的附件或部件; 并非在 Dell 工厂中安装的附件或部件;或 Dell 软件和外围设备产品。Dell 品牌或 Dell 标准价格表上列出的显示器、键盘和鼠标均在此有限保修 范围之内;其它所有显示器、键盘和鼠标 (包括通过 Dell 软件和外围 设备程序一起出售的此类产品)则不包括在内。

Dell 将按照有限保修规定对退回至 Dell 机构的产品进行修理或更换。 要获得保修服务, 您必须在保修期限内与 Dell 客户技术支持部门联 络。要查找相应联络信息以获取客户帮助,请参阅第 10[3 页 "与 Dell](#page-102-0) [联络](#page-102-0)"。如果需要保修服务, Dell 将发出一个退回材料授权号。您必须 使用原来的包装或同等的包装将产品运送回 Dell,预付运送费用,并为 运送投保或承担运送过程中发生丢失或损坏的风险。如果您的地址在加 拿大,Dell 将以预付运费的方式将已维修或已更换的产品运送给您。如 果在其它地区, 则以到付运费的方式运送。

注: 在将产品运送至 Dell 之前, 请备份硬盘驱动器和产品中其它所有存储设备 上的数据。取出所有可移动介质,例如软盘、CD 或 PC 卡。Dell 对于丢失的数 据或软件不承担责任。

所有从已维修产品中取出的部件均归 Dell 所有。对产品进行保修和更 换时,Dell 可以使用由不同制造商制造的全新或经过修理的部件。如果 Dell 维修或更换了产品,其保修期不会因此而延长。

除此有限保修声明之外,Dell 不承担其它明示的保证或条件。Dell 否 认其它所有明示或暗示的保证和条件,包括但不限于对适销性和某一特 定目的的适用性的暗示保证和条件。某些州 (或辖区)不允许对暗示保 证或条件加以限制,因此该项限制可能不适用于您。

对于硬件的故障及缺陷,Dell 的责任仅限于此有限保修声明中所述的维 修及更换范围之内。这些保修赋予您特定的合法权益,而且您可能还拥 有其它的权益,这些权益因州 (或辖区)的不同而有所差异。

Dell 不承担此有限保修声明之外的任何责任,也不对任何偶然或间接的 损坏负责,包括但不限于产品无法使用或数据、软件丢失。

某些州 (或辖区) 不允许对偶然或间接损坏进行排除或限制, 因此上述 排除或限制可能不适用于您。

这些条款仅适用于 Dell 的一年有限保修。有关系统的服务合约条款, 请参阅您将收到的发票或单独的服务合约。

如果 Dell 选择交换产品或产品的部件,则将按照交换当日正在实行的 Dell 交换规定进行交换。无论 Dell 在何种情况下发出退回材料授权 号,您均必须在保修期限内将要维修的产品运送至 Dell,以便获得有限 保修范围之内的维修。

## 两年有限保修 (仅限于加拿大)

Dell Computer Corporation ("Dell")使用符合行业标准规范的全新 或相当于全新的部件和组件制造其硬件产品。Dell 保证其生产的硬件产 品不会有材料和工艺上的缺陷。保修期限为自发票开具之日起的两年, 如下文所述。

产品在交付给您时,由于运送而导致的损坏也在有限保修范围之内。但 是,此有限保修不包括由于外部原因而导致的损坏,包括意外事故、滥 用、误用、电源问题、未经 Dell 授权的维修、违反产品说明的使用、 未执行必要的保护措施,以及由于使用非 Dell 提供的部件及组件所产 生的问题等。

此有限保修不包括以下一个或多个类别中的任何项目:软件;外部设备 (除非另有说明);系统从 Dell 出厂之后添加至 Dell 系统的附件或部 件: 由 Dell 的系统集成部门添加至 Dell 系统的附件或部件; 并非在 Dell 工厂中安装的附件或部件: 或 Dell 软件和外围设备产品。Dell 品牌或 Dell 标准价格表上列出的显示器、键盘和鼠标均在此有限保修 范围之内;其它所有显示器、键盘和鼠标 (包括通过 Dell 软件和外围 设备程序一起出售的此类产品)则不包括在内。便携式计算机使用的电 池仅在有限保修期的第一年内享受保修服务。

# 第一年内保修

自发票开具之日起一年内,Dell 将按照有限保修规定对退回至 Dell 机 构的产品进行修理或更换。要获得保修服务, 您必须在保修期限内与 Dell 客户技术支持部门联络。要查找相应联络信息以获取客户帮助, 请 参阅第 10[3 页 "与 Dell](#page-102-0) 联络"。如果需要保修服务,Dell 将发出一 个退回材料授权号。您必须使用原来的包装或同等的包装将产品运送回 Dell, 预付运送费用, 并为运送投保或承担运送过程中发生丢失或损坏 的风险。如果您的地址在加拿大,Dell 将以预付运费的方式将已维修或 已更换的产品运送给您。如果在其它地区,则以到付运费的方式运送。

注: 在将产品运送至 Dell 之前, 请备份硬盘驱动器和产品中其它所有存储设备 上的数据。取出所有可移动介质,例如软盘、CD 或 PC 卡。Dell 对于丢失的数 据或软件不承担责任。

所有从已维修产品中取出的部件均归 Dell 所有。对产品进行保修和更 换时,Dell 可以使用由不同制造商制造的全新或经过修理的部件。如果 Dell 维修或更换了产品,其保修期不会因此而延长。

## 第二年内保修

在此有限保修期的第二年,如果有限保修范围内的部件需要更换,Dell 将以交换的方式,并根据交换当日正在实行的 Dell 交换规定,为 Dell 硬件产品提供更换部件。您必须先向 Dell 客户技术支持部门报告每一 次硬件故障情况,以便 Dell 同意更换并运送更换部件。如果您的地址 在加拿大,Dell 将以预付运费的方式将部件运送给您。如果在其它地 区,则以到付运费的方式运送。Dell 为每一个被更换的部件提供一个已 预付费用的运送容器,以便您将被更换的部件退回 Dell。更换部件是全 新的或经过修理的部件。Dell 提供的更换部件可能由不同的制造商制 造,其保修期限为有限保修期限剩余的时间。

如果您未将被更换的部件退回 Dell,则应支付 Dell 更换部件的费用。 对退回被更换部件的处理以及您在未退回被更换部件时所需支付的费 用,将按照交换当日正在实行的 Dell 交换规定执行。

您对自己的软件和数据承担全部责任。Dell 不负责建议或提醒您进行适 当的备份和采取其它措施。

一般规定

除此有限保修声明之外,Dell 不承担其它明示的保证或条件。Dell 否 认其它所有明示或暗示的保证和条件,包括但不限于对适销性和某一特 定目的的适用性的暗示保证和条件。某些州 (或辖区)不允许对暗示保 证或条件加以限制,因此该项限制可能不适用于您。

对于硬件的故障及缺陷,Dell 的责任仅限于此有限保修声明中所述的维 修及更换范围之内。这些保修赋予您特定的合法权益,而且您可能还拥 有其它的权益,这些权益因州 (或辖区)的不同而有所差异。

Dell 不承担此有限保修声明之外的任何责任,也不对任何偶然或间接的 损坏负责,包括但不限于产品无法使用或数据、软件丢失。

某些州 (或辖区)不允许对偶然或间接损坏进行排除或限制,因此上述 排除或限制可能不适用于您。

这些条款仅适用于 Dell 的两年有限保修。有关系统的服务合约条款, 请参阅您将收到的发票或单独的服务合约。

如果 Dell 选择交换系统或组件,则将按照交换当日正在实行的 Dell 交换规定进行交换。无论 Dell 在何种情况下发出退回材料授权号, 您 均必须在保修期限内将要维修的产品运送至 Dell,以便获得有限保修范 围之内的维修。

# 三年有限保修 (仅限于加拿大)

Dell Computer Corporation ("Dell")使用符合行业标准规范的全新 或相当于全新的部件和组件制造其硬件产品。Dell 保证其生产的硬件产 品不会有材料和工艺上的缺陷。保修期限为自发票开具之日起的三年, 如下文所述。

产品在交付给您时,由于运送而导致的损坏也在有限保修范围之内。但 是,此有限保修不包括由于外部原因而导致的损坏,包括意外事故、滥 用、误用、电源问题、未经 Dell 授权的维修、违反产品说明的使用、 未执行必要的保护措施,以及由于使用非 Dell 提供的部件及组件所产 生的问题等。

此有限保修不包括以下一个或多个类别中的任何项目:软件;外部设备 (除非另有说明);系统从 Dell 出厂之后添加至 Dell 系统的附件或部 件: 由 Dell 的系统集成部门添加至 Dell 系统的附件或部件; 并非在 Dell 工厂中安装的附件或部件;或 Dell 软件和外围设备产品。Dell 品牌或 Dell 标准价格表上列出的显示器、键盘和鼠标均在此有限保修 范围之内;其它所有显示器、键盘和鼠标 (包括通过 Dell 软件和外围 设备程序一起出售的此类产品)则不包括在内。便携式计算机使用的电 池仅在有限保修期的第一年内享受保修服务。

## 第一年内保修

自发票开具之日起一年内,Dell 将按照有限保修规定对退回至 Dell 机 构的产品进行修理或更换。要获得保修服务, 您必须在保修期限内与 Dell 客户技术支持部门联络。要查找相应联络信息以获取客户帮助, 请 参阅第 10[3 页 "与 Dell](#page-102-0) 联络"。如果需要保修服务,Dell 将发出一 个退回材料授权号。您必须使用原来的包装或同等的包装将产品运送回 Dell,预付运送费用,并为运送投保或承担运送过程中发生丢失或损坏 的风险。如果您的地址在加拿大,Dell 将以预付运费的方式将已维修或 已更换的产品运送给您。如果在其它地区,则以到付运费的方式运送。

注:在将产品运送至 Dell 之前,请备份硬盘驱动器和产品中其它所有存储设备 上的数据。取出所有可移动介质,例如软盘、CD 或 PC 卡。Dell 对于丢失的数 据或软件不承担责任。

所有从已维修产品中取出的部件均归 Dell 所有。对产品进行保修和更 换时,Dell 可以使用由不同制造商制造的全新或经过修理的部件。如果 Dell 维修或更换了产品,其保修期不会因此而延长。

## 第二年及第三年内的保修

在此有限保修期的第二年及第三年,如果有限保修范围内的部件需要更 换,Dell 将以交换的方式,并根据交换当日正在实行的 Dell 交换规 定,为 Dell 硬件产品提供更换部件。您必须先向 Dell 客户技术支持 部门报告每一次硬件故障情况,以便 Dell 同意更换并运送更换部件。 如果您的地址在加拿大,Dell 将以预付运费的方式将部件运送给您。如 果在其它地区,则以到付运费的方式运送。Dell 为每一个被更换的部件 提供一个已预付费用的运送容器,以便您将被更换的部件退回 Dell。更 换部件是全新的或经过修理的部件。Dell 提供的更换部件可能由不同的 制造商制造,其保修期限为有限保修期限剩余的时间。

如果您未将被更换的部件退回 Dell,则应支付 Dell 更换部件的费用。 对退回被更换部件的处理以及您在未退回被更换部件时所需支付的费 用,将按照交换当日正在实行的 Dell 交换规定执行。

您对自己的软件和数据承担全部责任。Dell 不负责建议或提醒您进行适 当的备份和采取其它措施。

一般规定

除此有限保修声明之外,Dell 不承担其它明示的保证或条件。Dell 否 认其它所有明示或暗示的保证和条件,包括但不限于对适销性和某一特 定目的的适用性的暗示保证和条件。某些州 (或辖区)不允许对暗示保 证或条件加以限制,因此该项限制可能不适用于您。

对于硬件的故障及缺陷,Dell 的责任仅限于此有限保修声明中所述的维 修及更换范围之内。这些保修赋予您特定的合法权益,而且您可能还拥 有其它的权益,这些权益因州 (或辖区)的不同而有所差异。

Dell 不承担此有限保修声明之外的任何责任,也不对任何偶然或间接的 损坏负责,包括但不限于产品无法使用或数据、软件丢失。

某些州 (或辖区) 不允许对偶然或间接损坏进行排除或限制,因此上述 排除或限制可能不适用于您。

这些条款仅适用于 Dell 的三年有限保修。有关系统的服务合约条款, 请参阅您将收到的发票或单独的服务合约。

如果 Dell 选择交换系统或组件,则将按照交换当日正在实行的 Dell 交换规定进行交换。无论 De11 在何种情况下发出退回材料授权号, 您 均必须在保修期限内将要维修的产品运送至 Dell,以便获得有限保修范 围之内的维修。

# <span id="page-134-0"></span>"完全满意"退回规定 (仅限于美国和加拿大)

如果您是直接从 Dell 公司购买了新产品的最终用户,则可以根据发票 上的日期,在 30 天内将所购产品退回 Dell,以便按购买价格得到退款 或信用退回。如果您是从 Dell 公司购买了经过修理或重新配备的产品 的最终用户,则可以根据发票上的日期,在 14 天内将所购产品退回 Dell, 以便按购买价格得到退款或信用退回。无论属于何种情况, 退款 或信用退回均不包含发票中列出的运费和手续费。如果您是在与 Dell 的书面协议下购买其产品的组织,则协议中可能包含与此规定不同的产 品退回条款。

要退回产品,您必须致电 Dell 客户服务部门,以获得信用退回授权号。 要查找相应联络信息以获取客户帮助,请参阅第 10[3 页 "与 Dell](#page-102-0) 联 [络](#page-102-0)"。为尽快处理您的退款或信用退回,Dell 希望您在 Dell 发出信用 退回授权号五天之内,使用原来的包装将产品退回。您还必须预付运费 并且为运送投保, 或者承担运送过程中发生丢失或损坏的风险。如果您 要退回软件, 则仅在软盘或 CD 的封印包装未被打开的情况下才能得到 退款或信用退回。退回的产品必须保持原样,并且所有的手册、软盘、 CD、电源电缆以及产品附带的其它项目均应一起退回。对于要退回产品 以获得退款或信用退回的客户,如果 Dell 已安装应用程序软件或操作 系统,应将整个系统连同出厂时附带的介质和说明文件一起退回。

此"完全满意"退回规定不适用于 Dell 软件和外围设备产品,Dell 软 件和外围设备产品可根据 Dell 软件和外围设备当前的退回规定处理。 另外,从加拿大 Dell 配件销售部门购买的经过修理的部件不在退回范 围之内。

# 一年最终用户制造商保证 (仅限于拉丁美洲和加勒比海地区)

#### 保证

自购买之日起一年之内, Dell Computer Corporation ("Dell")按照 以下条款保证最终用户从 Dell 公司或拉丁美洲或加勒比海地区的 Dell 授权经销商购买的硬件产品不会有材料或工艺上的缺陷以及影响 正常使用的设计缺陷。对于正当的申请,Dell 将负责支付产品的维修或 更换费用。所有从已维修产品中取出的部件均归 Dell 所有。对产品进 行维修和更换时,Dell 可以使用由不同制造商制造的全新或经过修理的 部件。

## 例外

本保证不适用于由以下原因导致的缺陷:不正确或不适当的安装、使用 或维护;未经授权的第三方或最终用户所进行的操作或修改;偶然的或 故意的损坏;或正常的磨损。

## 提出申请

最终用户必须在保证期限内与拉丁美洲或加勒比海地区的 Dell 销售点 联络, 提出申请。最终用户必须提供购买证明, 指明销售商的名称和地 址、购买日期、型号和序列号、客户的名称和地址,以及故障发生时的 详细状况和配置(包括使用的外围设备和软件)。否则,Dell 可能拒绝 保证申请。根据保证的缺陷诊断,Dell 将安排并支付至 Dell 维修 / 更 换中心的地面运输的往返费用和保险费用。最终用户必须确保使用原来 的或同等的防护性包装将有缺陷的产品与上述详细资料以及 Dell 提供 给最终用户的退回材料授权号包装在一起。

## 限制与法定权利

除上述明确规定之外,Dell 不承诺其它保修、保证或类似声明,并且本 保证在法律许可的最大范围内高于所有其它任何保证。在无适用法律条 款的情况下,本保证是最终用户和 Dell 或其任一经销商之间唯一的赔 偿约定。对于利润损失或合同丧失,或因疏忽、违约或任何其它原因导 致的间接或后续的损失,Dell 及其任一经销商均不承担责任。

# 本保证不会削弱或影响最终用户的必要法定权利,以及最终用户与 Dell 和 / 或其他销售商签订的其它合约所规定的任何权利。

Dell World Trade LP

One Dell Way, Round Rock, TX 78682, USA

Dell Computadores do Brasil Ltda (CNPJ No. 72.381.189/0001-10)/ Dell Commercial do Brasil Ltda (CNPJ No. 03 405 822/0001-40)

Avenida Industrial Belgraf, 400 92990-000 - Eldorado do Sul – RS - Brasil

Dell Computer de Chile Ltda Coyancura 2283, Piso 3- Of.302, Providencia, Santiago - Chile

Dell Computer de Colombia Corporation Carrera 7 #115-33 Oficina 603 Bogota, Colombia

## Dell Computer de Mexico SA de CV

Paseo de la Reforma 2620 - 11° Piso Col. Lomas Altas 11950 México, D.F.

# 索引

# 英文

APR连接至[网络](#page-43-0) , 44 [BI](#page-100-0)OS, 101 CD 驱动器 解[决问题](#page-60-0) , 61 CD -RW 驱动器 解[决问题](#page-61-0), 62 De11 支持规定, 102 Dol by 耳 机 [设置](#page-43-1) , 44 D VD 驱动器 解[决问题](#page-61-1), 62 [ES](#page-16-0) D , 1 7 Internet 解[决问题](#page-65-0) , 66 I R Q [冲突 ,](#page-72-0) 7 3 [RAM。](#page-86-0)请参阅内存 Windows 2000 [帮](#page-49-1)助, 50 [重新安装](#page-82-0) , 8 3 [错误](#page-63-0)信息 , 64 打 印 机 , [56](#page-55-0) [显示设置](#page-52-0) , 53 Windows Me [帮](#page-49-2)助, 50 [重新安装](#page-80-0) , 8 1 [错误](#page-63-0)信息 , 64

打 印 机 , [56](#page-55-0) [关闭系统](#page-23-0) , 24 [显示设置](#page-52-0) , 53 Windows X P[帮](#page-49-3)助, 50 [重新安装](#page-79-0) , 80 [错误](#page-63-0)信息 , 64 打 印 机 , [56](#page-55-1) 返回[设备驱动程序](#page-71-0), 72 [关闭系统](#page-23-1) , 24

A

安全说明 [防止](#page-16-0) ES D , 1 7

# B

帮 助 文 件 [查看](#page-49-4) , 5 0 保 修 , [123](#page-122-0) [崩溃 ,](#page-64-0) 65

# C

[查找](#page-47-0) 解 决 方案 , 4 8 程序[崩溃 ,](#page-64-1) 65 解[决问题](#page-64-0), 65

[无响](#page-64-2) 应 , 65 冲突解决[软件和硬件](#page-72-0)不兼容的 问题 , 7 3 [重新安装驱动程序和](#page-68-0)公用 程序, 69 触摸板 解[决问题](#page-58-0), 59 磁 盘[扫描](#page-62-0)程序 , 63 [错误](#page-51-0)信息 [Windows](#page-63-0), 64 [启动](#page-51-0) , 52

# D

打 印 机 [重新安装驱动程序](#page-21-0) , 22 [故障排除](#page-54-0) , 55 解[决问题](#page-54-0) , 55 [连](#page-19-0)接, 20 [设置](#page-19-0), 20 电源 [关闭](#page-23-2) , 24 解[决问题](#page-50-0) , 51 电源保护 UPS, [45](#page-44-0) 电涌[保护器](#page-44-1) , 45 线 路 调 节 器 , [45](#page-44-2) 电子邮件

解[决问题](#page-66-0), 67 端口复制器连接至[网络](#page-43-0), 44

# F

返回[设备驱动程序](#page-71-0) , 72

## G

高级[端口复制器。请参阅 APR](#page-43-0) 故障排除CD [问题](#page-60-0) , 61 CD-[RW 驱动器](#page-61-0)停止写入 , 62 I[nternet](#page-65-0) 连接问题 , 66 USB 打印机[问题](#page-55-2) , 56 [Windows](#page-63-0) 错误信息 , 64 并行打印机[问题](#page-54-1), 55 程序[崩溃 ,](#page-64-1) 65 程序[停止响](#page-64-2)应 , 65 [触摸板问题](#page-58-0) , 59 电源[问题](#page-50-0), 51 电子邮件[问题](#page-66-0) , 67 跌落或损坏[的计算机](#page-67-0) , 68 关[于](#page-47-0) , 48 [集成扬声器](#page-53-0)问题 , 54 蓝屏 , [65](#page-64-3) [启动时的](#page-51-0)错误信息 , 52 [扫描仪问题](#page-58-1) , 59 受潮[的计算机](#page-66-1) , 67 [调制解调器](#page-56-0)问题 , 57 [外部键盘](#page-58-2)问题 , 59 [外部扬声器](#page-53-1)问题 , 54 [网络问题](#page-62-1) , 63 无法保[存到](#page-59-0)软盘 , 60 无法[播放](#page-61-1) DVD 电影, 62 [无任何](#page-51-1)显示 , 52

显示屏[不清楚](#page-52-1) , 53 意外[字符](#page-59-1) , 60 [关闭计算机](#page-23-2), 24 [关闭系统](#page-23-2), 24 [管制通](#page-117-0)告 , 118 规[格 ,](#page-93-0) 94

# H

红外线传感器 [启用](#page-27-0), 28

# J

技术帮助 保修[或信用](#page-116-0)退回 , 117 电话号码和[地址](#page-102-1) , 103 计算机[崩溃 ,](#page-64-0) 65 [错误](#page-51-0)信息 , 52 [关闭](#page-23-2), 24 规[格 ,](#page-93-0) 94 键盘解[决问题](#page-58-2) , 59, 6[0](#page-59-1) 意外[字符](#page-59-1) , 60 介质托架 交换[设备 \(工作模](#page-25-0)式), 26 [设备](#page-24-0) , 25 静电释放[。请参阅](#page-16-0) ESD

# L

[联络号](#page-102-1)码 , 103

## N

内存 添加, 87 卸下 , [88](#page-87-0)

# $\Omega$

驱动器 解[决问题](#page-59-2), 60

# R

如何使用帮助文件 [查看](#page-49-5) , 50 软件 解[决问题](#page-64-0), 65 软盘驱动器 解[决问题](#page-59-0) , 60

# S

设置 [系统设置程序](#page-100-0) , 101 声音 解[决问题](#page-53-2), 54 调[节音](#page-53-2)量 , 54 视频 解[决问题](#page-51-2), 52 受潮[的计算机](#page-66-1) , 67 损坏的计算机 [检测](#page-67-0) , 68

#### T 调制解调器 解[决问题](#page-56-0), 57 [退回规定](#page-134-0) , 135 更[换 ,](#page-89-1) 9 0 [故障排除](#page-62-0) , 63 解[决问题](#page-62-0) , 63 退回 [Dell](#page-91-0), 92

# W

外部键盘 解[决问题](#page-58-3), 59 网络解[决问题](#page-62-1) , 63 [设置 APR](#page-43-0) , 44

# X

[系统还原](#page-75-0), 76 [系统设置程序](#page-100-0), 101 显示屏 解[决问题](#page-51-2) , 52 信息 [Windows](#page-63-0) , 64 [启动](#page-51-0) , 52 休眠 文 件 [启用支持](#page-83-0) , 8 4

# Y

扬声器 解[决问题](#page-53-2) , 54 调[节音](#page-53-2) 量 , 54 音[频](#page-53-2)。请参阅声音 硬盘驱动器 [防止数据丢失](#page-89-0) , 9 0 [防止损](#page-90-0)坏, 91

Z 字符<br>意[外的](#page-59-1), 60